# **Panasonic**

# Operating Instructions

Impact Dot Matrix Printer

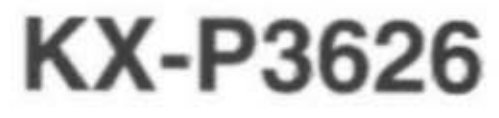

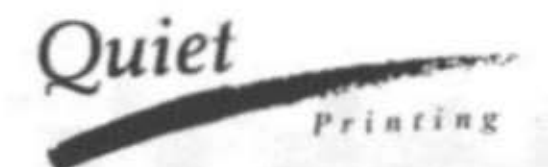

Before operating this unit, please read these instructions completely.

## FOR 'USE **IN THE UNITED STATES ONLY**

This equipment has been tested and found to comply with the limits for a Class B digital device, pursuant to Part 15 of FCC Rules. These limits are designed to provide reasonable protection against harmful interference in a residential installation.

This equipment generates, uses and can radiate radio frequency energy and, if not installed and used in accordance with the instructions, may cause harmful interference to radio communications. However, there is no guarantee that interference will not occur in a particular installation. If this equipment does cause harmful interference to radio or television reception, which can be determined by turning the equipment off and on, the user is encouraged to try to correct the interference by one or more of the following measures:

- Reorient or relocate the receiving antenna.
- Increase the separation between the equipment and receiver.
- Connect the equipment into an outlet on a circuit different from that to which the receiver is connected.
- Consult the dealer or an experienced radiofTV technician for help.

The user may find the booklet "Something About Interference" available from FCC local regional offices helpful.

**FCC Warning:** To assure continued FCC emission limit compliance, the user must use only the recommended shield interfacing cable when connecting to a host computer. Also, any unauthorized changes or modifications to this equipments would void the users authority to operate this device.

### **WARNING**

- The power source voltage of this unit is listed on the nameplate. Plug the printer only into an outlet with the proper Voltage.
- To prevent fire or shock hazard, do not expose this product to rain or any type of moisture.
- When you operate this equipment, the outlet should be near the equipment and should be easily accessible.

The serial number of the unit may be found on the label on the rear of the unit. For your convenience, note this number below, and retain this book, along with your proof of purchase, to serve as a permanent record of your purchase in the event of a theft, or for future reference.

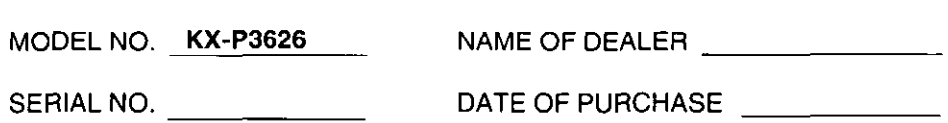

IBM and IBM-PC are trademarks of International Business Machines Corporation. Proprinter is a trademark of International Business Machines Corporation. Microsoft and Windows are trademarks of Microsoft Corporation. Epson is a trademark of Seiko Epson Corporation. Epson ESC/P2 is a trademark of Seiko Epson Corporation.

Any details given in these Operating Instructions are subject to change without notice.

All Rights Reserved. © COPYRIGHT 1994 KYUSHU MATSUSHITA ELECTRIC CO., LTD.

## **Table of Contents**

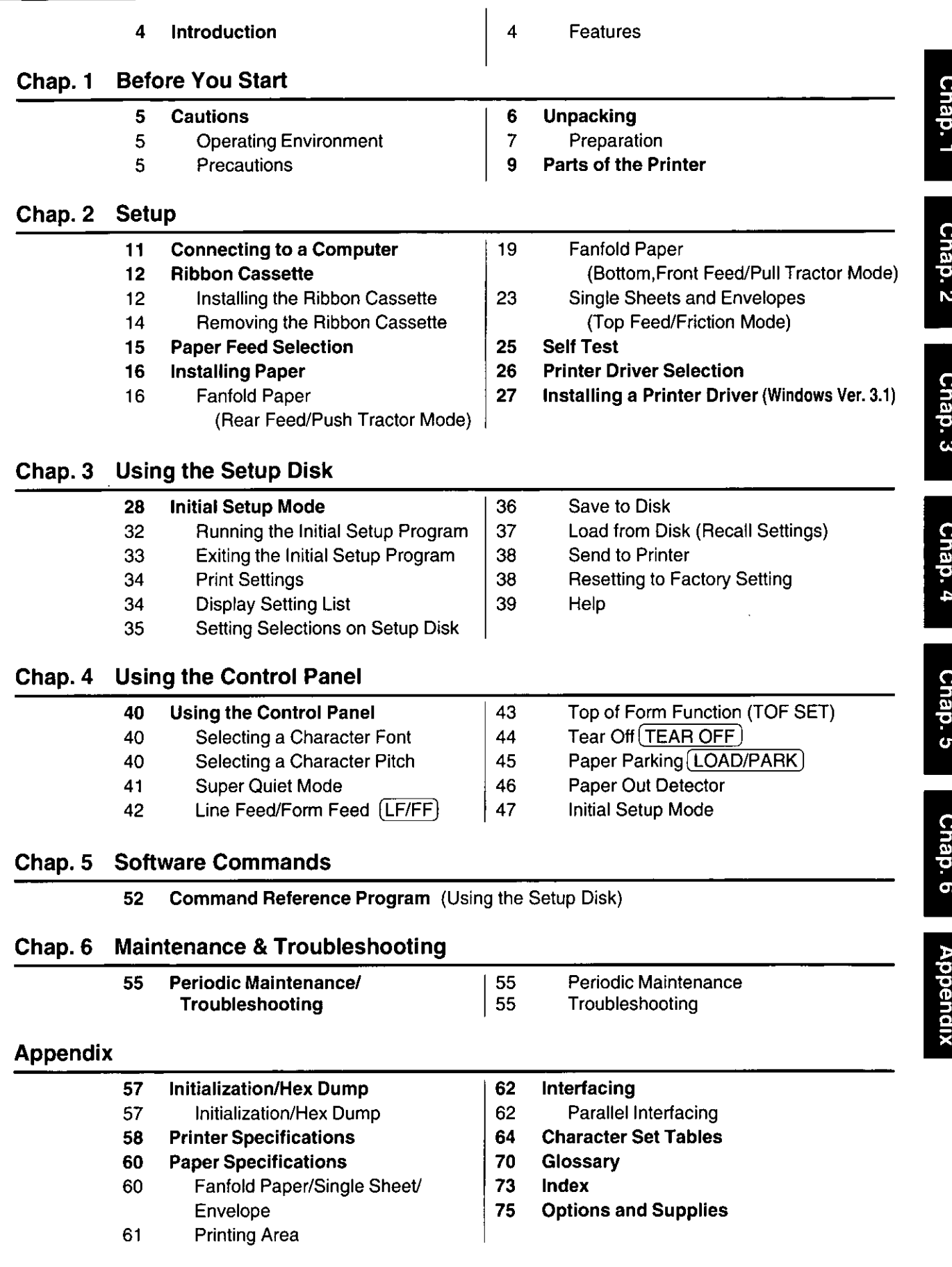

#### Congratulations on purchasing a Panasonic printer.

This printer is a versatile. high quality 24-pin dot matrix printer which is designed to meet the needs of your office.

This printer has been factory set to operate with most of the popular software packages. Your application software should control the printer functions. In most cases, there will be no need to change the initial printer settings.

### **Features**

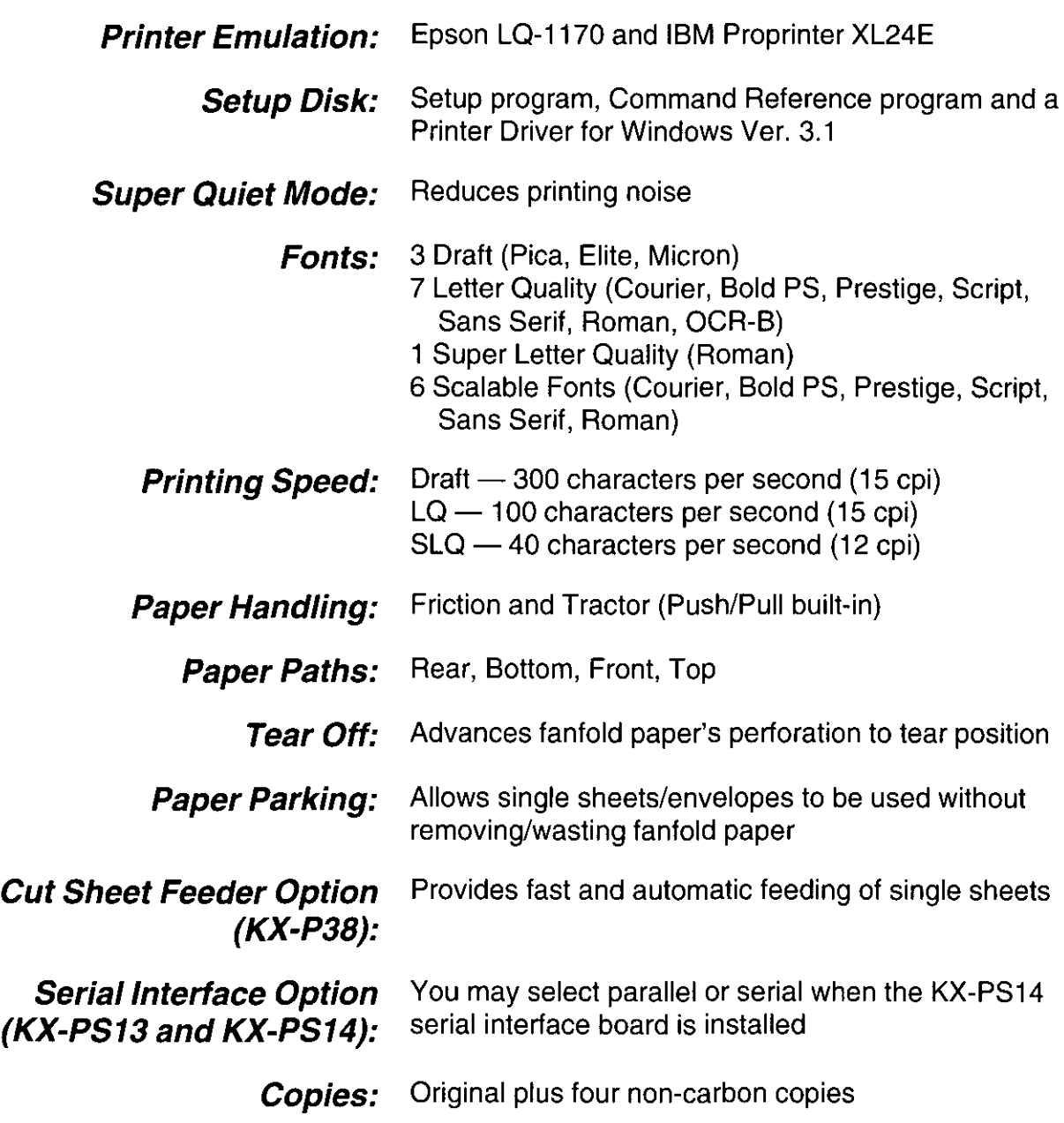

## **Operating Environment**

• Do not use the printer in the following conditions.

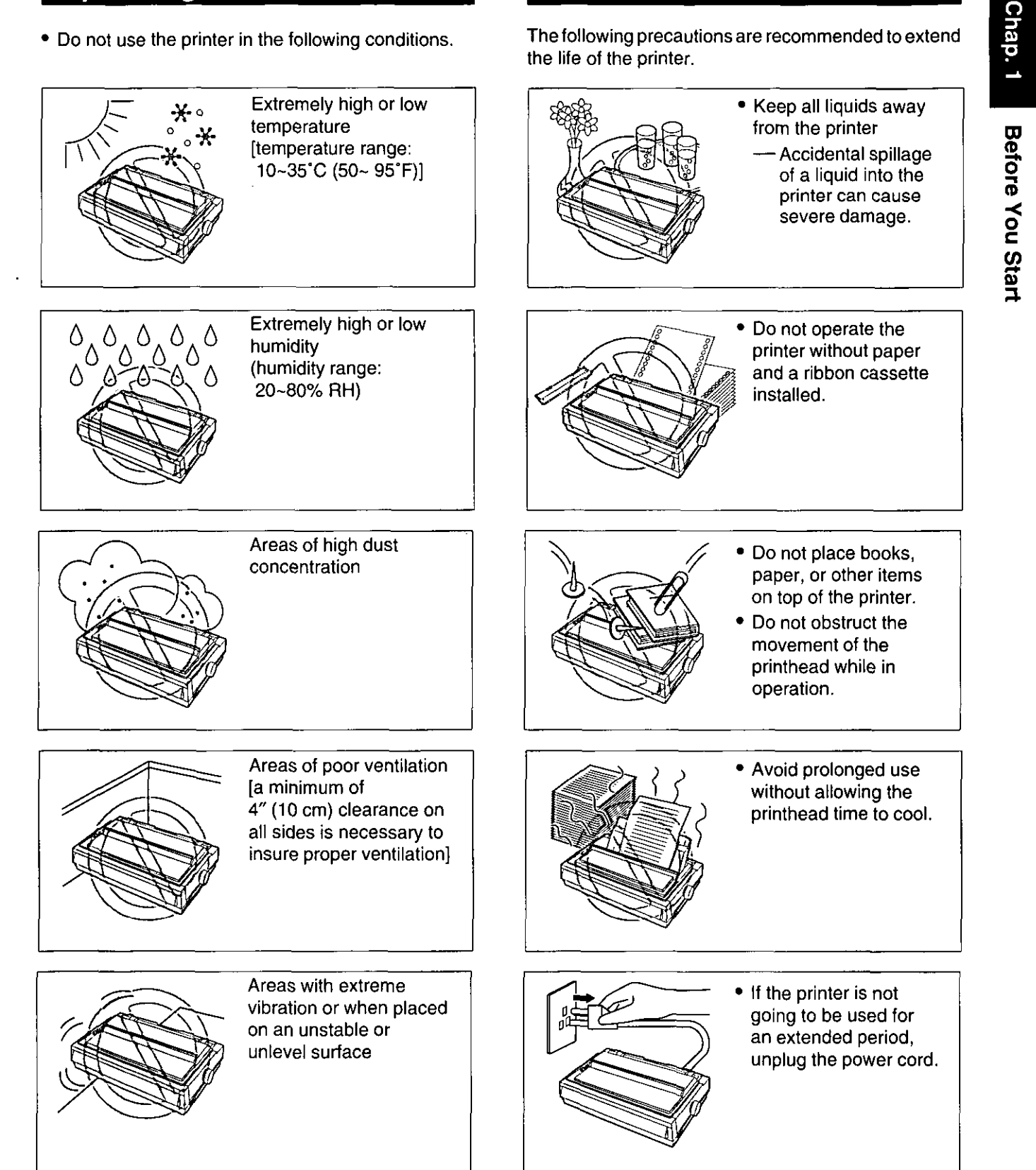

**Precautions** 

The following precautions are recommended to extend

# Unpacking

Having unpacked the printer, make sure none of the contents shown below are missing or damaged. Report damages or shortages to the store from which the unit was purchased.

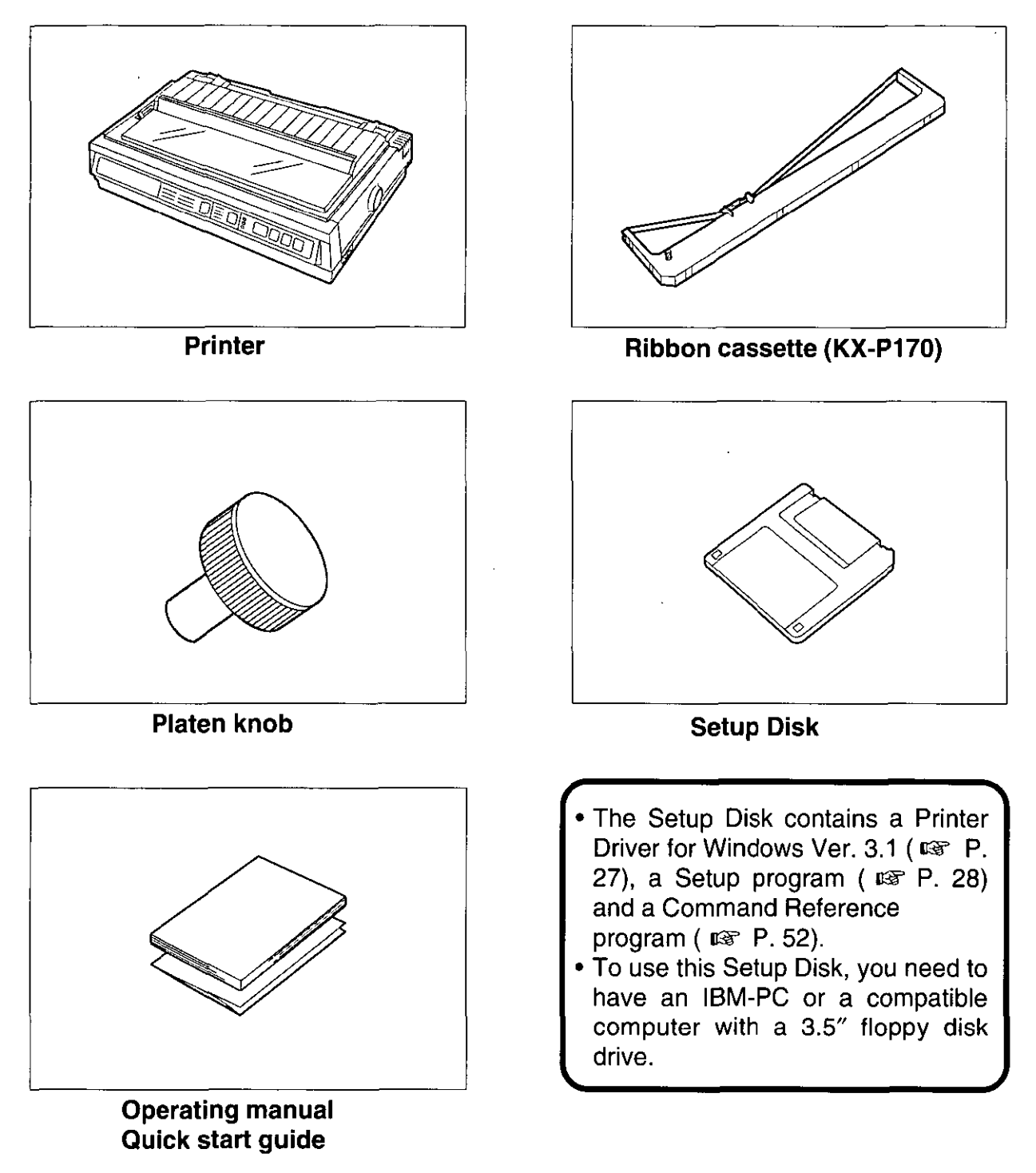

#### Note:

• It is recommended that you save the original carton and packing materials for proper shipping and transporting of the printer.

## **Preparation**

**(a)** Insert the platen knob into the hole on the right side of the printer and rotate it slowly until it slips onto the shaft. Push the platen knob onto the platen shaft to secure.

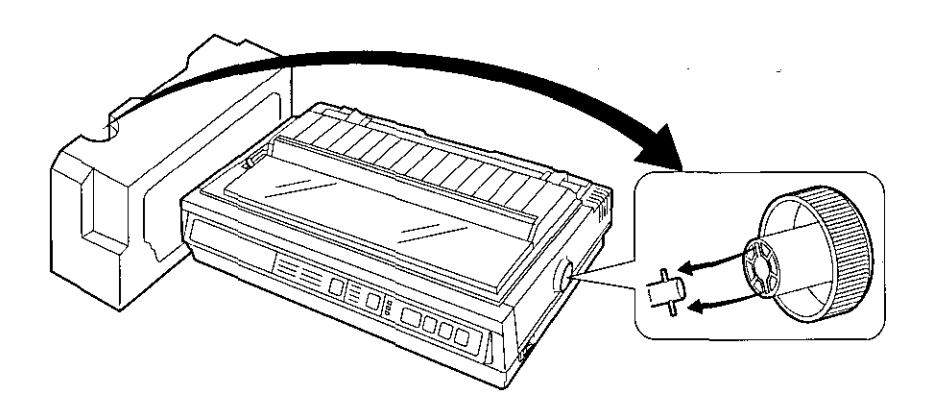

- **(b) 0** Fold forward the smoked plastic cover.
	- @ Remove the protective paper which includes unpacking instructions.
	- @ Raise the smoked plastic cover and remove it.

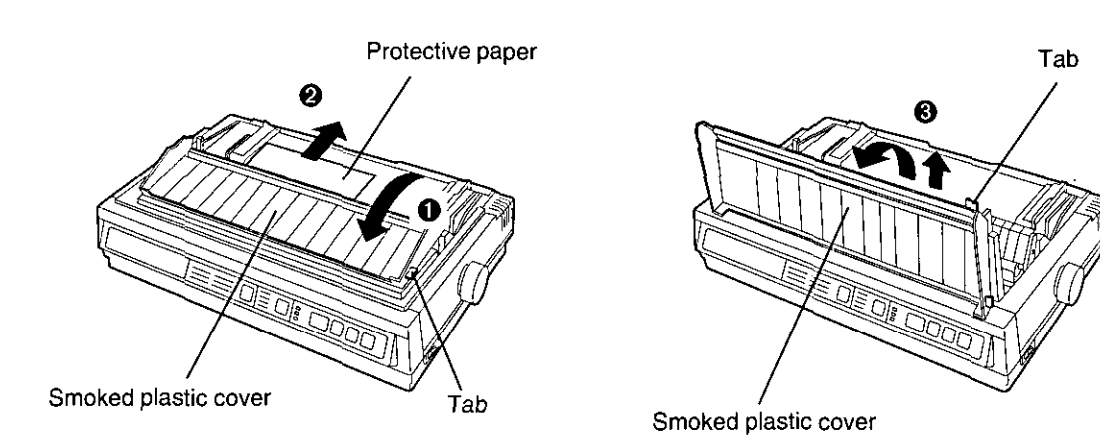

#### **Note:**

• Be careful not to drop the smoked plastic cover.

**(c)** Remove the carnage stopper band, as shown.

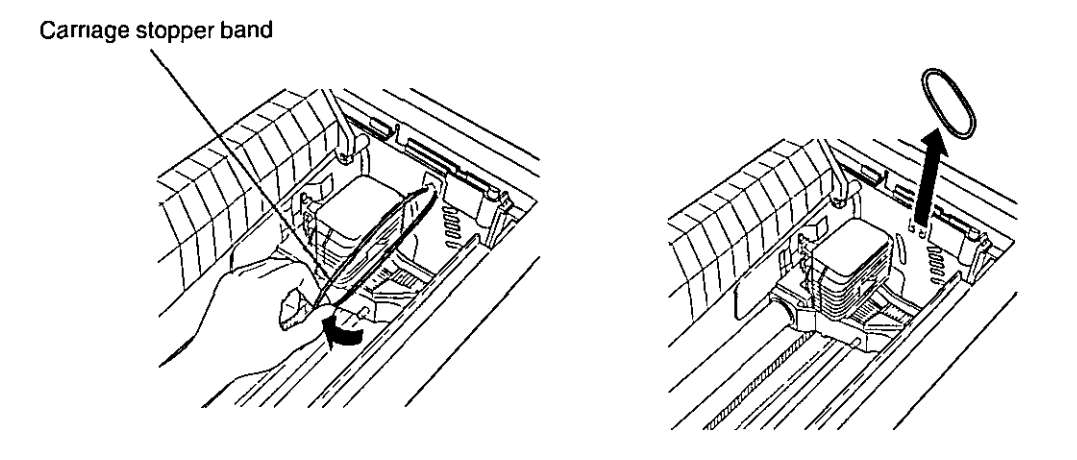

**(d)** Remove the separator pad lifting the paper easel by holding the tab of **It** 

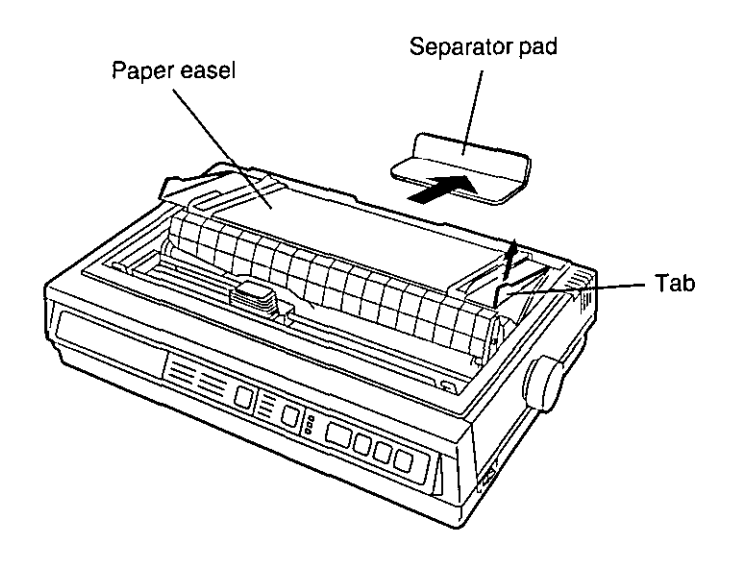

, ------ --<br>Delater ---- -- --**Note:** • Be sure to replace the carriage stopper band and the separator pad before transporting the printer

## Parts of the Printer

selected. ( ISF P. 40)

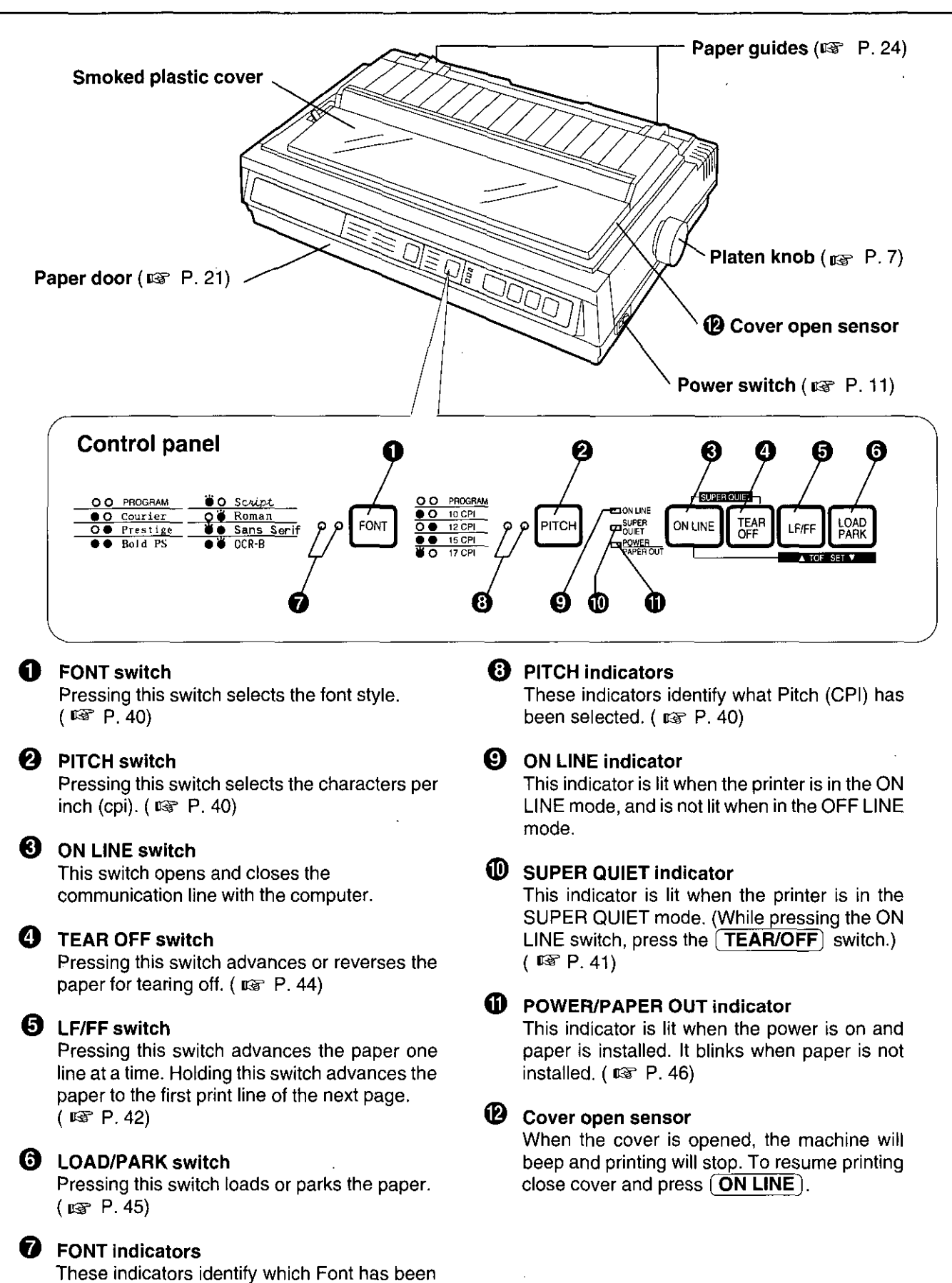

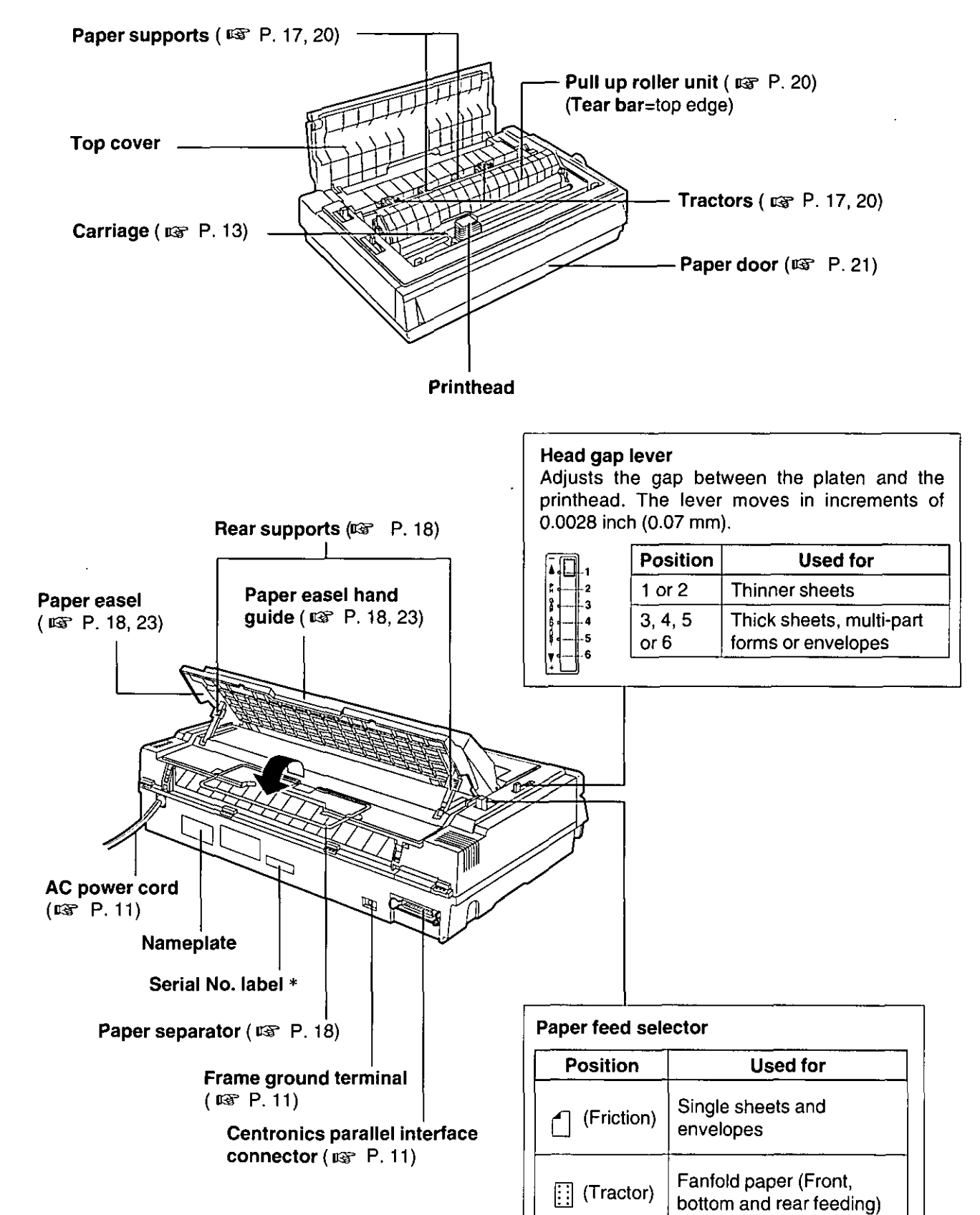

\* For units sold in Canada, Serial No. is located on the Nameplate.

ច្នា !2. o  $\bm{\sigma}$ i<br>So en u Start a<br>E

## Connecting to a Computer

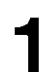

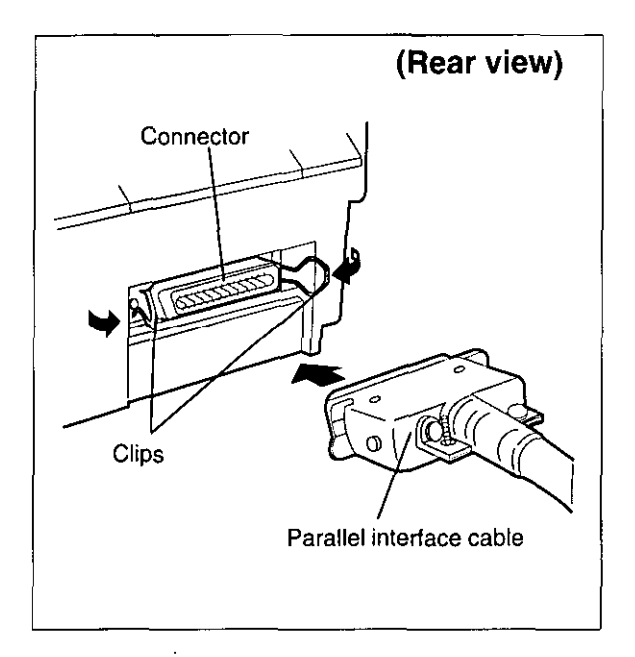

**Attach the other end of the parallel interface cable from your computer to your printer and secure the printer clips.** 

#### **Note:**

• If you do not have a parallel interface cable, you will need to purchase one from your local computer store or dealer.

Frame ground terminal ro **Frame ground wire** 

#### **If the cable has a frame ground wire, connect it to the frame ground terminal.**

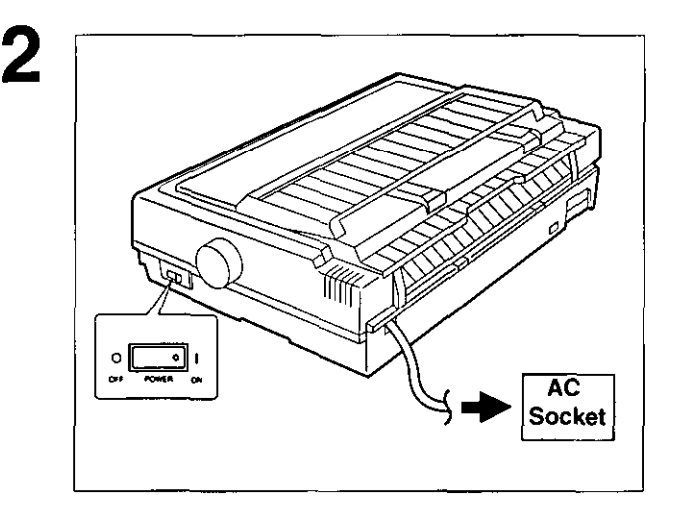

#### **Plug printer into a grounded 3 prong AC socket.**

When the power is supplied to the printer, the power indicator on the control panel will light.

## **Installing the Ribbon Cassette**

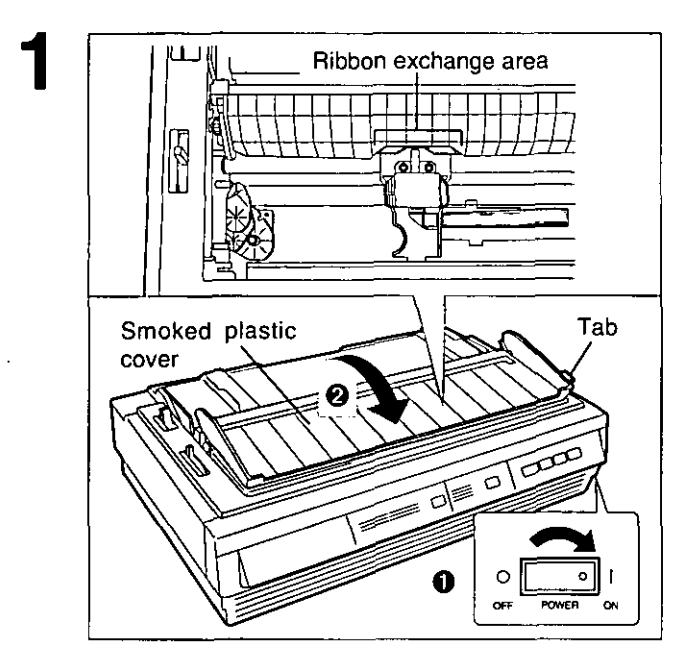

#### **o Turn the power on.**

The carriage will automatically move to the ribbon exchange area.

#### i **Note:**

• The ribbon cassette can only be installed in this area.

----~

,

**f) Fold forward the smoked plastic cover.** 

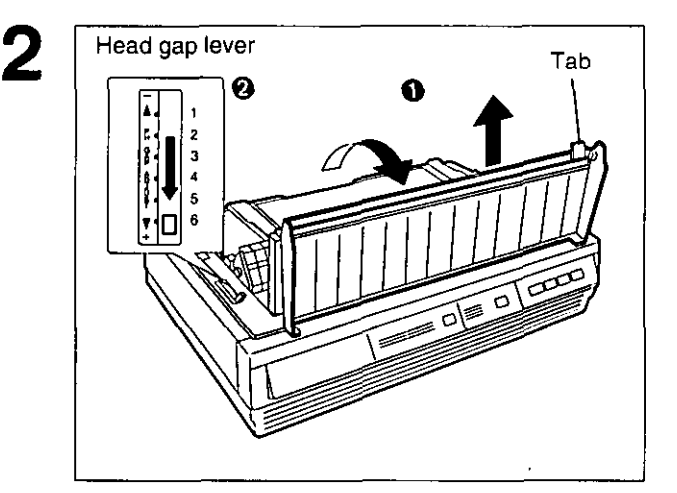

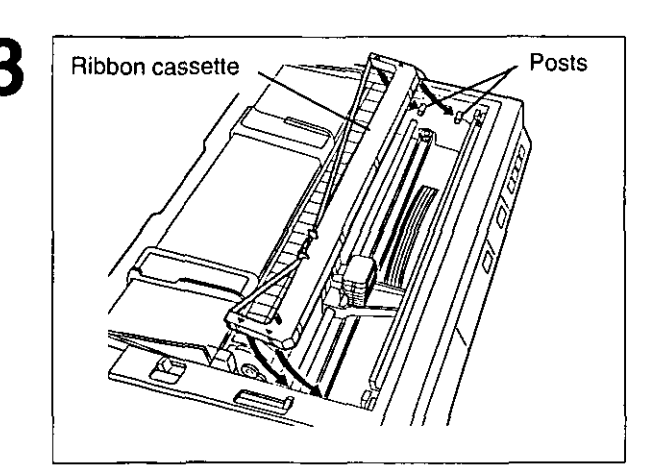

- **o Raise the smoked plastic cover and remove it.**
- **f) Move the head gap lever to the (+) position.**

#### **Note:**

- Be careful not to drop the smoked plastic cover.
- The printhead may be hot, use caution when cover is open.

**Lower the ribbon cassette onto the four ribbon posts (gold in color), insert the back portion ofthe ribbon into the printer first.** 

Setup

**12** 

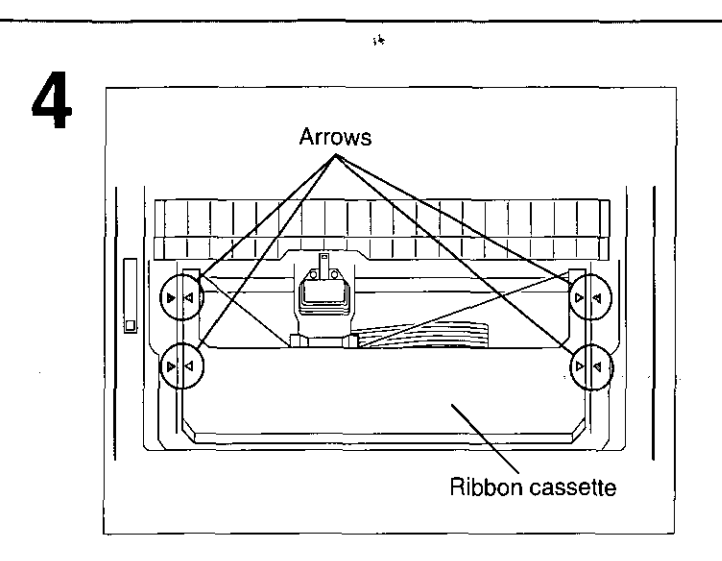

5 Blue ribbon guide Printhead **nose**  Ribbon mask Ribbon guide holder **CAUTION**  HOT SURFACE **DO NOT TOUCH!**  6 <u>ai l @</u> Knob **Ribbon cassette**  **Line up the 4 arrows on the ribbon cassette with the arrows on the left and right sides of the frame. Push 4 arrows down until they click into place.** 

## r--- --~-~ -- ----"-~ -- --,---. ----, **Note:**

- Make sure that the ribbon cassette is perfectly placed in position.
- Setup

Chap. 2

- **o Grasp the top of the blue ribbon guide with your thumb and forefinger,**  remove the **blue ribbon guide by lifting from the ribbon cassette.**
- **@ Slide the blue ribbon guide onto the ribbon guide holder of the carriage and push the blue ribbon guide down.**

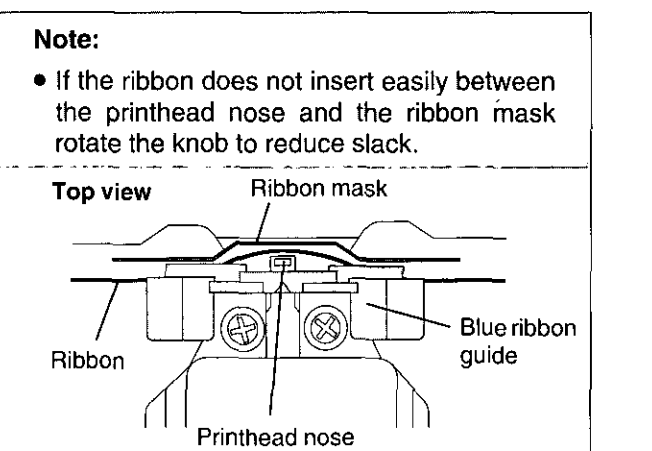

#### **Rotate the knob on the ribbon cassette counterclockwise to remove any slack.**

Setup

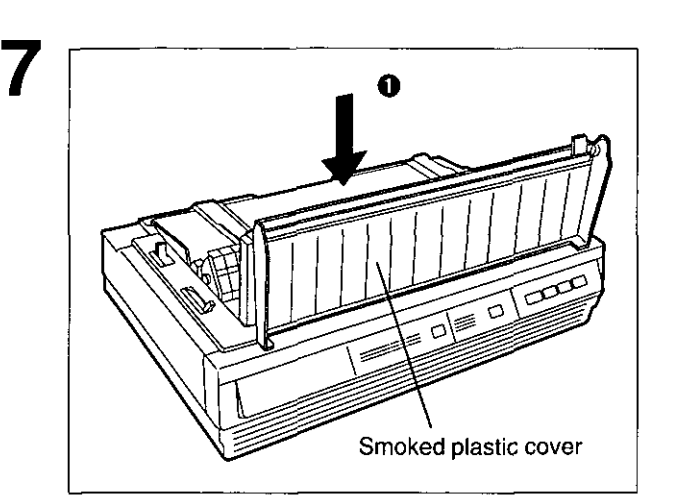

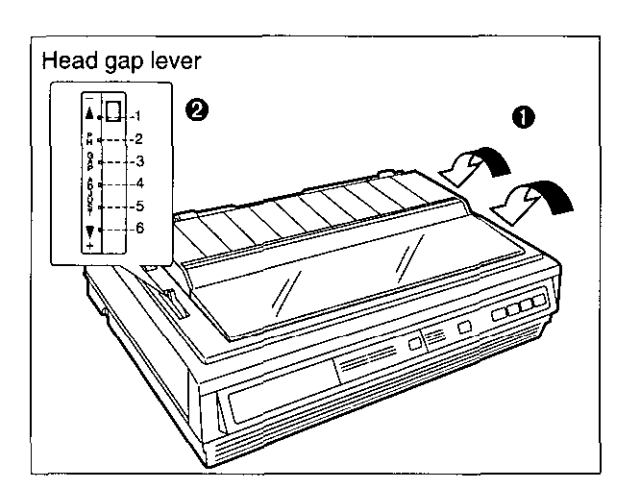

**o Replace the smoked plastic cover** 

**f) Adjust the head gap lever for the thickness of paper you are using.** 

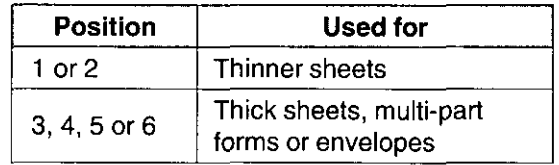

## **Removing the Ribbon Cassette**

- 1 **To remove the ribbon cassette, perform step 1-2 of "Installing the Ribbon Cassette" at first.** (IFF P. 12)
- 2 Then reverse the installation procedure. (step  $5 \rightarrow$  step  $4 \rightarrow$  step 3 of "Installing **the Ribbon Cassette".** ( $\mathbb{R}$  P. 12~13)

#### **Caution:**

- The printhead may be hot, use caution when cover is open.
- Do not lift up the flat cable located under the carriage when removing the ribbon cassette. It may break off.

This printer supports 4 paper paths (rear, bottom, front and top feeding). Rear, bottom and front feedings are for continuously fed paper. Top feeding is for single sheets or envelopes.

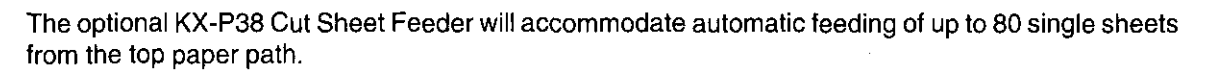

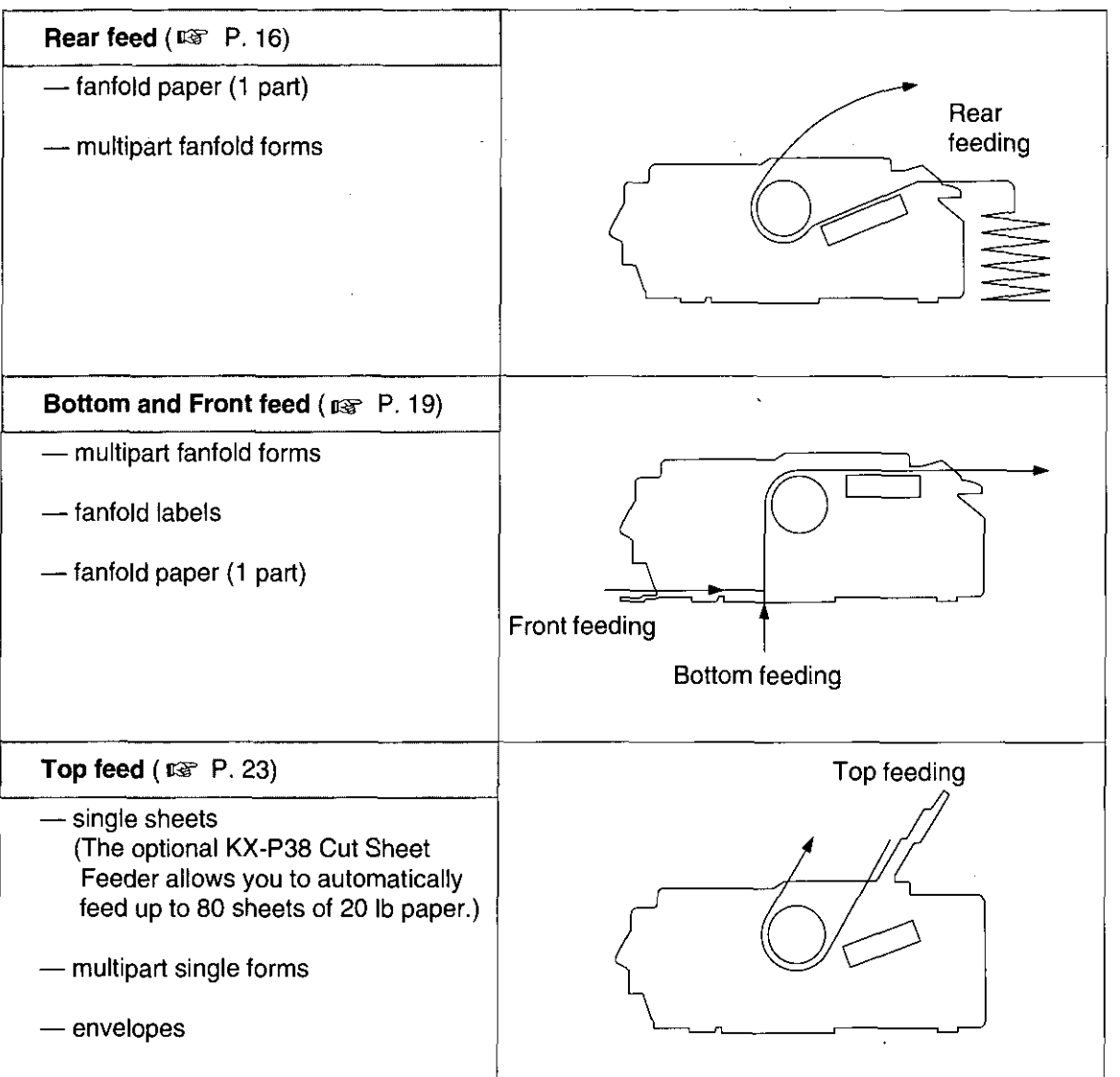

#### Note:

- For optimum print quality, do not use reverse line feeding in bottom and front feeding. If reverse feeding is necessary in bottom and front feeding, set REVERSE LF/PULL in the INSTALL menu to ON by using the Setup Disk.
- Paper Parking is not available in bottom and front feeding.
- When using multipart fanfold paper especially in environments that have very high or low temperature and/or humidity, we recommend the use of the bottom feed pull mode to optimize paper handling and print quality.

" .'

## **Fanfold Paper: (Rear Feed/Push Tractor Mode)**

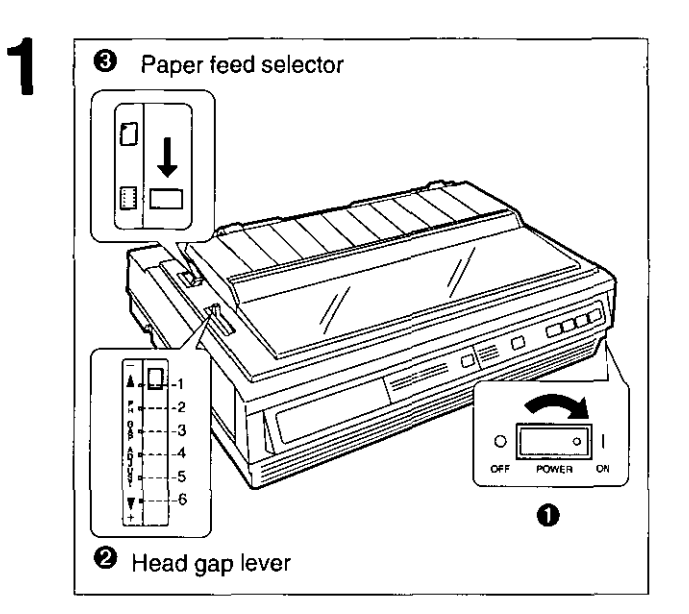

#### **o Turn the power on.**

The PAPER OUT indicator will flash indicating that paper is not installed in the printer.

**o Adjust the head gap lever for the thickness of paper you are using.** 

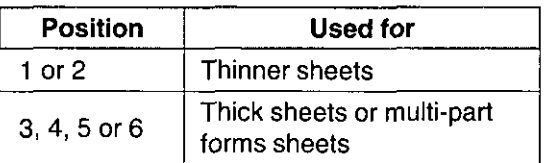

#### **@) Set the paper feed selector to**  " **Tractor Mode**).

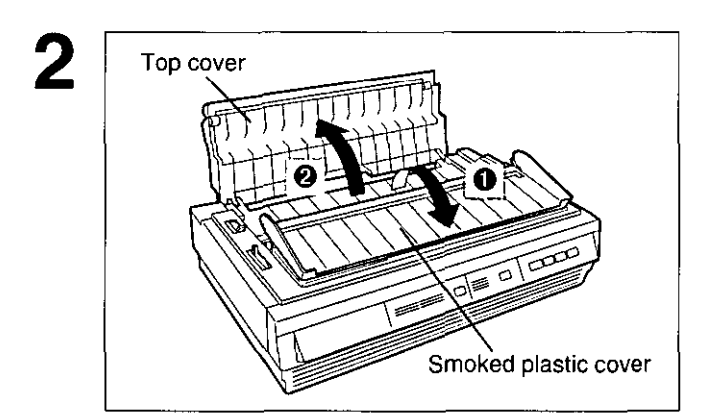

- **o Fold forward the smoked plastic cover.**
- **o Open the top cover.**

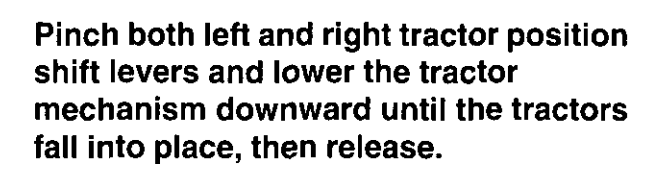

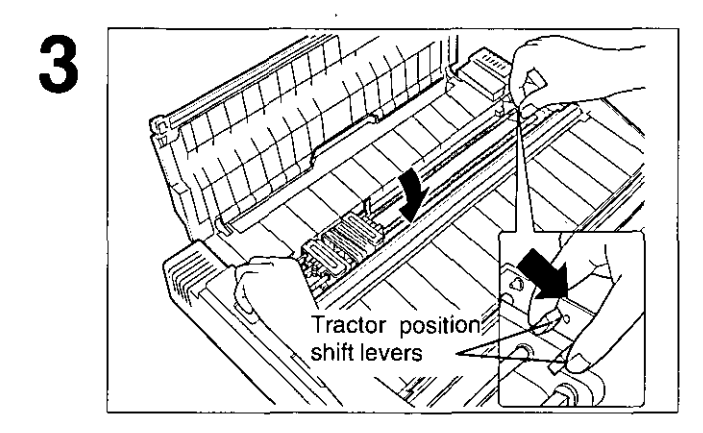

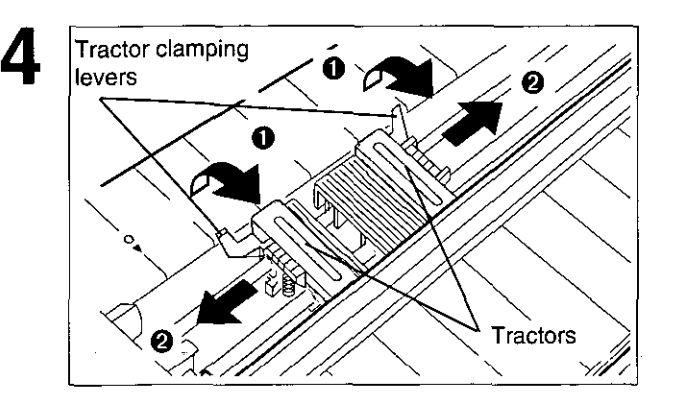

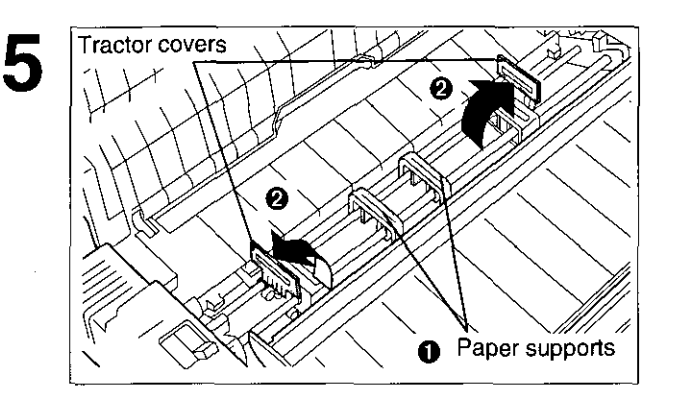

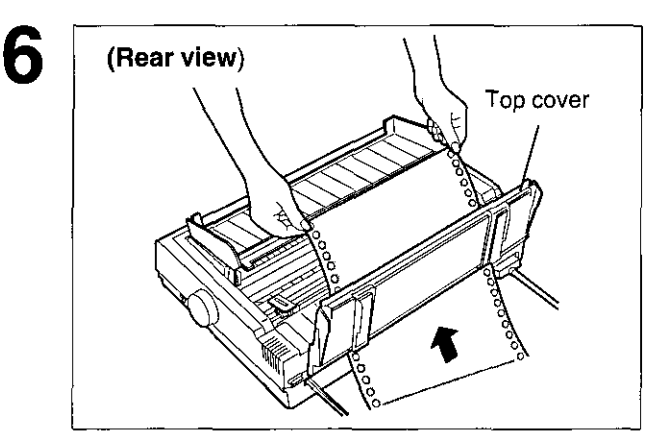

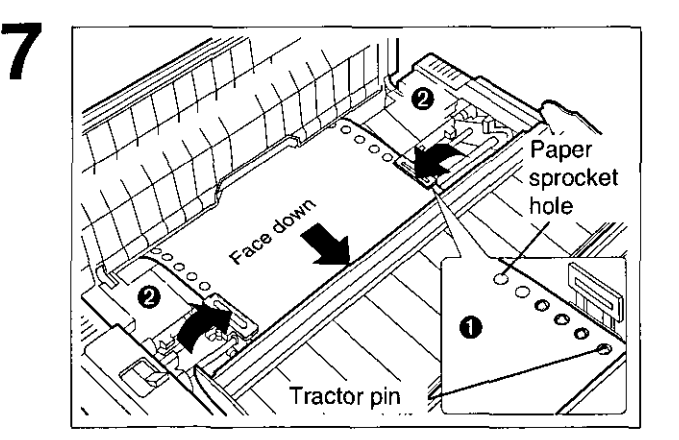

**o Unlock the tractors by pulling the tractor clamping levers forward.** 

#### **f} Slide the tractors to accommodate the approximate width of the paper being used.**

In most applications, you will find that the "0" indicator on the tear bar is a useful tool for predetermining your left most print position.

- **o Slide the two paper supports between the tractors at equal spaces.**
- $\theta$  Open the tractor covers.

**Feed paper through opening between printer and the top cover.** 

- **o Align the paper sprocket holes with the tractor pins, making sure the paper is straight.**
- **f} Close the tractor covers.**

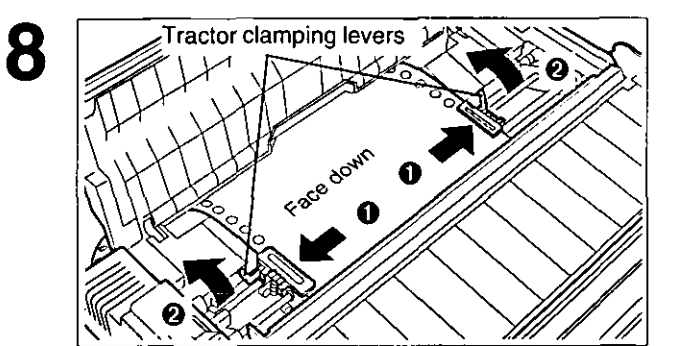

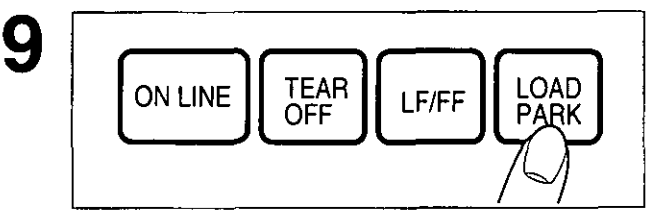

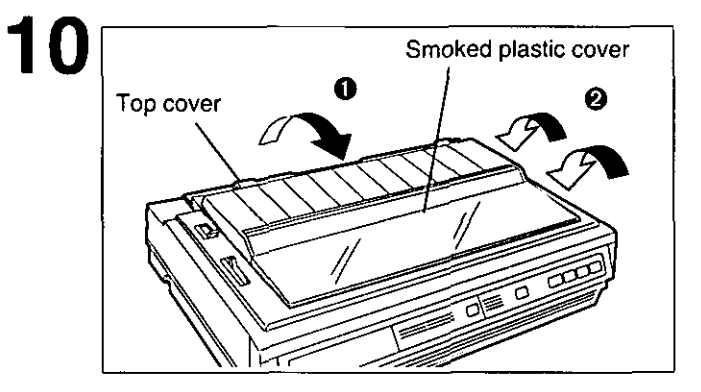

**11 Paper easel hand guide** Paper easel Paper separator

- o Adjust the tractors to remove any slack in the paper.
- @ Lock the tractors by pushing the tractor clamping levers back.

#### Note:

• Put the tractor pins in the center of the paper sprocket holes when locking.

### Press (LOAD/PARK) .

This will load the paper to the first print line.

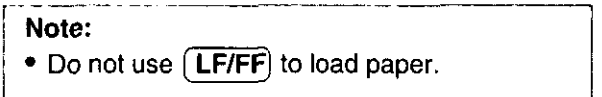

- o Close the top cover.
- @ Fold back the smoked plastic cover.

Extend the paper separator by first raising the paper easel by lifting the paper easel hand guide and then unfolding it.

**12**  Rear supports

#### Lower the paper easel by simultaneously depressing the rear supports.

#### Note:

I <del>---------------</del>

- Be careful not to pinch your fingers.
- When in tractor mode please do not use paper guides to guide the paper path. In tractor mode the paper is guided by the tractor units themselves.

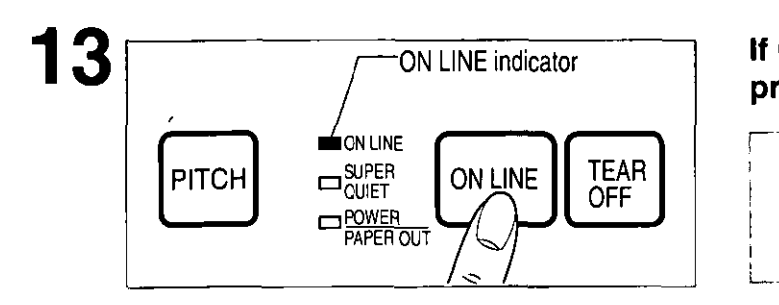

## **If ON LINE indicator is not lit, press**  $\overline{(ON LINE)}$  to get ready to print.<br>
Note:

• If setting up the printer for the first time, proceed to Printer Driver Selection.  $(T \cdot \mathcal{F})^2$  .  $P. 26$ 

## **Fanfold Paper: (Bottom, Front Feed/Pull Tractor Mode)**

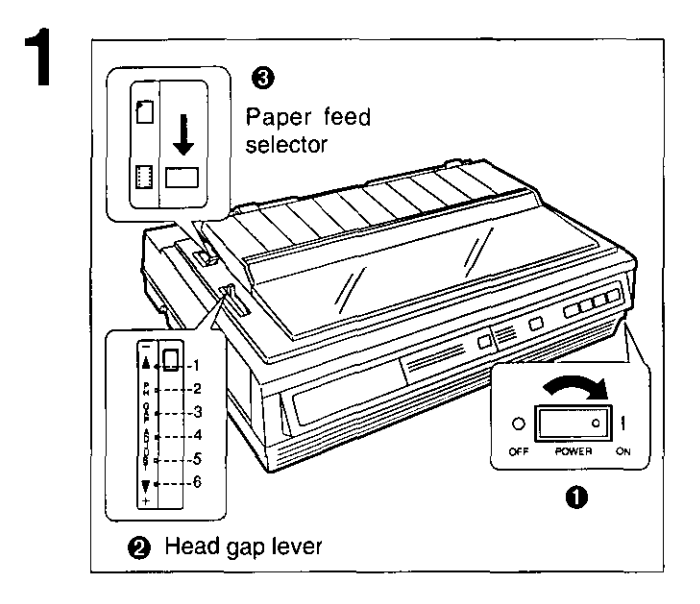

#### **o Turn the power on.**

The PAPER OUT indicator will flash indicating that paper is not installed in the printer.

**f) Adjust the head gap lever for the thickness of paper you are using.** 

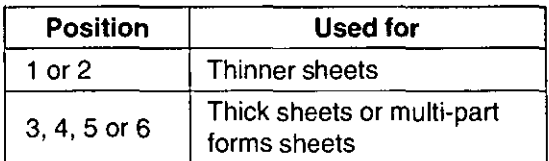

**e Set the paper feed selector to**  " [] **"(Tractor Mode).** 

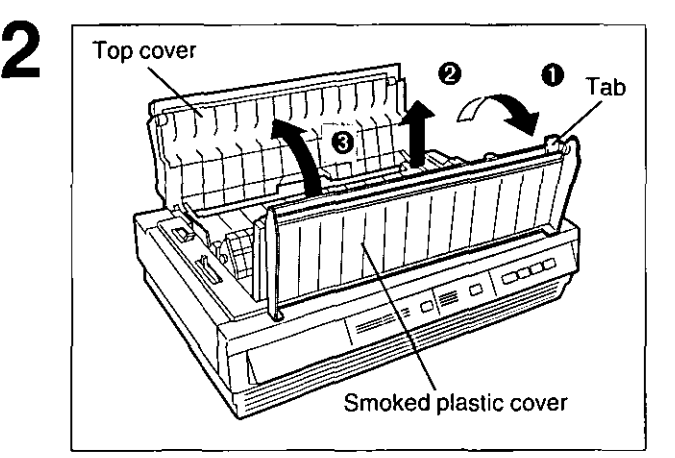

- **o Fold forward the smoked plastic cover and raise it.**
- **f) Remove the smoked plastic cover.**
- **e Open the top cover.**

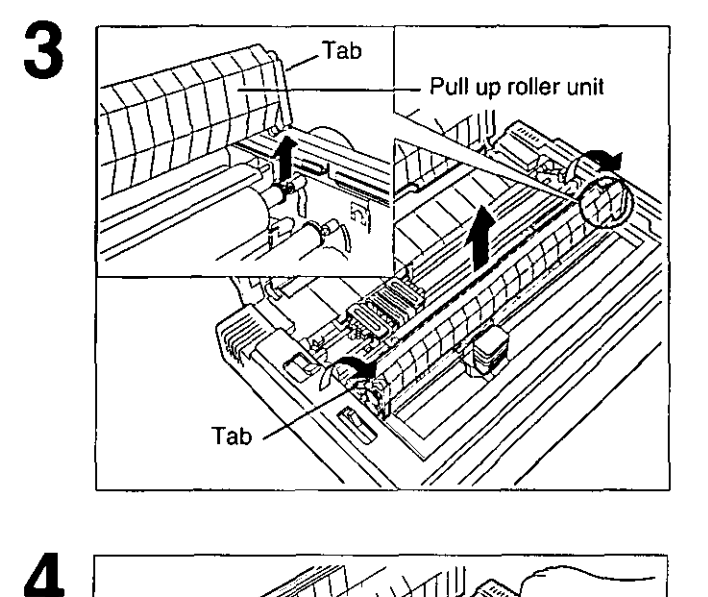

**Remove the pull up roller unit by gently rotating forward using the tab until you feel it release, then lift up.** 

Note:

• Do not misplace the pull up roller unit.

**Pinch both left and right tractor position shift levers, and lift the tractor mechanism up then release the levers.** 

**Tractor clamping**  $\mathbf 0$ levers 0 Tractors

**Tractor position** shift levers

6 **Tractor covers** Paper supports  $\bf{o}$ 

- **o Unlock the tractors by pulling the tractor clamping levers forward.**
- **f) Slide the tractors to accommodate the approximate width of the paper being used.**

In most applications, you will find that the "0" indicator on the back of the cover is a useful tool for predetermining your left most print position.

- **o Slide the two paper supports between the tractors at equal spaces.**
- **f) Open the tractor covers.**

5

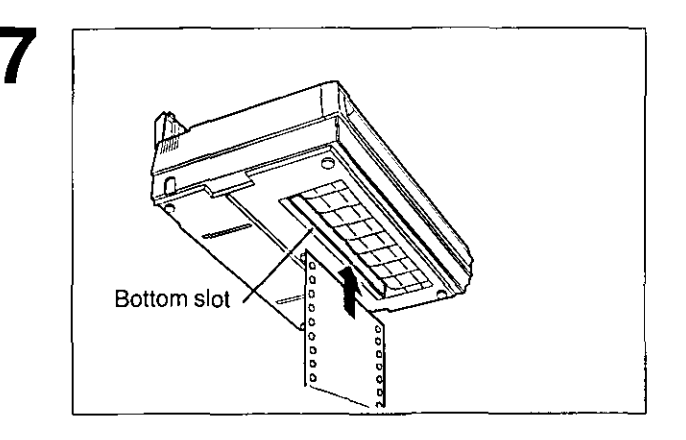

### **When Bottom Feeding:**

**With the printer being supported by a printer stand, or on a table that allows for bottom feed, push the paper up through the bottom opening until it appears in**  front of the platen.

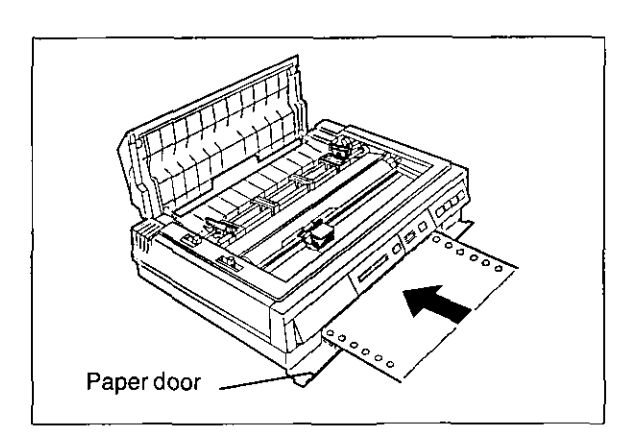

8

#### **When Front Feeding:**

**Open the paper door and insert the paper until it appears in front of the platen.** 

#### ,..-- -- -- Note:

• When feeding fanfold paper or lables through the front paper door, paper types and condition, as well as temperature and humidity conditions may effect accurate line feeding and print quality may not be optimum. For optimum output bottom feed is recommended.

**Adjust the paper position by pulling it up as shown.** 

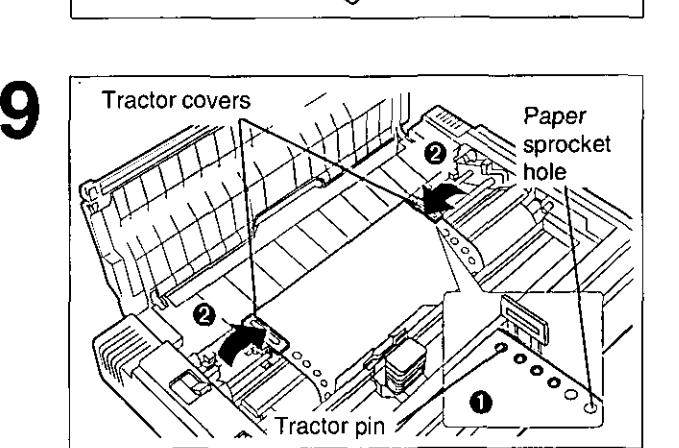

- **o Align the paper sprocket holes with the tractor pins, making sure the paper is straight.**
- **@ Close the tractor covers.**

## Installing Paper

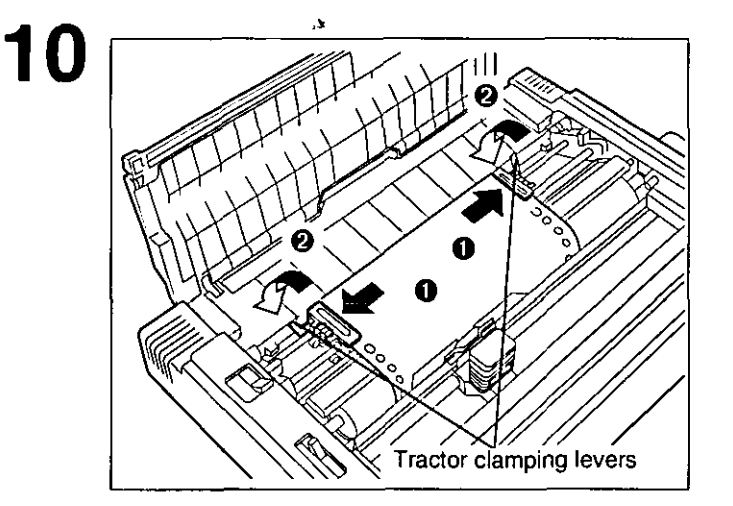

- **o Adjust the tractors to remove any ·slack in the paper.**
- **f} Lock the tractors by pushing the tractor clamping levers back.**

#### Note:

 $\bullet$  Put the tractor pins in the center of the paper sprocket holes when locking.

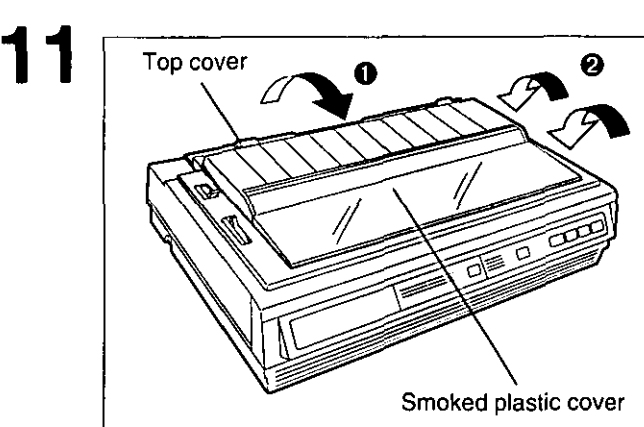

- **o Close the top cover.**
- **f} Replace the smoked plastic cover.**

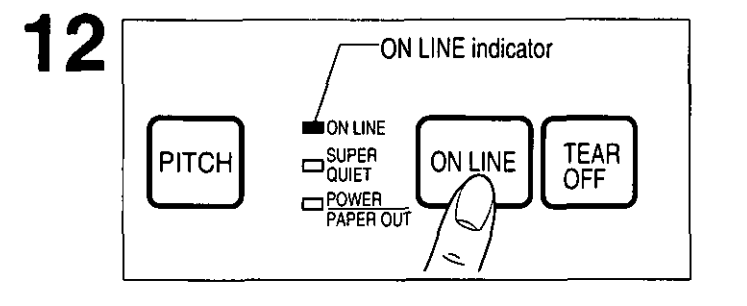

#### **If ON LINE indicator is not lit, press (ON LINE) to get ready to print.**

## r-------~ ---~-------- I **Note:**

• If setting up the printer for the first time proceed to Printer Driver Selection.  $(TST P. 26)$  $\overline{\phantom{a}}$   $\overline{\phantom{a}}$ 

#### **Note:**

• In bottom and front feed, reverse feed functions will not feed paper correctly and the resulting printout may not be correct.

If reverse feeding is necessary in bottom or front feed, set **REVERSE LF/PULL** in the **INSTALL**  menu to **ON** by using the Setup Disk .

• When in tractor mode please do not use paper guides on the top cover to guide the paper. **In** tractor mode the paper is guided by the tractor units themselves.

*en*  !2. c: "0

## **Single Sheets and Envelopes: (Top Feed/Friction Mode)**

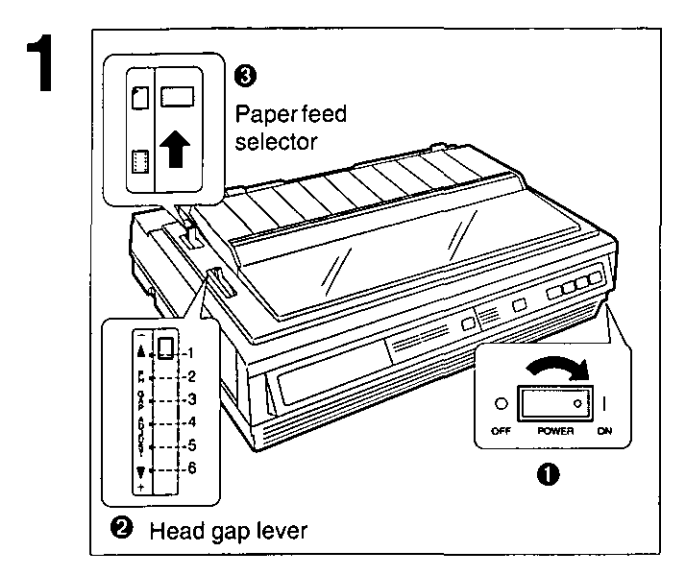

#### o Turn the power on.

The PAPER OUT indicator will flash indicating that no paper is installed in the printer.

 $\Theta$  Adjust the head gap lever for the thickness of paper you are using.

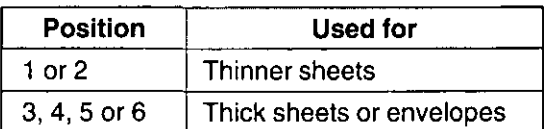

~ Set the paper feed selector to " (Friction Mode).

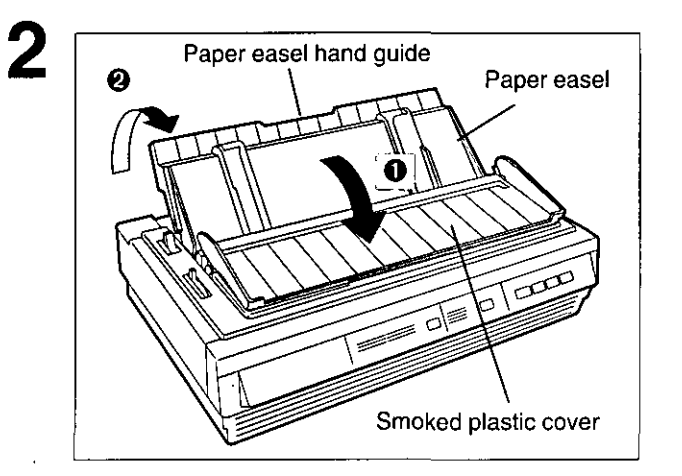

- o Fold forward the smoked plastic cover.
- $\odot$  Raise the paper easel by lifting the paper easel hand guide.

## Installing Paper

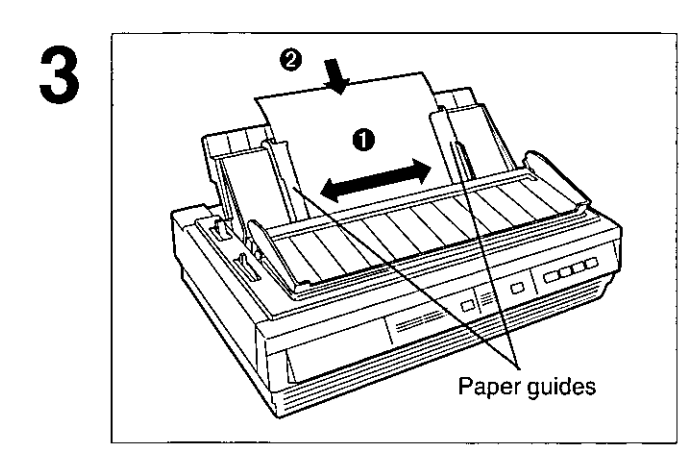

3 **<sup>o</sup>Separate the paper guides to the approximate width of your paper or envelope.** 

#### **Note:**

• To predetermine your left most print position, move the left paper guide until it clicks into place.

**f) Insert a sheet of paper through the paper guides.** 

The paper will automatically be loaded to the first print position.

-.-... -... -. "-1

#### **Note:**

- **To** disable Auto Loading, turn it OFF in the Install Menu on your Setup Disk.
- $($   $1\text{mF} P. 30)$ 
	- If Auto Loading is disabled, you must press [ **LOAD/PARK)** to load paper.
	- If you need to align the paper horizontally or vertically, set the paper feed selector to " II] "

This releases the paper and allows the paper to be positioned manually as required. Set the selector back to "

before printing.

#### **4 Fold back the smoked plastic cover.**

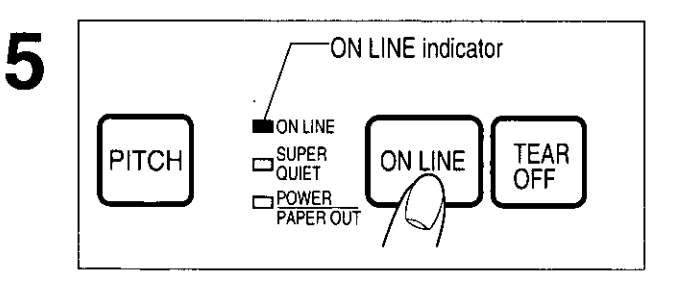

L \_\_\_\_ .. \_\_\_ .\_ ... \_ .. \_ ......

#### **If ON LINE indicator is not lit, press ON LINE I to get ready to print.**

#### **Note:**

• If setting up the printer for the first time, proceed to Printer Driver Selection.  $($  1 $\circledast$  P. 26)

- **Note:**<br>• When the paper feed selector is in " [::] ", the buzzer will sound to inform you that the selector is in<br>the wrong position.
- When loading an envelope, if the envelope will not load smoothly, move the paper feed selector to " and insert the envelope manually, then move the selector back to ".

The printer has a self test feature which allows you to test the printer. When activated, this feature will print 5 lines of each resident font. When complete, it will return to the draft font and continue approximately 20 minutes.

#### 1 **Load fanfold paper or a single sheet of paper, then turn the power off**

(I&' P.16-24).

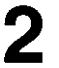

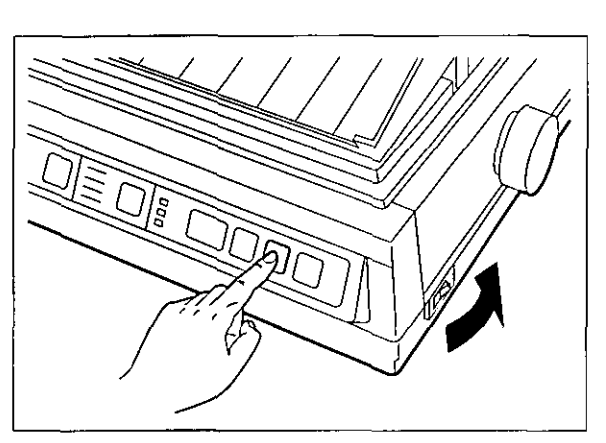

**While pressing [LF/FF], turn the power on, then release.** 

3

#### **A sample printout will begin, which serves as a self test.**

```
Version 
Draft 
 I"11$%&' ( )*+, - ./0123456789: ; < =) ?@ABCDEFGHIJKLMNOPQRST 
! "11$%&'( )*+,-./0123456789: ;(=)?@ABCDEFGHIJKLMNOPORSTU 
"11$%&'( )*+,-.10123456789: ;<=)?@ABCDEFGHIJKLMNOPQRSTUV 
11$%&'( )*+,-.I01234S6789:;<=)?@ABCDEFGHIJKLMNOPORSTUVW 
$%&'( )*+,-./0123456789: ;<=)?@ABCDEFGHIJKLMNOPQRSTUVWX 
Courier 
 !"#$%&'()*+,-./0123456789:;<=>?@ABCDEFGHIJKLMNOPQRST 
!"#$%&'()*+,-./0123456789: ;<=>?@ABCDEFGHIJKLMNOPQRSTU 
"#$%&'()*+,-./0123456789:;<=>?@ABCDEFGHIJKLMNOPQRSTUV 
#$%&'()*+,-./0123456789:;<=>?@ABCDEFGHIJKLMNOPQRSTUVW 
$%&'()*+,-./0123456789:;<=>?@ABCDEFGHIJKLMNOPQRSTUVWX 
Prestige 
 !"#$%&'()*+,-./0123456789: ;<=>?@ABCDEFGHIJKLMNOPQRST 
!"#$%&'()*+,-./0123456789: ;<=>?@ABCDEFGHIJKLMNOPQRSTU 
"#$%&'()*+,-./0123456789:; <=>?@ABCDEFGHIJKLMNOPQRSTUVW<br>#$%&<del>'''''''''''''''</del>
                     <u>-zag</u>:;<=>?@ABCDEFGHIJKLMNOPQRSTUVWX
                             L@ABCDEFGHIJKLMNOPQRSTUVWXY
```
4 **Once you see that the printer is functioning properly, you may turn the power off during the self test, or you may run the entire test.**  (Approximately 20 minutes)

The printer driver allows your application software to properly control your printer's features. The printer driver is contained in your application software.

Selecting a printer driver is the final step before printing and is performed in your application software program. The steps will vary, depending on the software program. Consult your software package for proper procedures. The Panasonic KX-P3626 will be your first choice. However, if the Panasonic KX-P3626 printer is not listed in your software, you must select an alternative from the following table.

Note: If using Microsoft Windows Version 3.1, you will need to install a Windows printer driver. This driver is located on the Setup Disk supplied with your printer. Proceed to Installing a Printer Driver section on page 27 for the installation procedure.

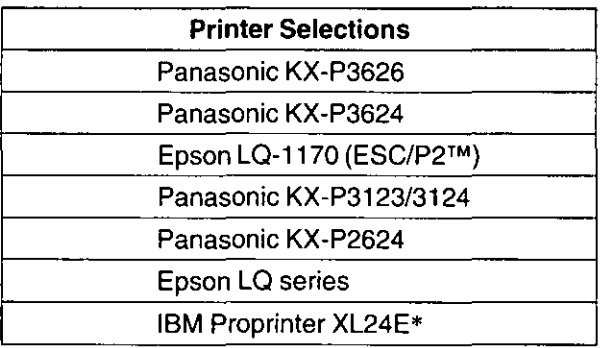

#### Printer Driver Selections (in order of priority)

\* If selecting the IBM Proprinter XL24E in your software, printer emulation must also be changed in the Initial Setup items. ( $\mathbb{Q}$  P. 28~39, 47~49)

The following steps are only necessary if using Microsoft Windows Version 3.1. The Setup Disk packaged with your printer contains a Panasonic KX-P3626 Printer Driver for Windows Version 3.1. To install this printer driver, you must begin at the Program Manager screen in your Windows program. Follow the steps below for the proper installation procedure.

#### Note:

• Use the DISKCOPY command of the operating system to make a back-up copy. Refer to your DOS manual for further information.

1 In "Main Group", select "Control Panel".

In "Control Panel", select

"Printers" . If you have installed a printer driver, the

dialog box expands to display a list of printers available in the Windows Ver. 3.1  $\sqrt{p}$  package, and  $\sqrt{Add}$  is unavailable. In "Installed Printers", select the printer you want. Go to step 9.

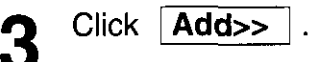

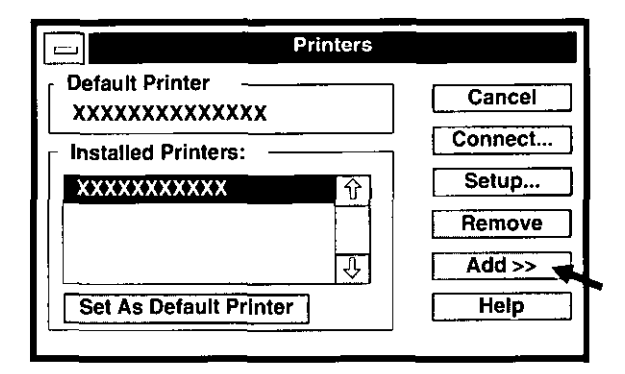

4 In "List of Printers", select "Install Unlisted or Updated Printer".

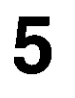

6

Click | Install...

Insert the Setup Disk into drive A.

If reading the printer driver disk from drive B, type B:\

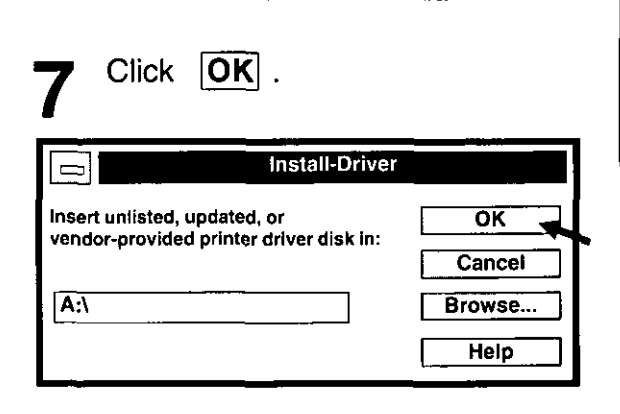

The printer driver KX-P3626 is shown in the dialog box.

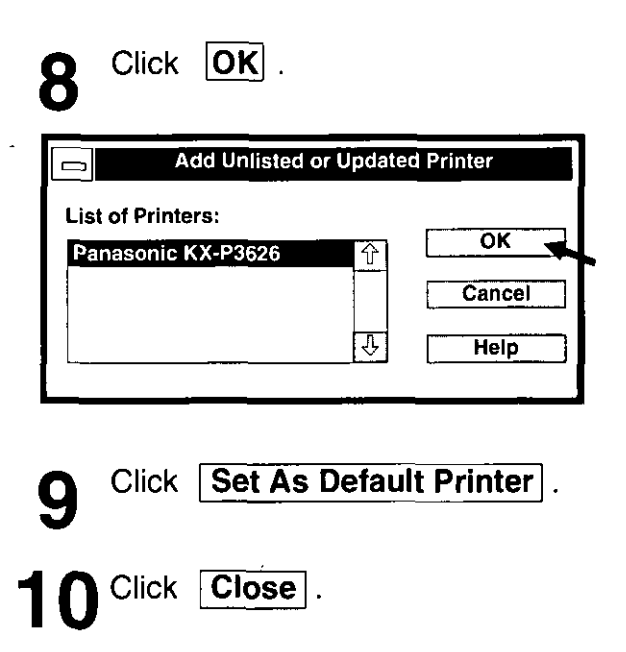

Exit the "Control Panel".

 $\overline{\mathbf{e}}$ Setup<br>
Setup

Chap. 2

This printer allows you to select 48 initial setup items shown in the table below. You can select all these items by using the Setup Disk.

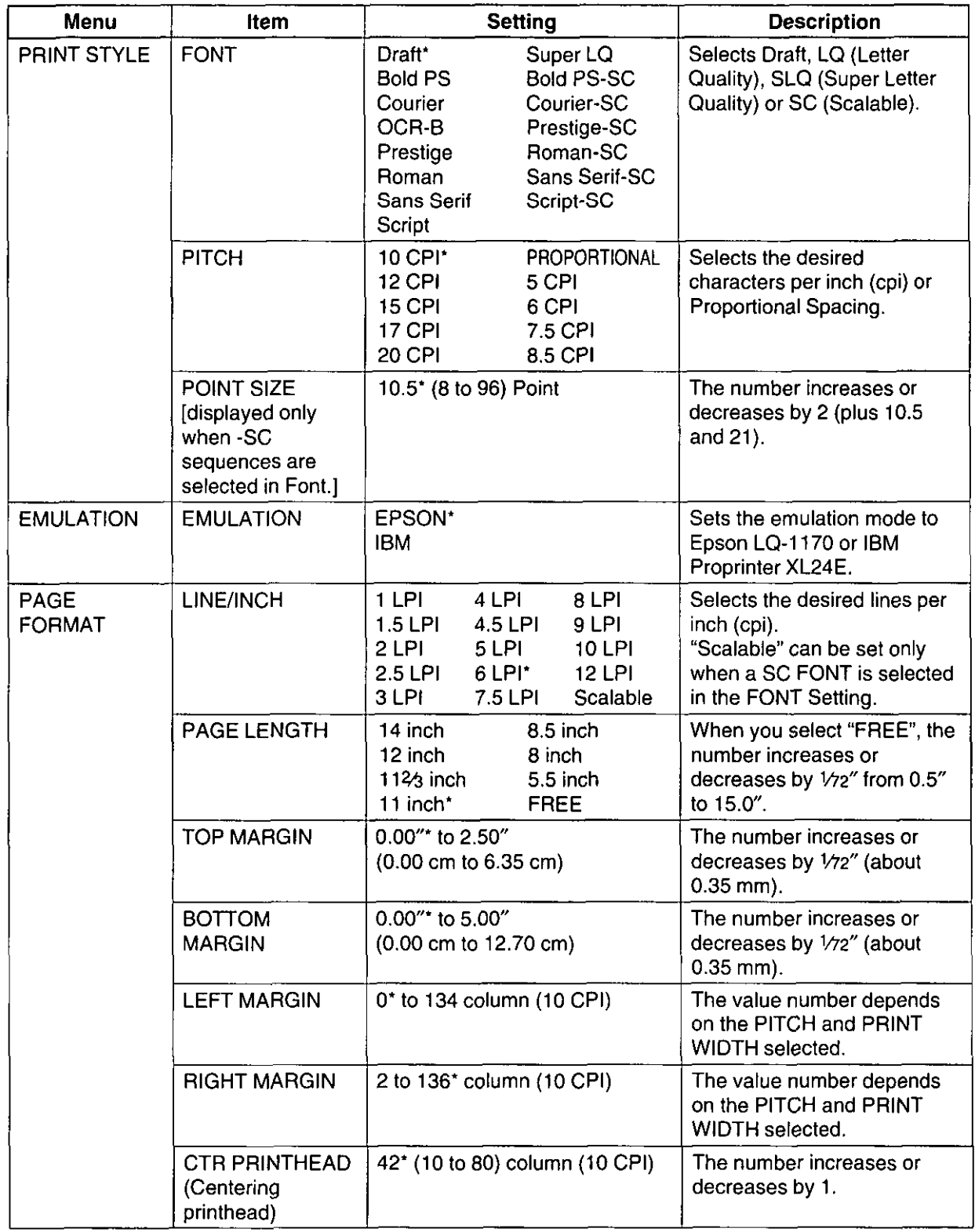

\* denotes setting when shipped from factory.

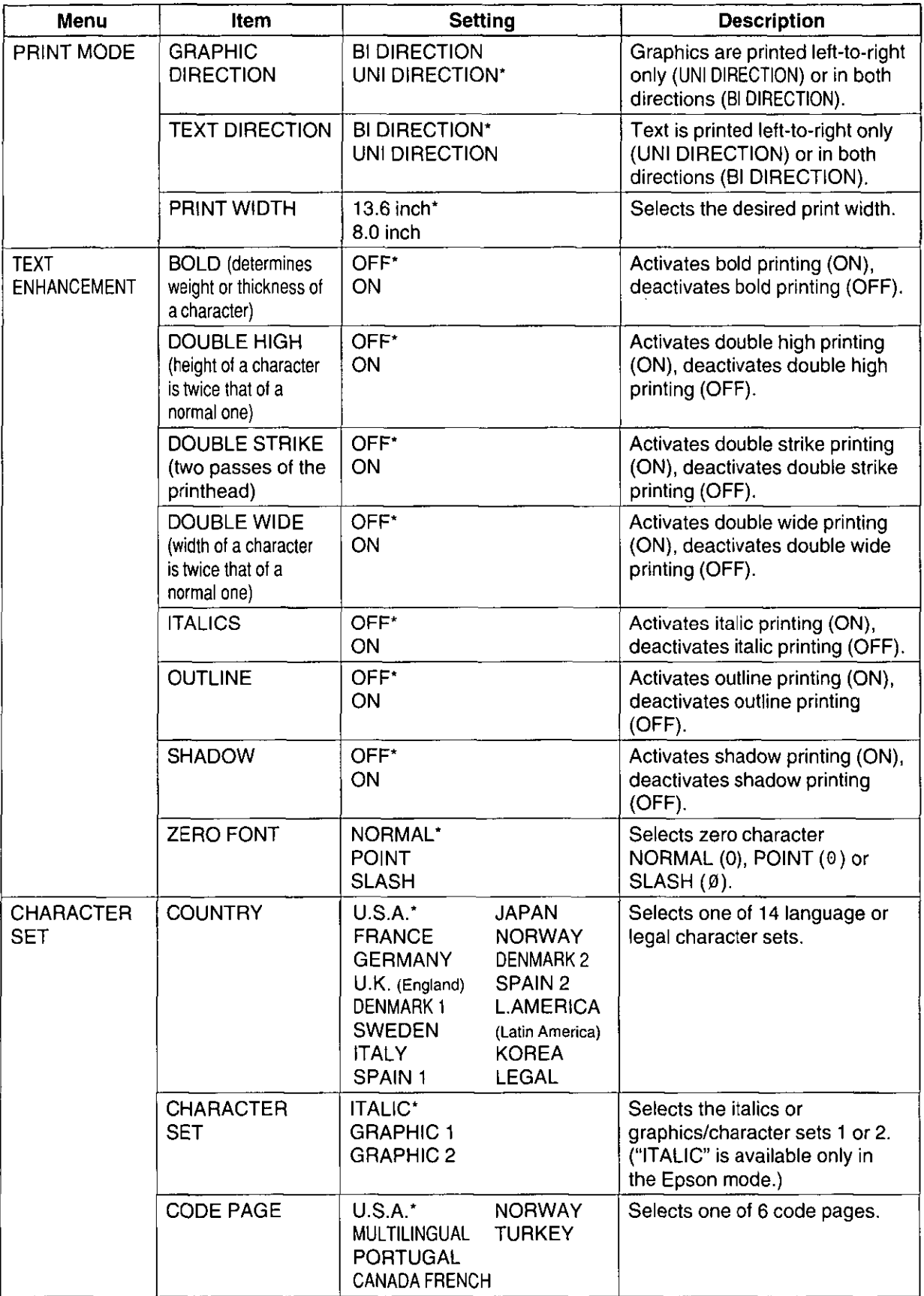

\* denotes setting when shipped from factory.

Chap. 3

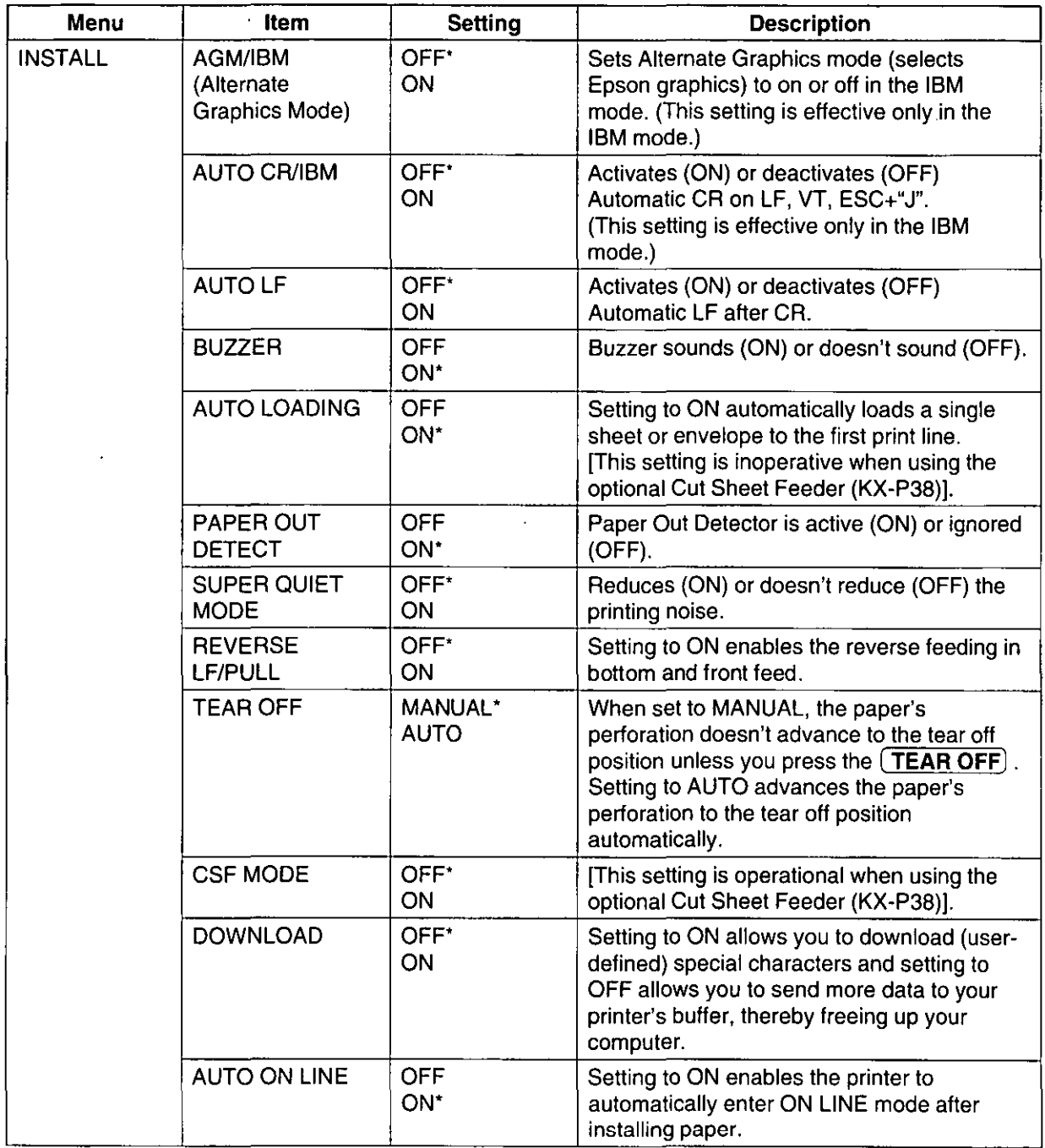

 $*$  denotes setting when shipped from factory.

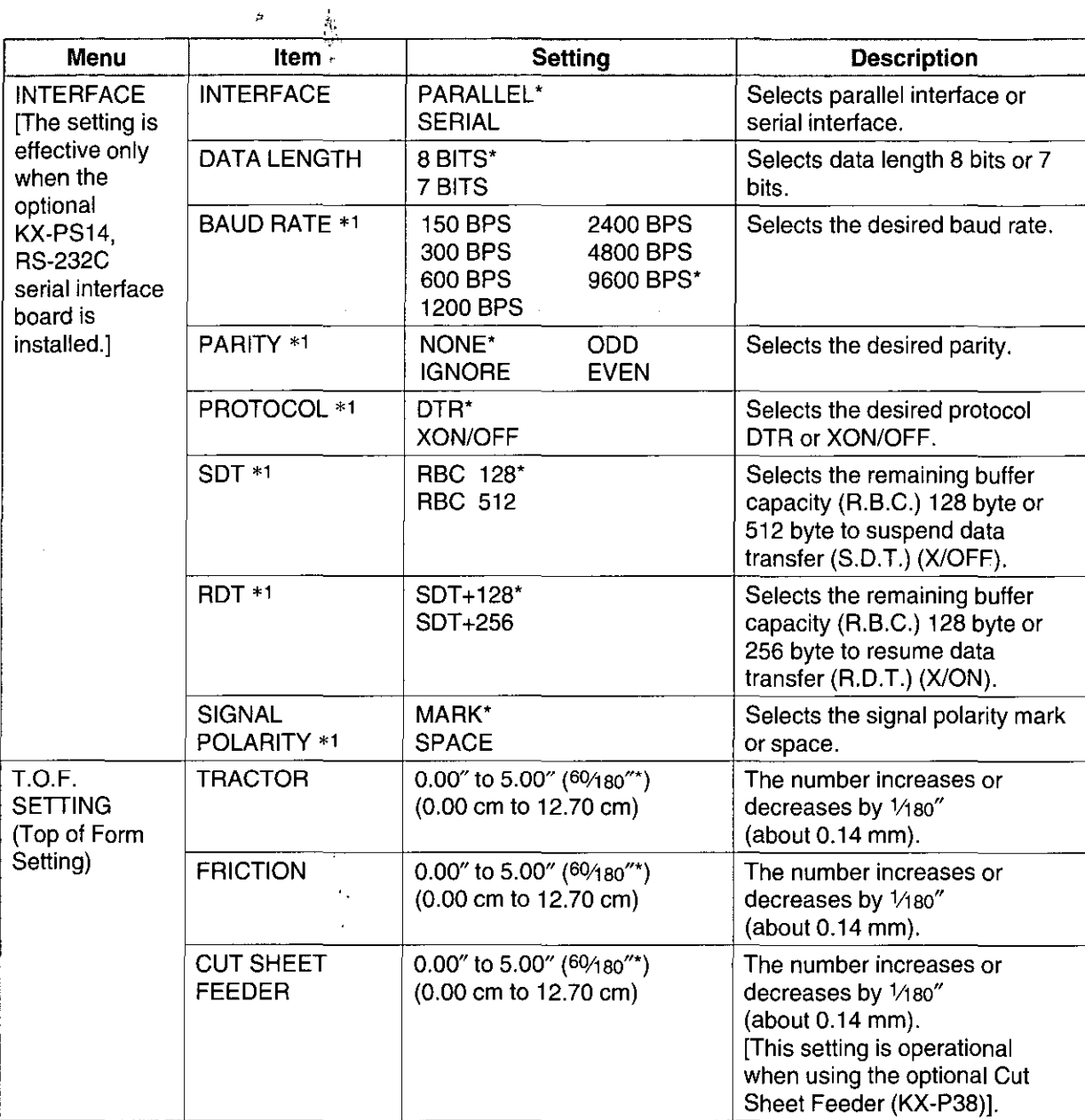

\* denotes setting when shipped from factory.

\*1 displayed only when SERIAL is selected in INTERFACE.

 $\cdot$ 

This Setup Disk can only be used in an IBM-PC or a compatible computer with a 3.5" floppy disk drive.

Before using the Setup Disk. it is recommended that you make a back-up copy and store the original in a safe place.

This printer has been factory set to operate with most of the popular software packages. In most cases there will be no need to change the initial setup items. Refer to pages 28-31 to verify that the factory settings meet your requirements. If no changes are required, you should be ready to print.

#### Note:

- Use the DISKCOPY command of the operating system to make a back-up copy. Refer to your DOS manual for further information.
- You may find it convenient to install the Setup Disk programs directly onto your C Drive, rather than reading them from the Setup Disk each time a change is necessary. Either method is acceptable.

To perform an automatic installation of the Setup Disk files onto your C Drive, follow the steps below:

- 1. Insert the Setup Disk into drive A or B.
- 2. Type  $A: (or B:)$  and press  $(Enter)$ .
- 3. Type **INSTALL** and press (Enter).

This procedure automatically creates a directory called 3626 and copies all of the programs from your Setup Disk onto your C Drive. If you want to run the Initial Setup Program, press  $\mathbf{\nabla}$ . If you want to exit, press  $(N)$ .

To recall the programs from your C Drive.

<For DOS>

At your C:  $\backslash$  > prompt, type CD 3626 and press  $[Enter]$ .

Type SETUP and press (Enter) .

<For WINDOWS>

Select Run from the File menu.

Type C:\3626\SETUP and click  $[OK]$  (or press  $[Enter]$  ).

Be sure to type SETUP as one word. If not, you will receive a Syntax error message. \_. \_\_\_ .\_. \_\_\_\_\_ . \_\_ .. \_ ... \_\_ . \_. \_\_ . \_\_\_ .. \_\_ ~ .. \_\_ ...J

### Running the Initial Setup Program

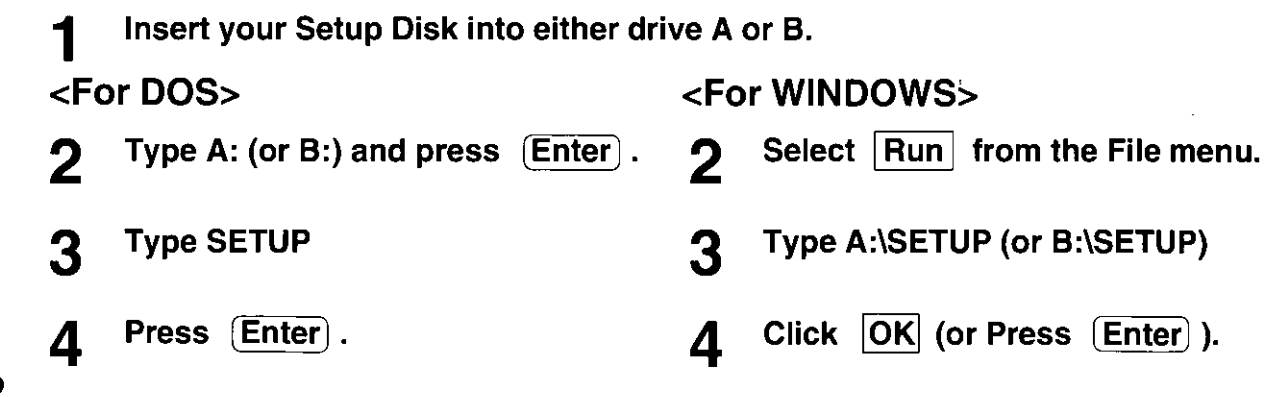

č

- The first screen is an introduction to the operation of the Setup Disk.<br>Please read it through and press any key to continue. (If your display is monochrome, press "M" key.)
- $6$  The <Menu> window will be highlighted.

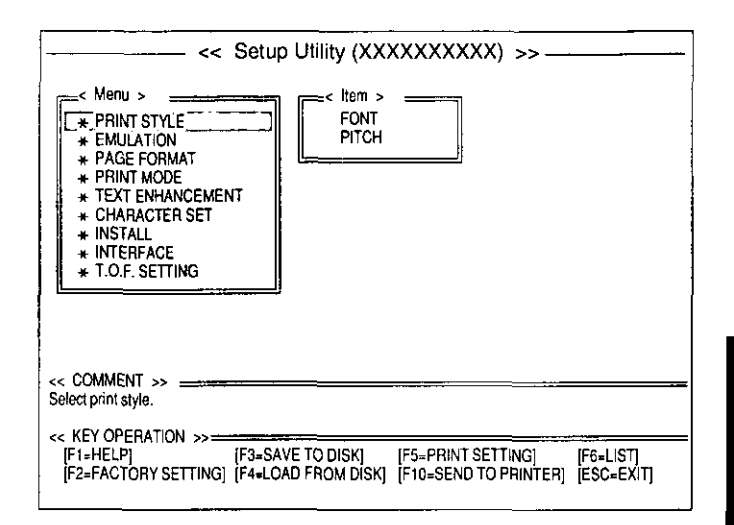

#### r-------------------~--- Note:

• You can proceed through the Setup Disk using a computer mouse or your arrow keys.

~-------------------~---- ... ~.-.--~.

#### Using the keyboard:

- $(I) / (I)$  to move within the current window.
- $\bullet$   $\leftrightarrow$  to advance to <Item> and <Setting> windows.
- (Enter) to make selection in <Setting> window.
- $\bigoplus$  to return to the previous window.

#### Using the mouse:

• Highlight the selection and click the left mouse button.

## Exiting the Initial Setup Program

- Press (ESC) until the "Exit" screen appears.
	- "E": Exit to DOS.
	- "C": Return to <MENU> window.

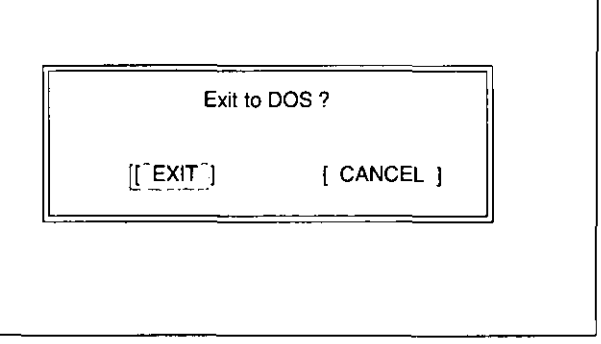

## Print Settings

Before you change any selections on the Setup Disk, you can verify the settings by getting a printout.

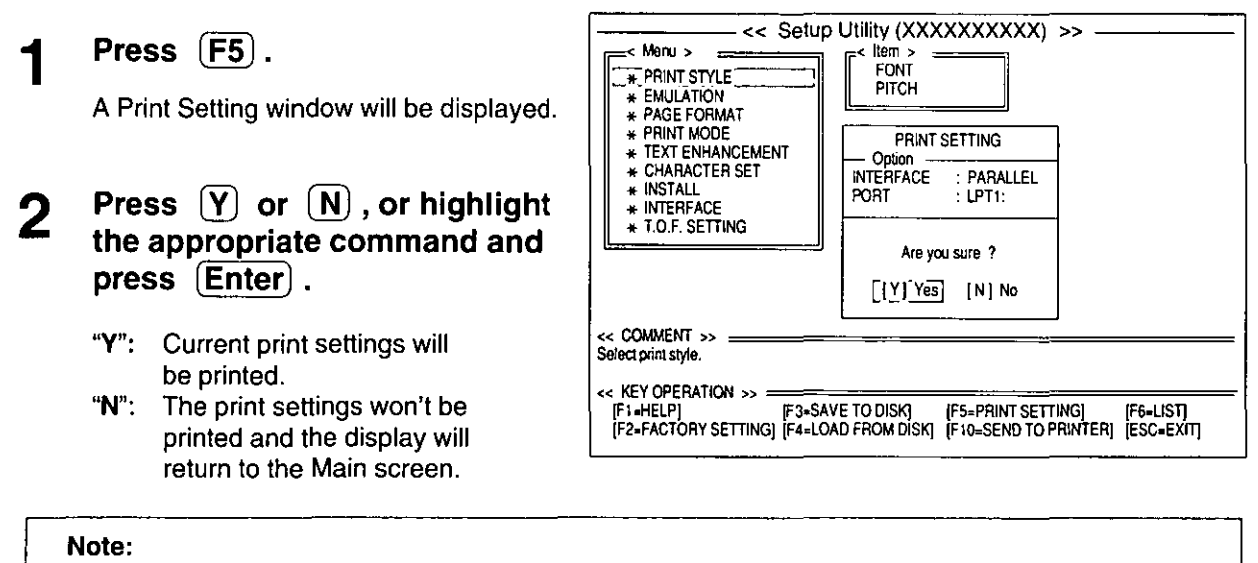

#### • When sending the data by serial interface, change the option items on the display to the required setting. (ex; INTERFACE)

1. After pressing  $(F5)$ , press  $(f)$  to highlight PARALLEL.

- 2. Press (Enter).
- 3. Press  $\left( \downarrow \right)$  until SERIAL is highlighted.
- 4. Press (Enter).

Three items (BAUD RATE, PARITY and DATA LENGTH) will be added to the PRINT SETIING window.

You may need to change the settings of additional options, without pressing  $(F5)$  again repeat steps 1-4.

## Display Setting List

Before you change any selections on the Setup Disk, you can view the current setting list on the display.

Press (F6) .

1

The setting list will be displayed.

#### 2 Press any key to return to the Main screen.

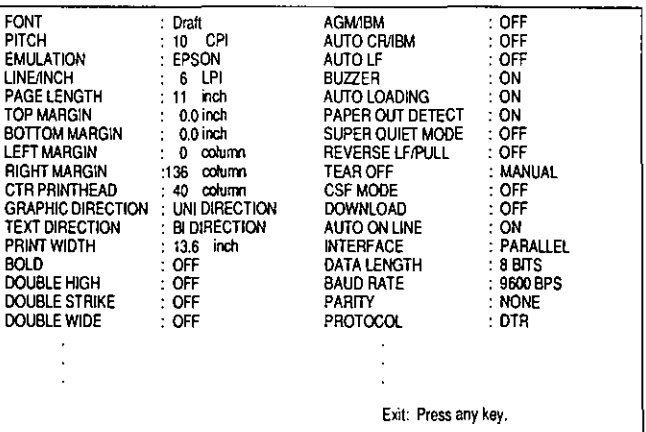

## **Setting Selections on Setup Disk**

#### In the <Menu> window, press  $\left( \bigoplus$  or  $\left( \bigoplus \right)$ .

Select the desired menu (ex; PRINT STYLE).

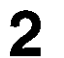

### **2** Press  $\bigoplus$ .

<Item> window will be highlighted.

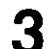

## Press  $\left(\bigoplus$  or  $\left(\bigoplus\right).$

Highlight the desired item (ex; FONT).

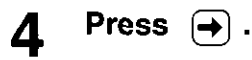

<Setting> window will be highlighted.

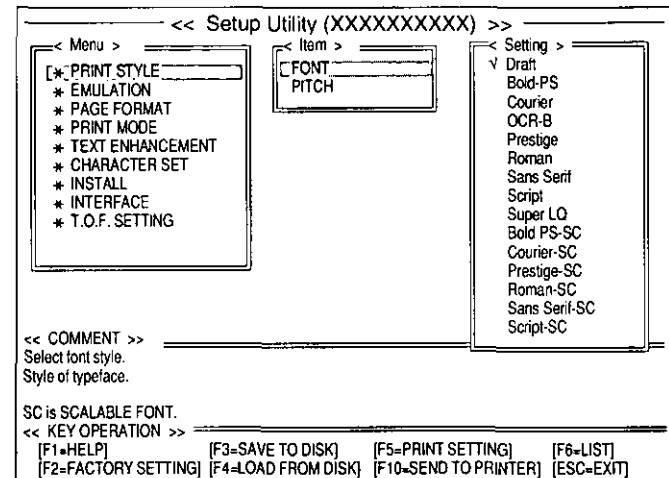

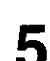

### $\overline{5}$  Press  $\overline{1}$  or  $\overline{1}$ .

Highlight the desired setting (ex; Bold PS).

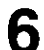

#### Press (Enter).

The desired item has been set. A  $\sqrt{}$  will appear next to the new setting.

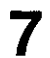

### Press  $\left( \leftarrow \right)$ .

<Item> window will be highlighted.

To make additional changes in the <Item> window, repeat steps 3 to 6.

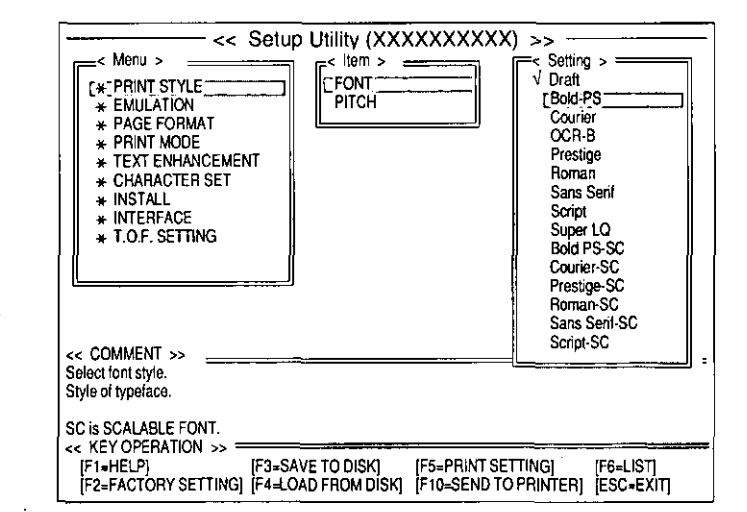

Ō  $rac{}{1}{2}$ 

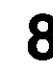

 $8$  Press  $\bigoplus$ .

<Menu> window will be highlighted.

To make additional changes in the <Menu> window, repeat steps 1 to 6.

9 When all changes have been made, you may perform any one of the following operations:

> Save to Disk  $\overline{F3}$  ( $\overline{F3}$  P. 36) Print Settings  $\overline{F5}$  ( $x$  P. 34) Display Settings  $-\overline{F6}$  ( $F8$  P. 34) Send to Printer $\overline{[F10]}$  ( $\overline{1}$  P. 38)

**10**  After performing one of the previous operations, and with the <Menu> window highlighted, press (ESC).

#### **11**  Press  $\left(\overline{E}\right)$  or  $\left(\overline{C}\right)$ .

- "E": You have exited the Setup program.
- "C": The display will return to the <Menu> window.

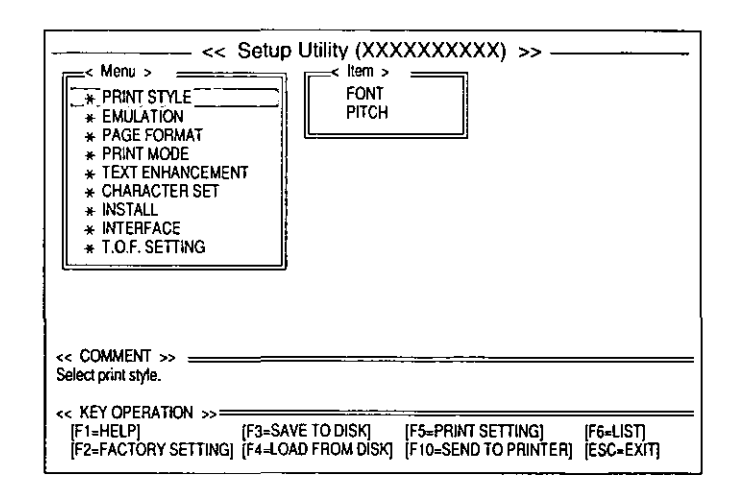

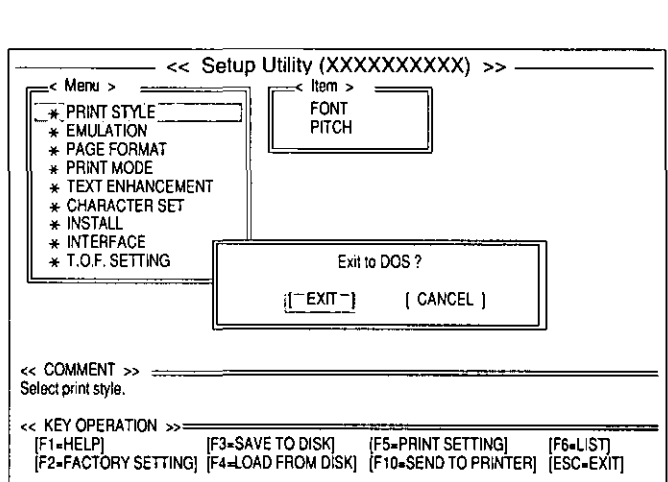

## **Save to Disk**

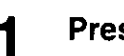

ss〔F3〕.

A Save to Disk window will be displayed.

2 To change Drive, press (TAB) four times and type the letter for the drive you want to use. To change Directory, press (TAB) a fifth time and select the new directory by using  $\{\hat{\mathbf{\tau}}\}$  or  $(\downarrow)$  , then press  $[Enter]$  .

If you do not change the Drive or Directory proceed to Step 3.

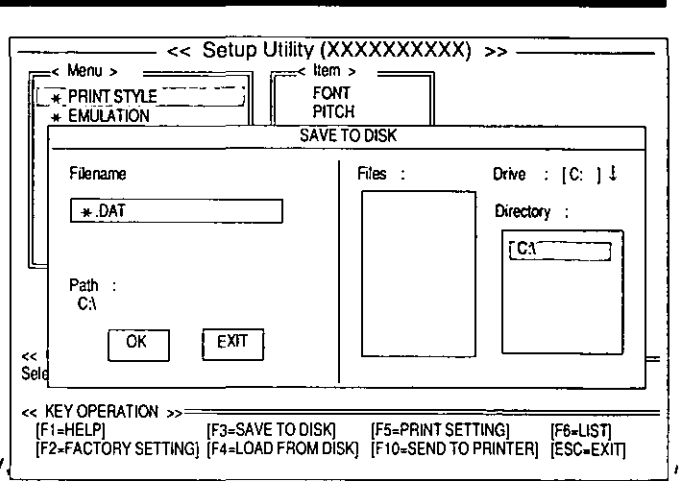
I

## **3** Press **TAB** repeatedly to move the cursor to the Filename position.  $(*.$ DAT) Delete  $*$  and enter a file name (up to 8 characters) and press [Enter).

All the settings will be saved on the disk and the display will return to the Main screen.

Note: •  $[SHIFT] + [TAB]$  performs a reverse tab function and moves the cursor to the previous selection. '--~~-- -

If you want to save the setting(s) as a file name previously saved, after entering the same file name, press  $(Enter)$  then press  $(Y)$ .

- "Y": The current settings will be written over the old settings.
- "N": The display will return to a <Save to Disk> window.

## **Load from Disk (Recall Settings)**

1 Press [F4].

A Load from Disk window will be displayed.

2 To change Drive, press [TAB) four times and type the letter for the driver you want to use. To change Directory, press [TAB) a fifth time and select the new directory by using  $(\uparrow)$  or  $(\downarrow)$  , then press  $(Enter)$ .

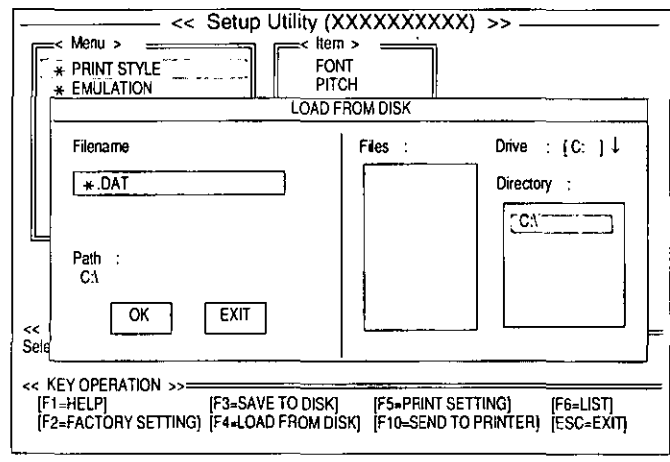

If you do not change the Drive or Directory, proceed to Step 3.

3 Press [TAB) repeatedly to move the cursor to the Files position.

#### 4 Use  $(f)$  or  $(f)$  to highlight your desired file name.

5 Press (Enter) .

> All the settings in the file will be recalled. To view them on your screen, press (F6).

To transfer these settings to your printer, you must perlorm the Send to Printer operation below.

## **Send to Printer**

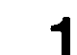

Press  $(F10)$ .

A Send to Printer window will be displayed.

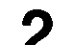

## Press  $(Y)$  or  $(\overline{N})$ .

- "Y": All the settings will be sent to the printer.
- "N": The display will return to the Main screen.

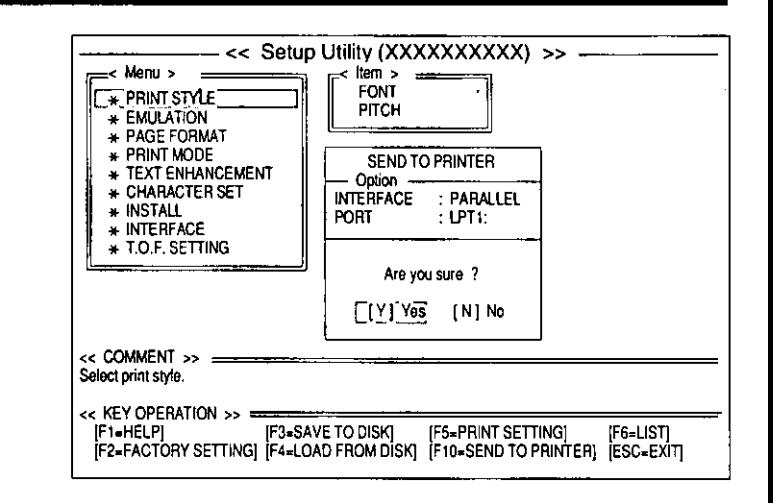

## Note:

• When sending the data by serial interlace, change the option items on the display to the settings you desire. ( $\overline{u}$  P. 34 "Print Settings")

## Resetting to Factory Setting

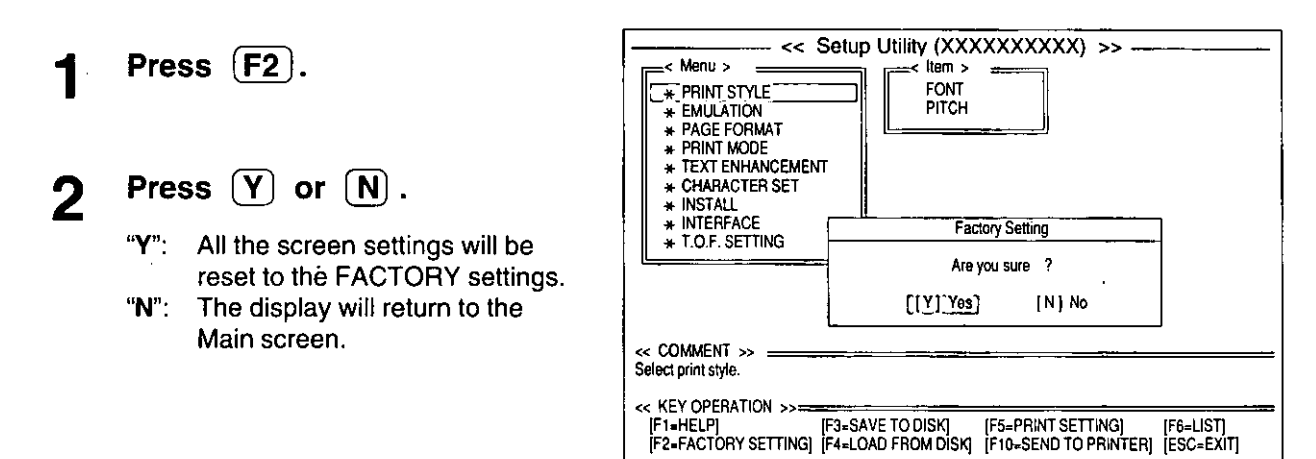

#### 3 If  $(Y)$  was selected, you may then perform one of the following operations:

Save to Disk  $\boxed{F3}$  ( $\sqrt{1}$  P. 36) Print Settings  $\overline{F5}$  ( $\overline{1}$  ( $\overline{1}$  P. 34) Display Settings  $(F6)$  (  $F8$  P. 34) Send to Printer  $(F10)$  ( $x$  P. 38)

ó.

## **Help**

If you cannot remember what a particular function does, a HELP program will display to you the explanations of the functions.

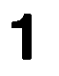

**Press**  $(F1)$ **.**<br>A Help Item screen will be displayed.

2

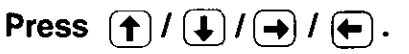

Highlight your desired item. (ex; AGM/IBM)

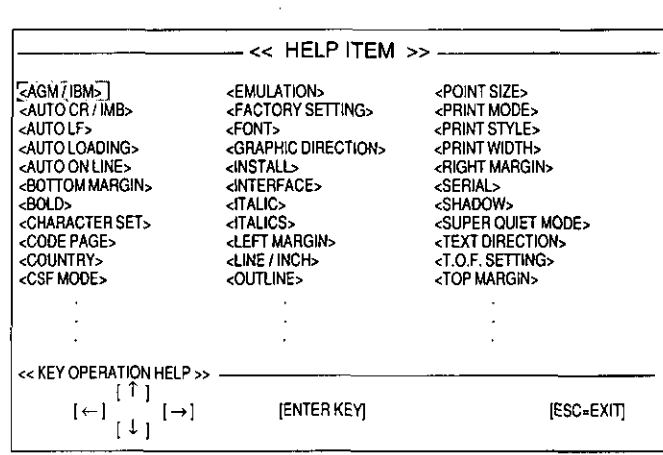

## $3$  Press  $[Enter]$  .

A definition will be displayed.

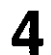

## **4** Press  $\left(\frac{1}{2}\right)$  /  $\left(\frac{1}{2}\right)$ .

To move to the previous or next Help item without leaving the display.

## $5$  Press  $($ <u>ESC</u>) .

The Help Item screen will be displayed.

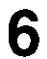

## $6$  Press  $(esc)$  .

The display will return to the Main screen.

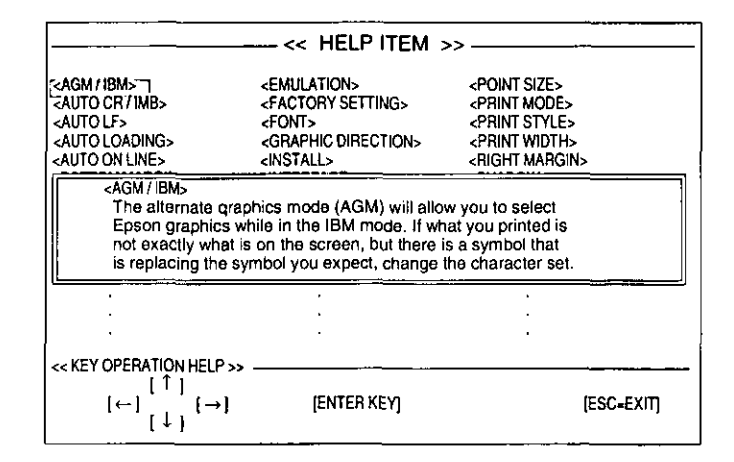

## Ising the Control Panel

## **Selecting a Character Font**

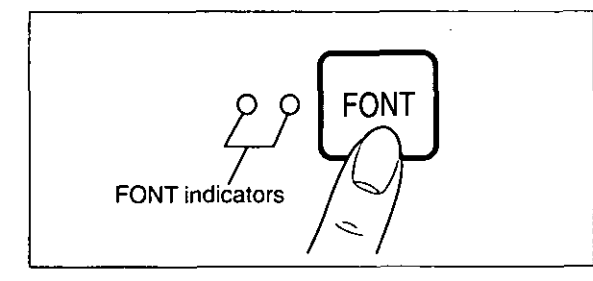

• Press and release [ **FONT)** .

This printer contains resident fonts which are accessible through the Control Panel. You can select anyone of the character fonts by pressing the FONT switch on the Control Panel. The combination of FONT indicators indicates the current character font selected. as shown below.

## **EXAMPLES**

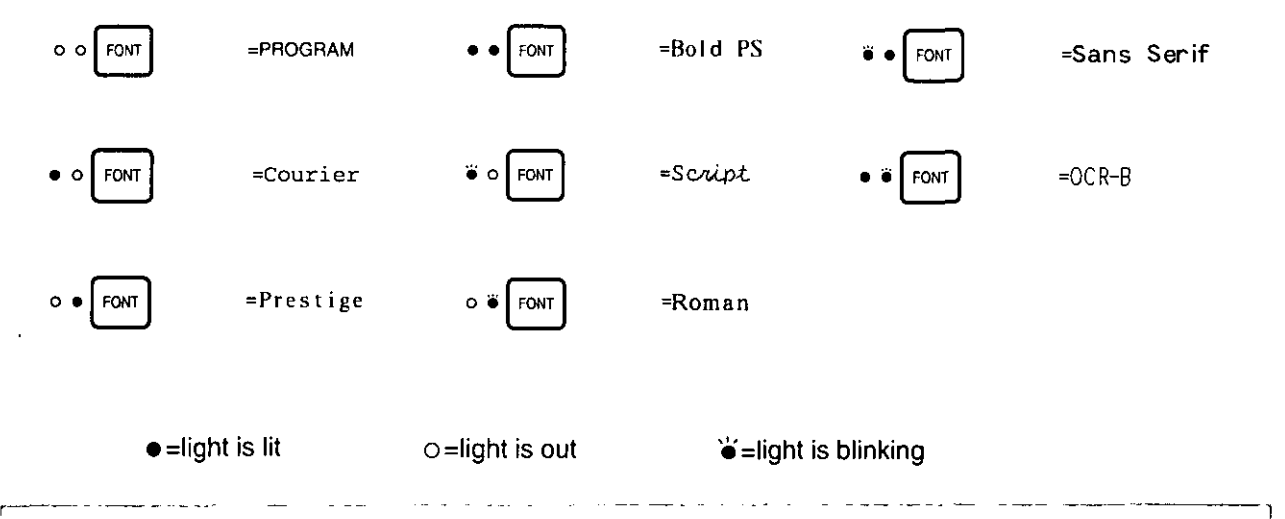

## Note:

- When the power is turned off, font will reset to default setting. If you want to save a font selection as your default, you may do so by using the Setup Disk. ( $I\circledast$  P. 28)
- You must be in PROGRAM (both FONT indicators are off) to allow your software to control your font selection. selection.

## **Selecting a Character Pitch**

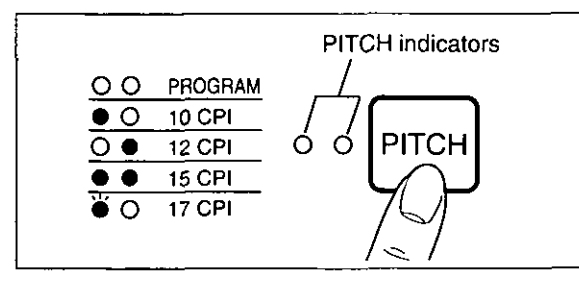

• Press and release ( **PITCH)** .

This printer contains resident pitches which are accessible through the Control Panel. You can select anyone of the character pitches by pressing the PITCH switch on the Control Panel. The combination of PITCH indicators indicates the current character pitch selected, as shown on the next page.

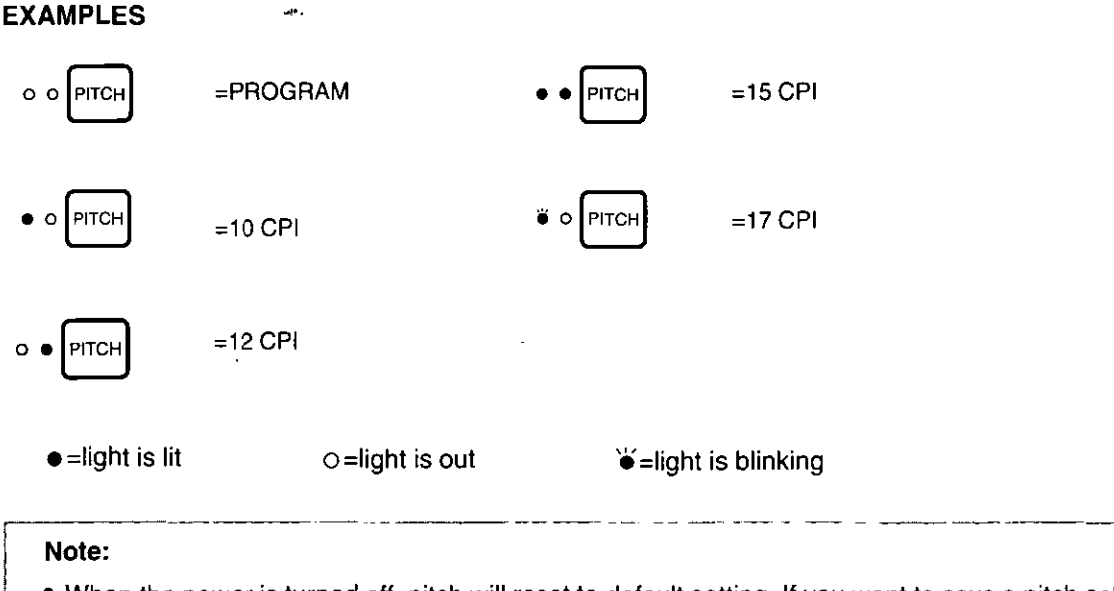

- When the power is turned off, pitch will reset to default setting. If you want to save a pitch selection as your default, you may do so by using the Setup Disk. ( $I\mathcal{B}$  P. 28)
- You must be in PROGRAM (both PITCH indicators are off) to allow your software to control your pitch selection.

## **Super Quiet Mode**

The Super Quiet mode is a useful feature for further reducing print noise. Your printer has the capability of saving this feature by using the Setup Disk. ( $\mathbb{R}$  P. 28-39) -- ---~-.-------- ---- I Note:

~------~--.~--.-------~---~-.

• When enabled, this feature will decrease your print speed.

## **Turning on the Super Quiet mode:**

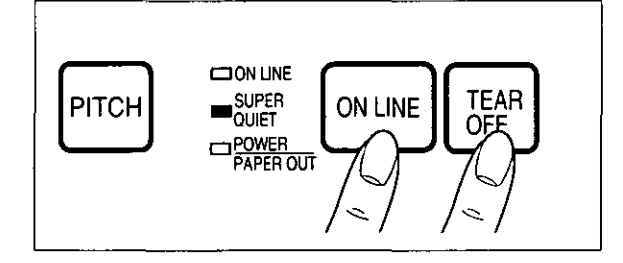

un.

## **Turning off the Super Quiet mode:**

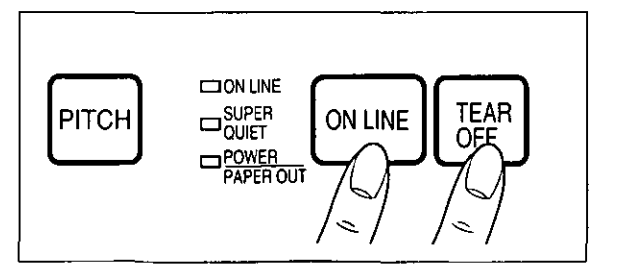

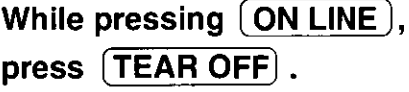

The SUPER QUIET indicator is on.

**While pressing [ON LINE** ), **press [TEAR OFF) .** 

The SUPER QUIET indicator is off.

ng the Con

- o

եց<br>i ~

# **Using the Control Panel<br>
Line Feed/Form Feed (LF/FF)**

You can adjust the paper position by using the front panel switches when the printer is in the OFF LINE mode or when the printer is not printing in the ON LINE mode.

## **Line Feed**

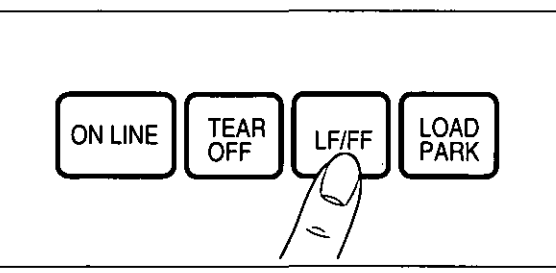

## **Form Feed**

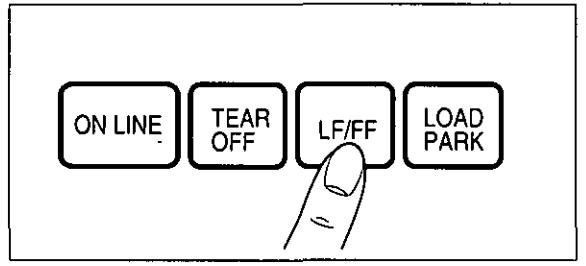

## With paper installed, holding **(LFIFF]** moves the printhead to the center and advances the paper to the top of the next page.

With paper installed, pressing  $[{\color{red}{\mathsf{LF/FF}}}]$  once

advances the paper one line.

## **Micro Line Feed**

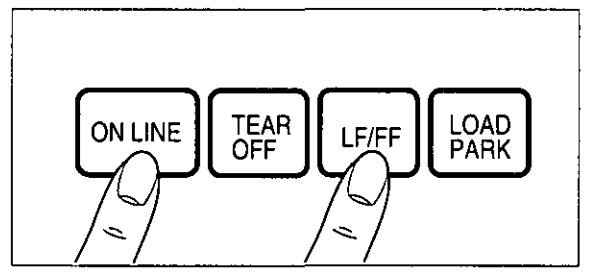

**Reverse Micro Line Feed** 

~/ ~/

With paper installed, while pressing **[ON LINE**], press **LF/FF** once to advance the paper one micro line *(11180").* Holding the switches will advance the paper continuously until you release the switches. Using the Micro Line Feed within 5" from the top of your paper automatically stores the position as the Top of Form.

With paper installed, while pressing [ ON LINE ] press [LOAD/PARK] once to reverse the paper one micro line (1/180"). Holding the switches will reverse the paper continuously until you release the ON LINE TEAR LEFIFF LOAD switches. Using the Reverse Micro Line Feed within 5" from the top of your paper automatically stores the position as the Top of Form.

#### Note:

- When pressing **, the amount of paper which is fed is determined by the current setting for** lines per inch as specified by the Setup Disk, control panel (Initial Setup Mode) or your application software.
- Reverse Micro Line Feed is not recommended when the paper is fed through the bottom or front in Pull Tractor Mode. Paper may not feed properly and print quality may not be optimum.

## **Top of Form Function (TOF SET)**

This printer has a Top of Form (TOF) function which stores the first print line position and loads the paper to the designated position automatically. The first print line position will be stored even after the power is turned off. Additionally, the printer can store 3 different Top of Form positions depending on the paper feed method [fanfold paper-rear feed ( $\left[\frac{1}{11}\right]$ ), fanfold paper-bottom/front feed ( $\left[\frac{1}{11}\right]$ ) and single sheets and envelopes-top feed  $\lceil \cdot \rceil$ ) including the optional Cut Sheet Feeder (KX-P38)].

You can adjust the Top of Form position by using the Setup Disk ( $\mathbb{F}$  P. 28~39), or using Micro Line Feed or Reverse Micro Line Feed within 5" from the top of your paper.

#### Note:

- Do not rotate the platen knob, otherwise the printer will not be able to count the number of lines .
- When setting TOF for fanfold paper, all adjustments must be made on the first sheet. If you wish to change the setting after advancing additional sheets you must first park then reload the paper.

1 **If necessary, redefine the page length of the paper you are using through the Setup Disk** (IJE P. 28-39), **control panel**  ( IJE P. 47-49) **or your application software** ( $13$  P. 52-54).

A page is defined by setting the page length through the Initial Setup mode (via the Setup Disk or through the control panel) or the Software command.

## **2 Micro Line Feed**

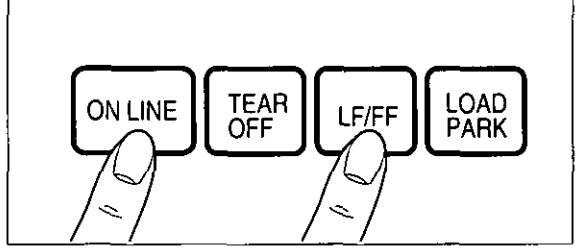

## **Reverse Micro Line Feed**

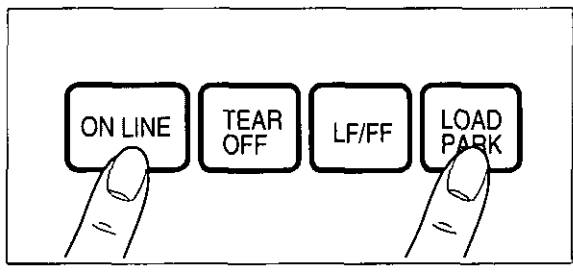

3 **At your desired position, release the switches.** 

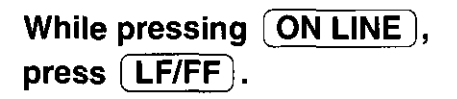

This advances the paper one micro line (1/180"). Holding the switches will advance the paper continuously until you release the switches.

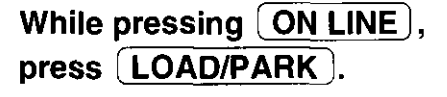

This reverses the paper one micro line  $(1/180'')$ . Holding the switches will reverse the paper continuously until you release the switches. The printer cannot reverse the paper past the printable area.

The paper position will be stored automatically as the new Top of Form position.

With fanfold paper installed through the rear paper path (available for Push Tractor Mode only), this function allows you to advance your paper to the tear position. After tearing off the page you can return your paper to the first print line by pressing **(TEAR OFF)** again. If **TEAR OFF** is not pressed a second time, the printer will automatically reverse to the first print line upon receiving data from the computer.

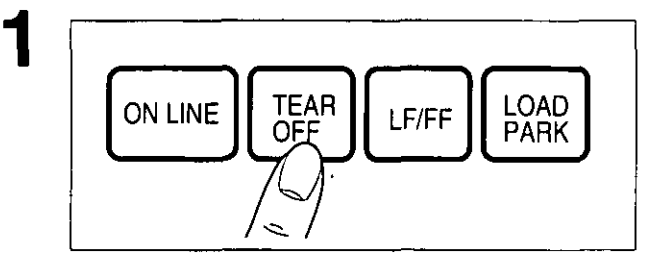

**Press [TEAR OFF) to advance the paper to the tear bar.** 

**Fold forward the smoked plastic cover.** 

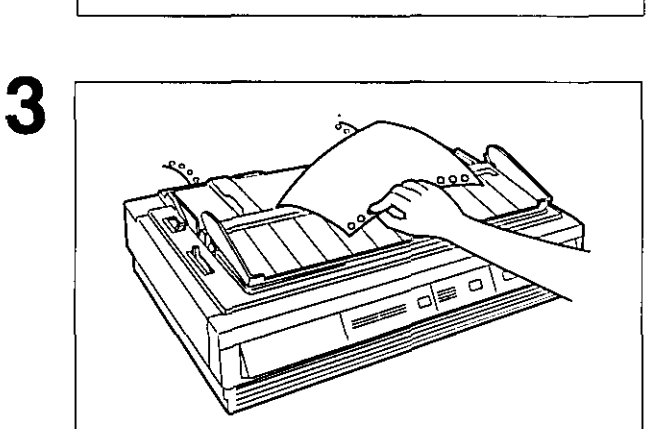

Smoked plastic cover

**Tear off the page.** 

**Press (TEAR OFF) to reverse the paper back to the first print line.** 

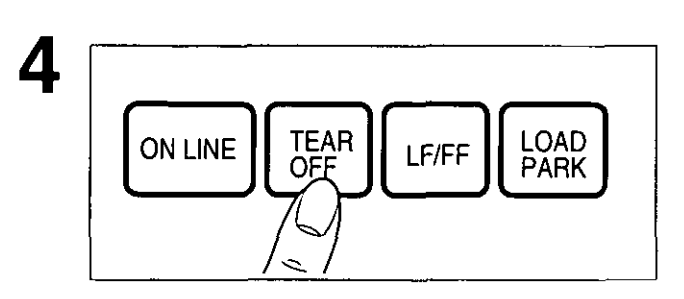

**5 Fold back the smoked plastic cover.** 

2

יב<br>פ ~

## **Paper Parking**

This function moves the fanfold paper fed through the rear paper path (Push Tractor Mode) to the park Usit pOSition, enabling you to use single sheets or envelopes without removing or wasting your fanfold paper.

## 1 **Tear off the printed page(s) of the fanfold paper being used.**

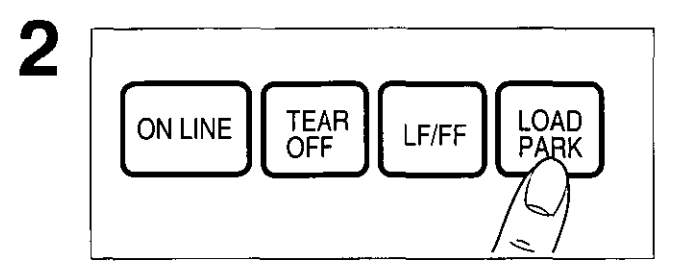

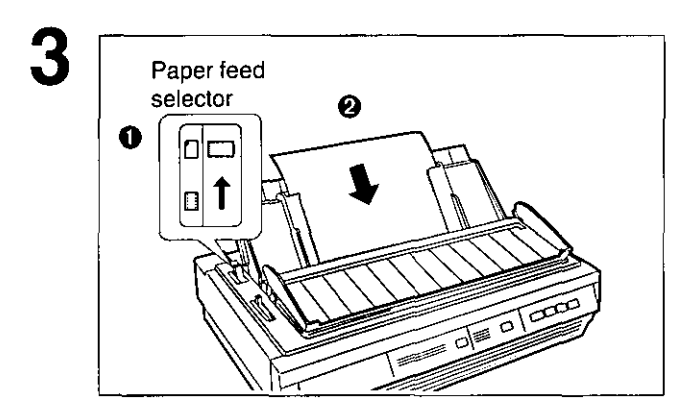

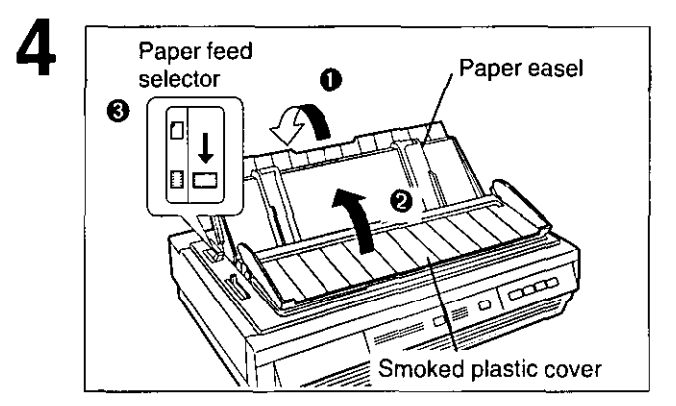

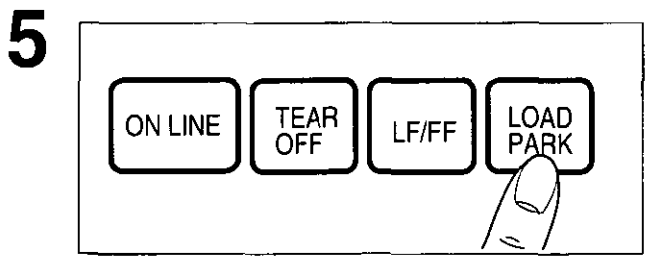

## **Press ( LOAD/PARK) to reverse the fanfold paper to the park position.**

0 **Move the paper feed selector to**  " (Friction Mode).

## $\theta$  Load single sheets or envelopes. ( 1& P. 23 "Single Sheets and Envelopes")

When you are finished printing, remove the sheet (or envelope) from the printer.

- 0 **Lower the paper easel.**
- $\odot$  **Fold back the smoked plastic cover.**
- @) **Move the paper feed selector to**  " [] **"(Tractor Mode).**

**Press ( LOAD/PARK) to reload the fanfold paper to the first print line.** 

Pan<br>E  $\mathbf{v}$ 

## **Paper Out Detector**

Your printer has a paper out detector. When an out of paper condition occurs, printing stops, the printer goes to the OFF LINE mode, and the PAPER OUT indicator starts blinking. To continue printing to the end of the current page, follow the steps below.

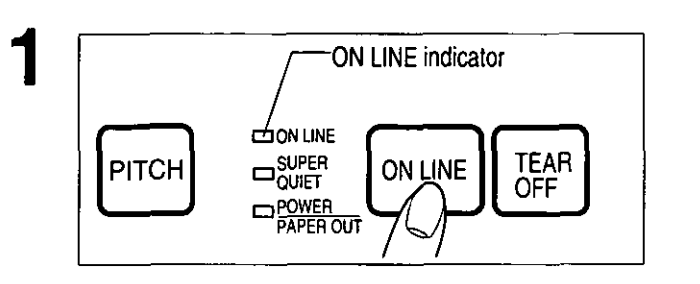

**2 Install the new paper.**  $($  **I B**  $\bullet$  **P**. 16-24)

ON LINE indicator  $\sum_{\substack{S\text{UPER} \ \text{ONURF}}}$   $\sum_{\substack{S\text{UPER} \ \text{ONUN}}}\n$ TEAR<br>OFF **PITCH OPOWER**<br>PAPER OUT

**Press (ON LINE) repeatedly until the page is completed.** 

**If the ON LINE indicator is not lit, press ( ON LINE)** .

## Note:

- When the PAPER OUT DETECT is set to ON, printing stops at 0.5" from the bottom of the paper.
- The paper out detector can be disabled through the Setup Disk. ( $\mathbb{R}^2$  P. 30)

3

## **Initial Setup Mode**

The following features (items) can be set in the Initial Setup mode through the Control Panel; Emulation, Auto Line Feed, Graphic Direction, Page Length and the optional Cut Sheet Feeder Mode, if optional KX-P38 is installed. These features can also be set using the Setup Disk.  $(F \otimes P.28)$ 

## **Setting the Printer Setup Mode**

**Load a sheet of paper** ( $\mathbb{C}$  P. 16~24), and **turn the power oft** 

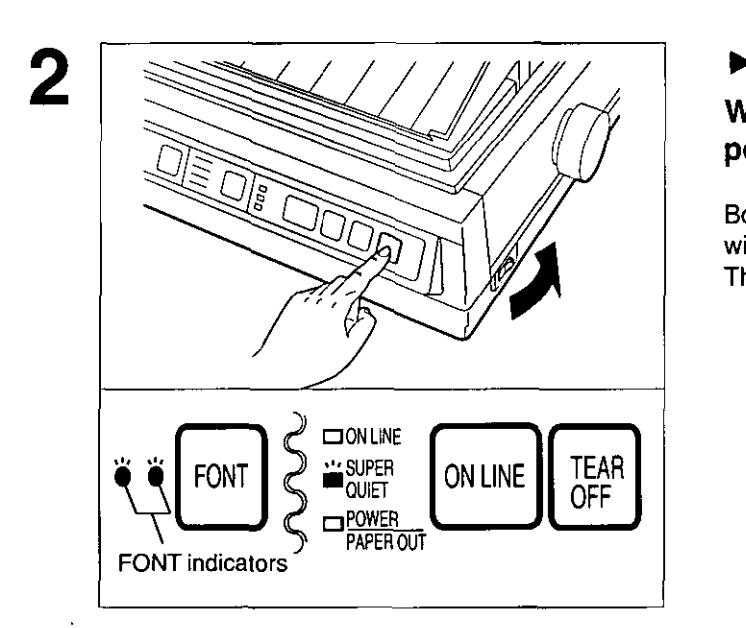

P **FONT** 

PITCH indicators

 $\begin{array}{|c|c|c|c|c|}\n\hline\n\text{O} & \text{10 CPI} \\
\hline\n\text{O} & \text{12 CPI} \\
\hline\n\text{O} & \text{15 CPI} \\
\hline\n\text{O} & \text{17 CPI}\n\end{array}\n\qquad\n\begin{array}{|c|c|c|c|}\n\hline\n\text{PITCH} \\
\hline\n\text{O} & \text{17 CPI}\n\end{array}$ 

FONT indicators

OO PROGRAM

**oe** 12 CPI **ee** 15 CPI **eo** 17 CPI

3

4

## ~ **To enter the Initial Setup mode**

**While pressing (LOAD/PARK), turn the.** power on.

Both FONT indicators and the Super Quiet indicator will be blinking.

The current settings will be printed automatically.

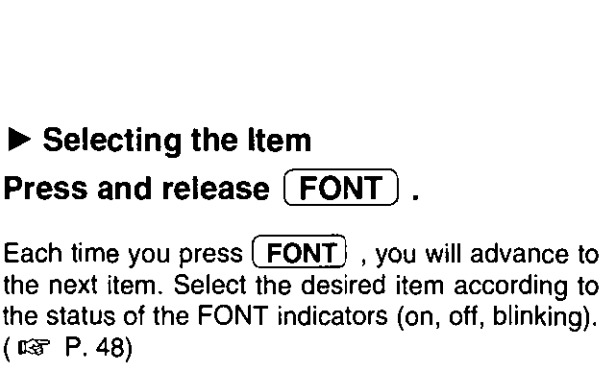

## ~ **Setting the Item's status Press and release ( PITCH)** .

 $(FST P. 48)$ 

The item's status will change each time you press  $[PIICH]$  . ( $\mathbb{Q}$  P. 48)

To change additional settings, repeat steps 3 and 4.

<u>ሠ</u>

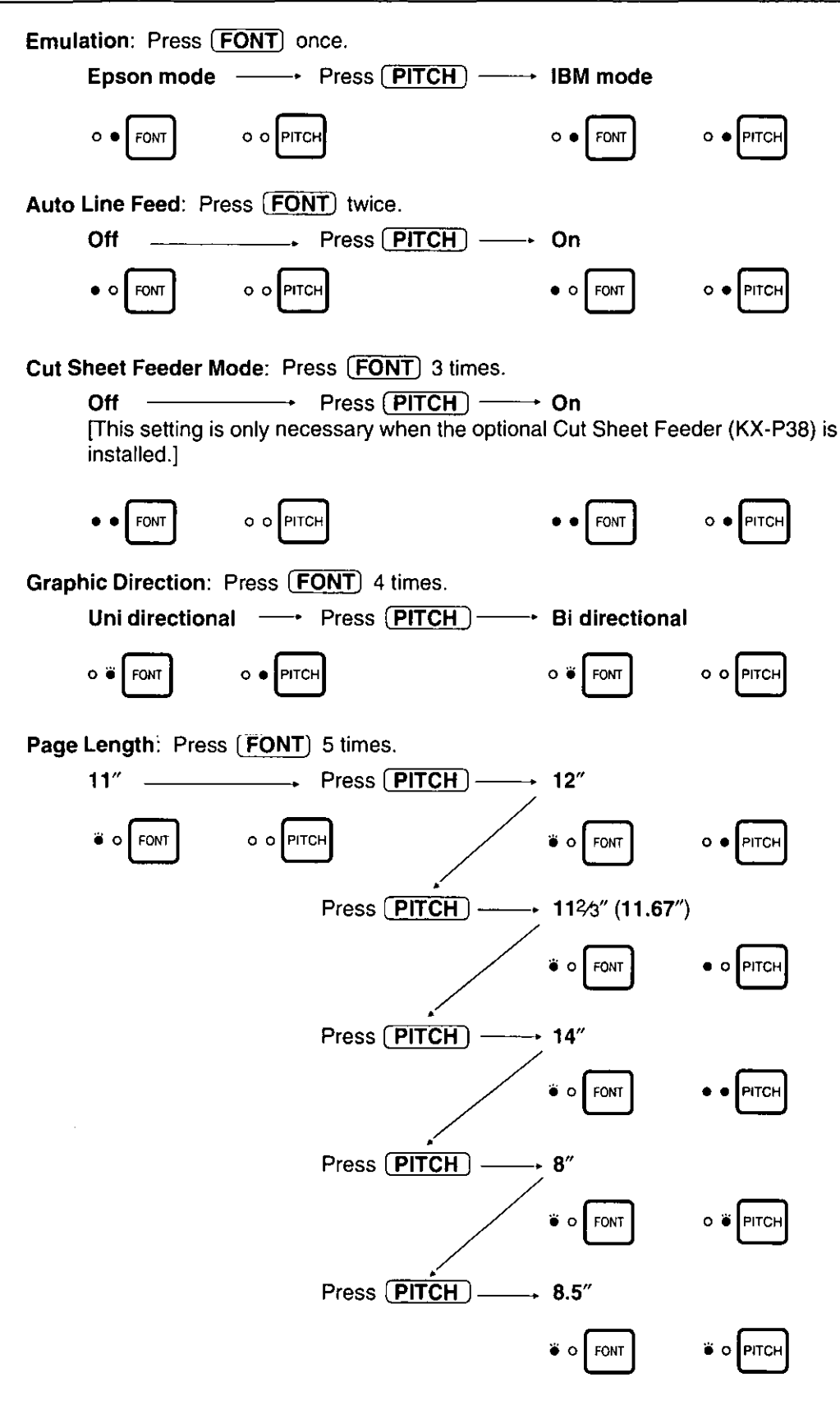

FONT/PITCH indicators condition:

Chap. 4

~

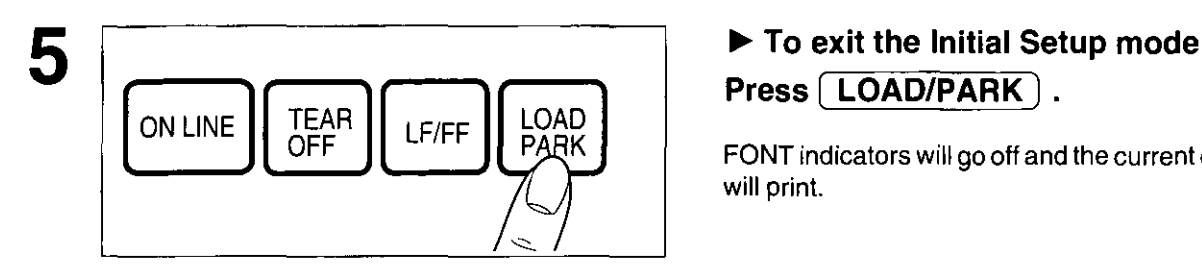

## **Press [ LOAD/PARK)** .

FONT indicators will go off and the current conditions will print.

## **Setting the Serial Setup Mode (Only when the KX-PS14 is installed)**

Only when the KX·PS14 (Serial Interface Board) is installed, the following items can be set in the Serial Setup mode through the Control Panel.

You can select and change the desired item according to the status of the FONT/PITCH indicators.

3

## **Load a sheet of paper** ( $\mathfrak{g}_{\mathbb{F}}$  P. 16~24), and **turn the power off.**

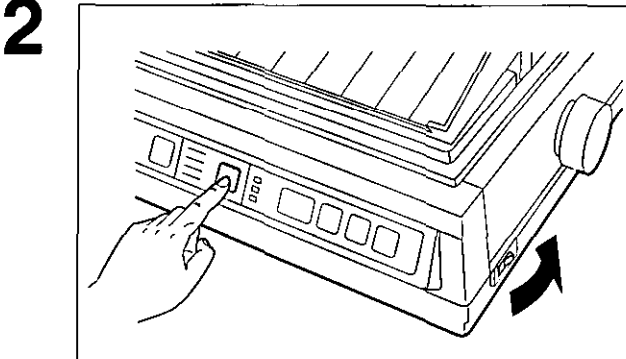

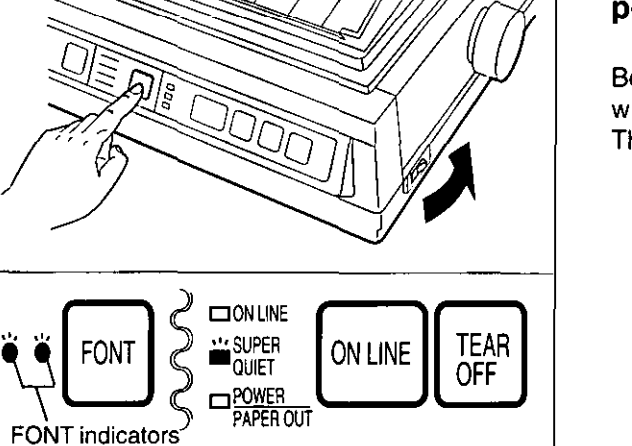

## ~ **To enter the Serial Setup mode While pressing [PITCH)** , **turn the**  power on.

Both FONT indicators and the Super Quiet indicator will be blinking.

The current settings will be printed automatically.

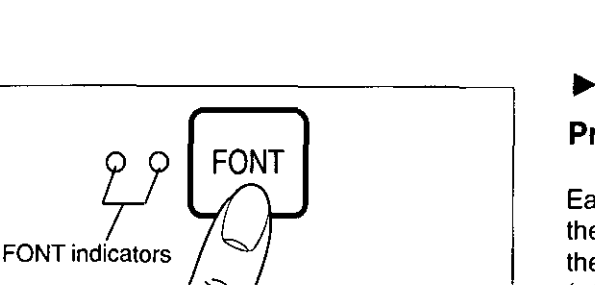

## ~ **Selecting the Item Press and release ( FONT).**

Each time you press (FONT), you will advance to the next item. Select the desired item according to the status of the FONT indicators (on, off, blinking).  $(1 \times P.50)$ 

~

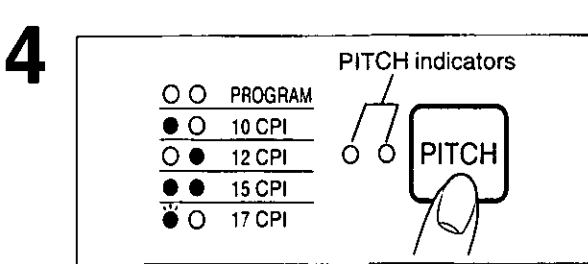

## $\blacktriangleright$  Setting the Item's status Press and release [ PITCH ].

The item's status will change each time you press (PITCH). See the table below to verify desired status.

To change additional settings, repeat steps 3 and 4.

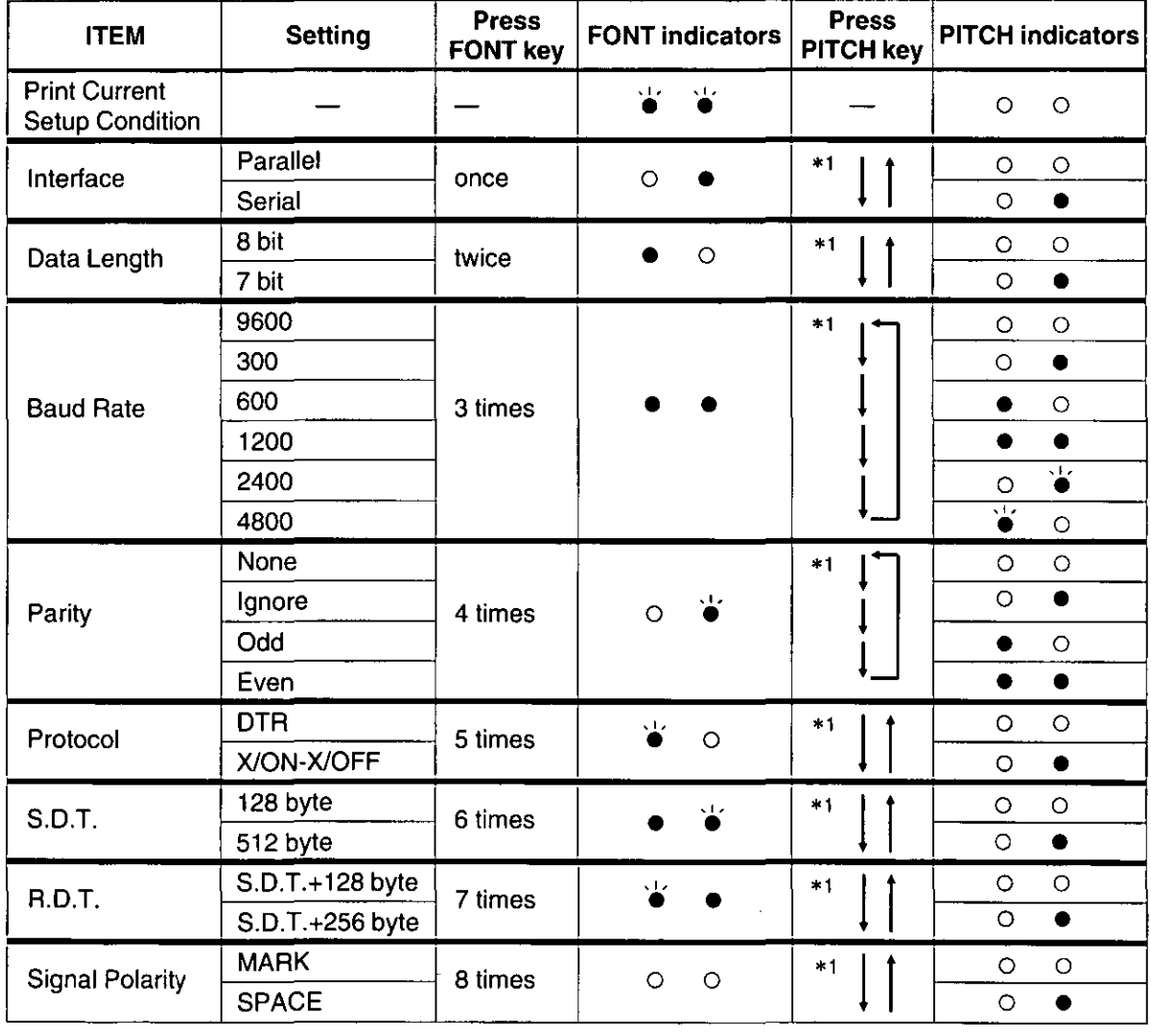

FONT/PITCH indicators condition:

 $\bullet$  =light is lit  $\circ$  =light is out

 $\bullet$  =light is blinking

\*1 The item's status will change each time you press (PITCH).

5 <sup>~</sup>To exit the Serial Setup mode Press  $(DAD/PARK)$ .

FONT indicators will go off and the current conditions will print.

## **Returning All Current Settings to the Factory Settings**

This procedure will reset ALL settings to the original factory settings. This includes those settings made through the Setup Disk.

Follow the instructions below:

. If paper is loaded, you will automatically get a printout of the current settings.

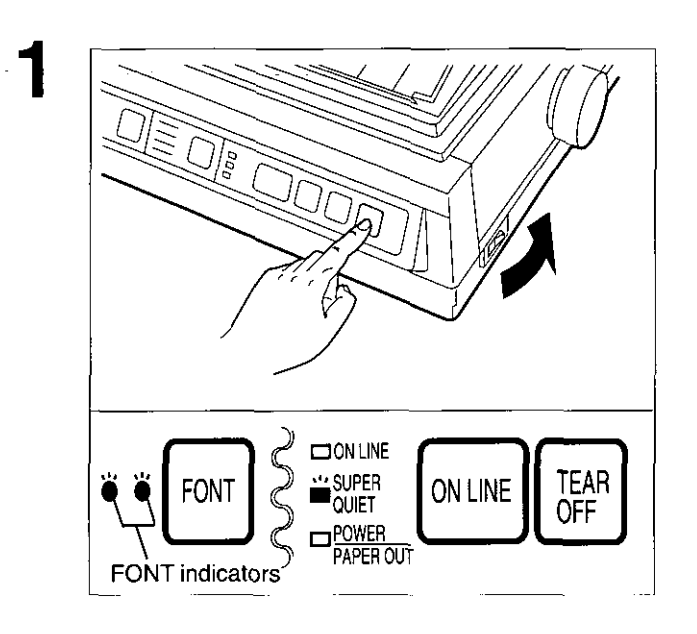

## ~ **To enter the Initial Setup mode While pressing [ LOAD/PARK)** , **turn the power on, then release.**

Make sure that FONT indicators and the Super Quiet indicator are blinking.

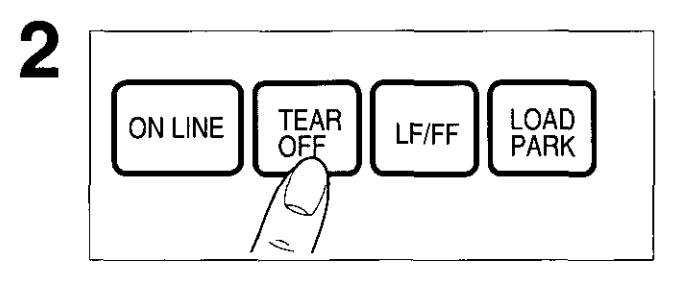

## **Press [TEAR OFF)** .

All current settings will be reset to the Factory settings, and a beep will sound.

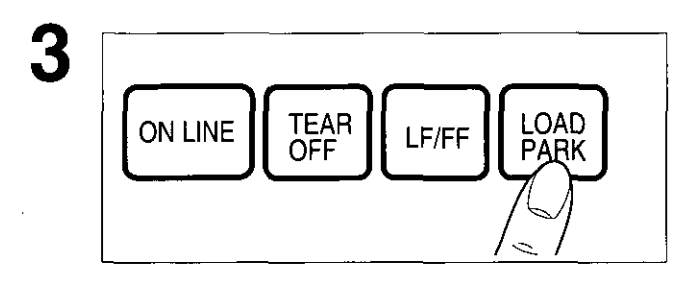

## ~ **To exit the Initial Setup mode Press ( LOAD/PARK)** .

If paper is installed, a printout will verify the current setting.

The Command Reference program allows you to access a detailed explanation of each software command on the screen. Each displayed explanation can be printed out if required.

Before using the Setup Disk, it is recommended that you make a back-up copy and store the original in a safe place.

#### **Note:**

- Use the DISKCOPY command of the operating system to make a back-up copy. Refer to your DOS manual for further information.
- You may find it convenient to install the Setup Disk programs directly onto your C Drive, rather than reading them from the Setup Disk each time a change is necessary. Either method is acceptable.

To perform an automatic installation of the Setup Disk files onto your C Drive, refer to page 32 . . -~ .. -.---.---.- - .. ~----.--- ----~--

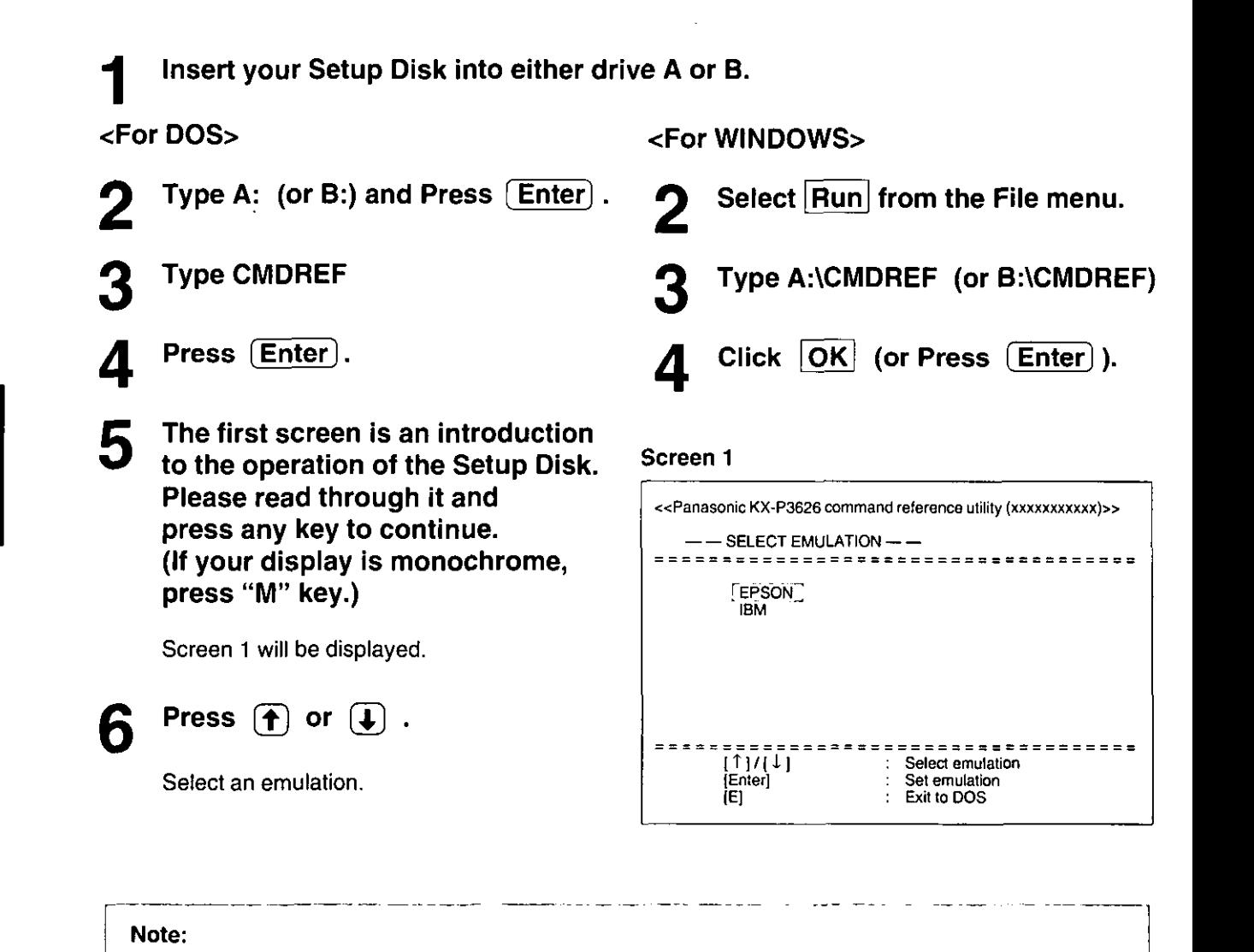

- You can proceed through the Command Reference program using a computer mouse or your keyboard. Highlight the desired item and click the left mouse button, or follow the directions on your screen for keyboard operation.
- There is a list of proportional spacing tables after the software commands list. If you want to see a proportional spacing table, select your desired table and press **[Enter]**.

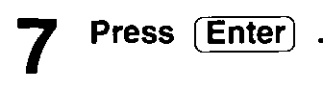

The emulation will be set and screen 2 will be displayed.

#### Screen 2

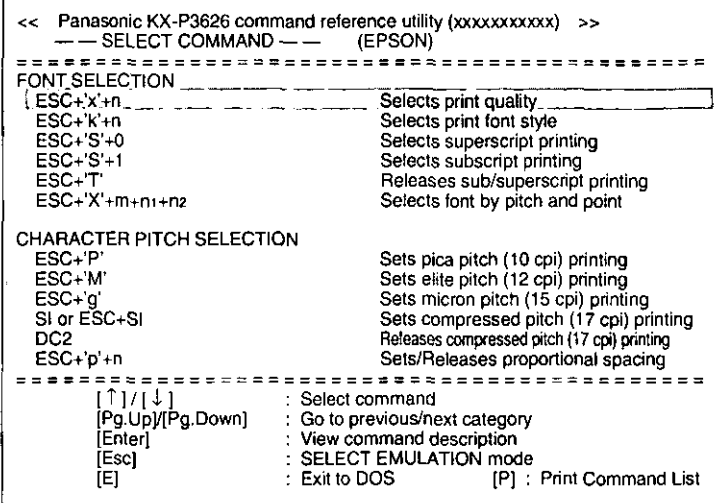

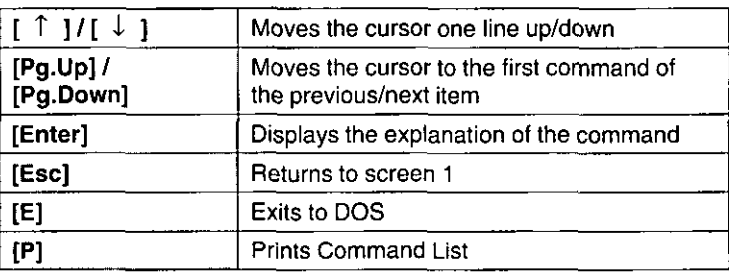

#### Screen 3

If you want to print the command list with parameters, press  $(P)$  and press  $(Y)$ .

- "Y": The command list with parameters will be printed.
- "N": The display will return to screen 2.

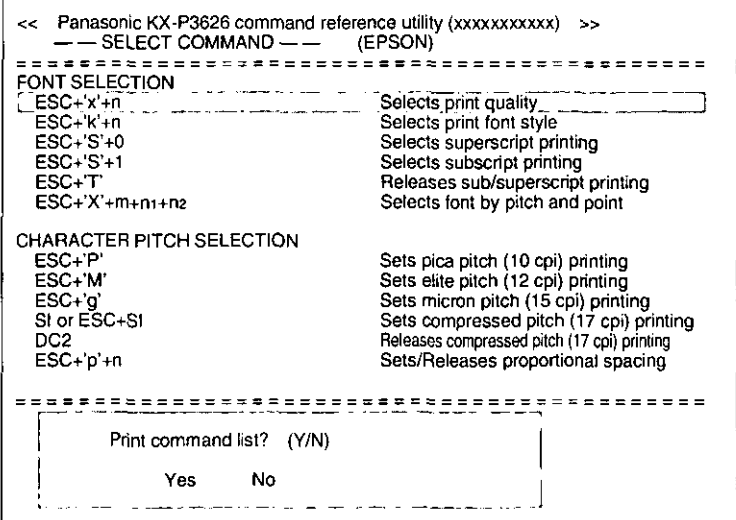

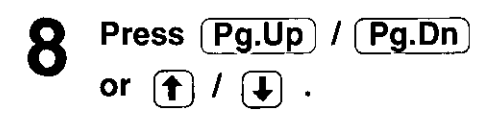

Select a command.

CJ) o ftwa<sup>®</sup>

Cil o o 3

mands

**53** 

## eress (Enter).

Screen 4 will show the detailed explanation of the command.

If you want to exit the Command Reference program, go to step 10.

## Screen 4

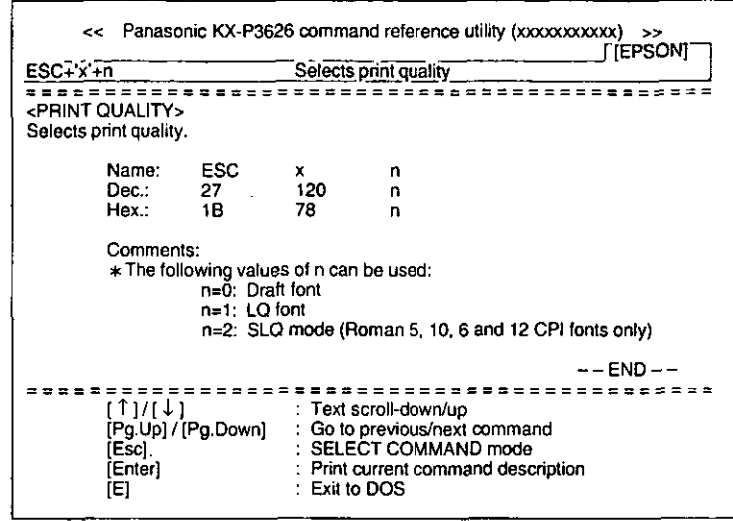

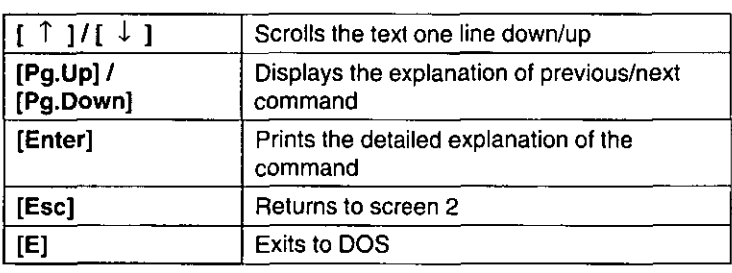

#### Screen 5

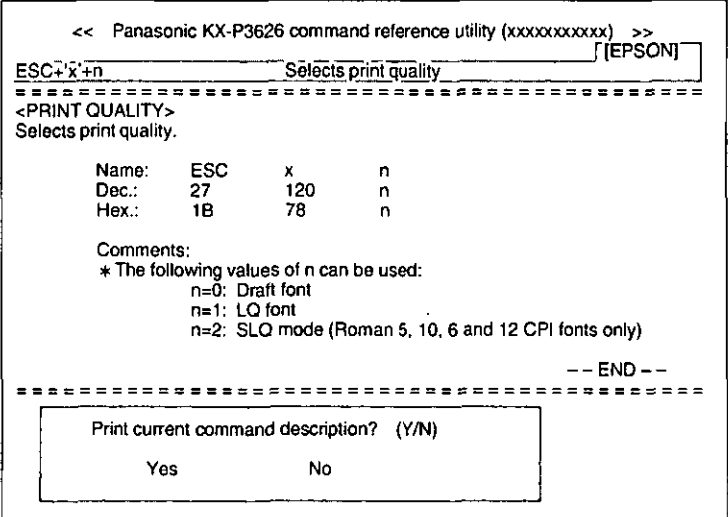

If you want to print this explanation, press  $[Enter]$  again and press  $[\overline{Y}]$ .

"Y": The explanation will be printed. "N": The display will return to screen 3.

 $10$  Press  $E$ .

You have exited the Command Reference program.

## **Periodic Maintenance**

The printer does not require any routine maintenance. However, reasonable care of the printer will extend its life. The following periodic measures are recommended:

- Cleaning the unit is the most important action the user can perform. The frequency of cleaning is dependent upon the environment.
	- Turn the power off.
	- Clean the case and covers with a soft cloth. Use any mild commercial cleaner on the cloth, do not spray directly on to the printer.
	- Open the top cover and remove the smoked plastic cover. Vacuum or dust the inside area of the unit. Be very careful not to damage the printhead ribbon cable or the carriage drive belt.

**Caution:** The printhead may be hot, use caution when cover is open.

- $-$  The platen should be cleaned with denatured alcohol only.
- $-$  The carriage guide bar can be lubricated with a very light oil. Contact your Authorized Panasonic Service Center for advice on lubrication.

## **Ribbon** cassette:

Note: If the ribbon begins to catch, snag, or tear from the printhead, your printer requires servicing.

## **Troubleshooting**

Most problems associated with the printer can be traced to improper setup, installation, or cabling. The following table will assist you in identifying and correcting some of the more common problems. If you need additional help, contact the store from which the unit was purchased or the Panasonic technical support number found on the inside back cover of this manual.

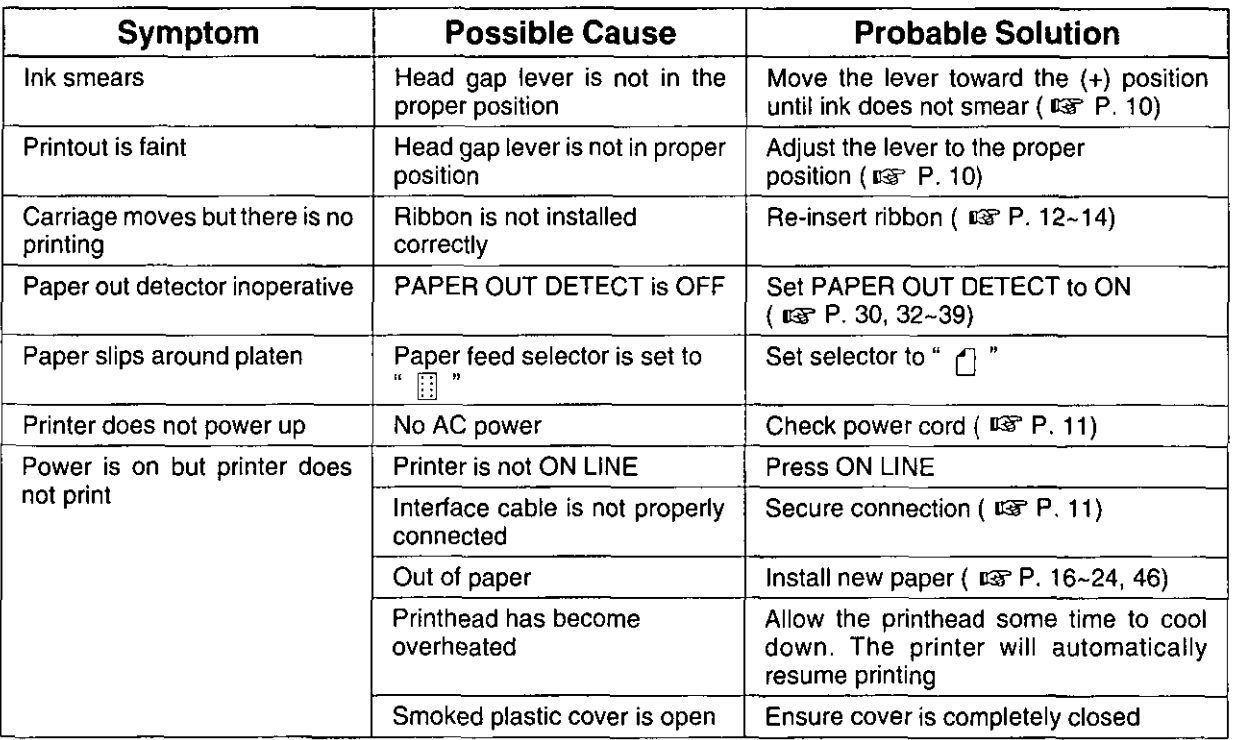

Chap. 6

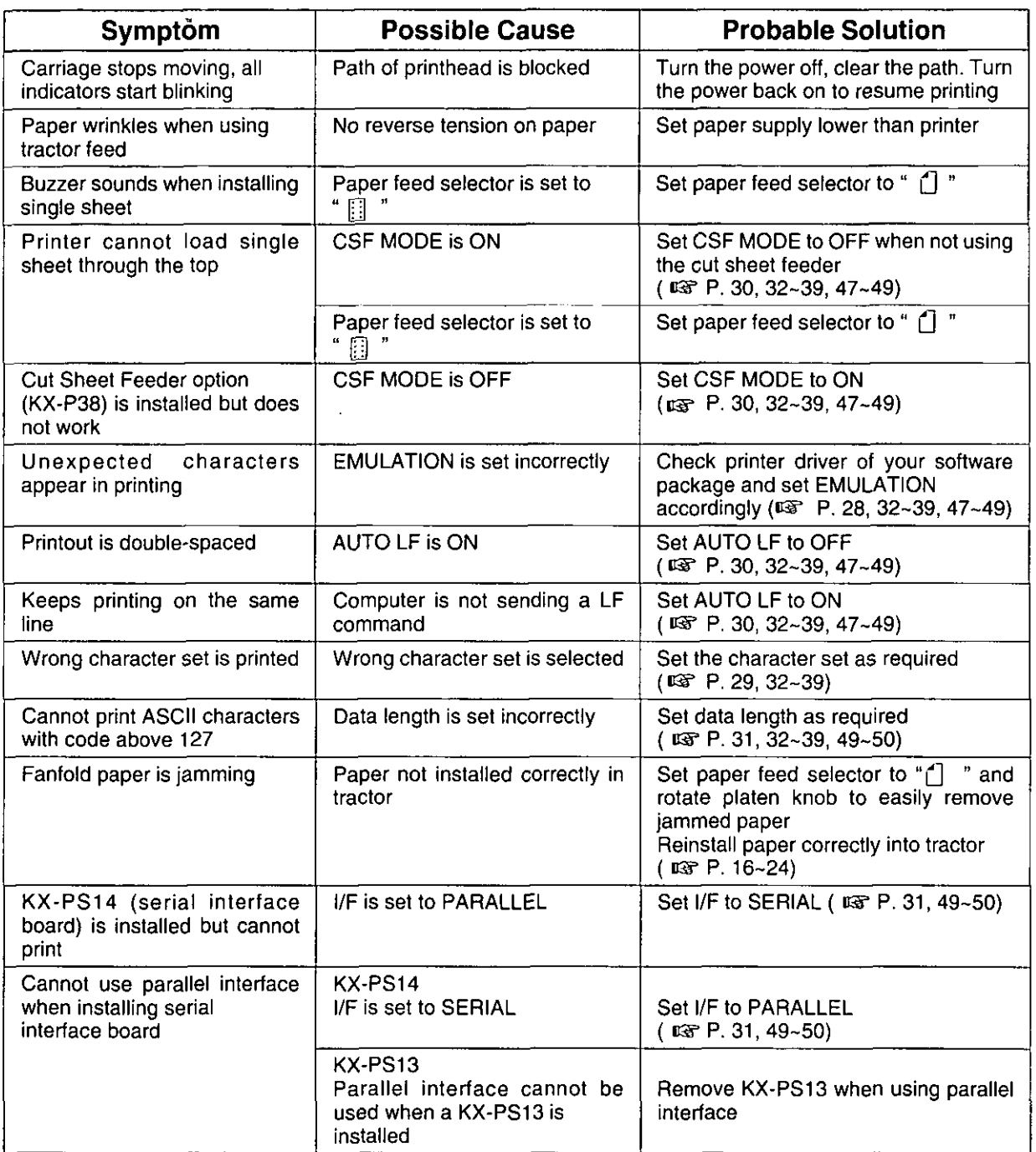

## Initialization/Hex Dump

## **Initialization**

The printer is initialized under the following conditions:

- the AC power is turned on
- $-$  the PRIME signal is received
- $-$  the RESET PRINTER command is received
- $-$  the clear buffer function is used

When the printer is initialized, the following conditions are set:

- $-$  the print buffer is cleared
- $-$  the receive buffer is cleared (not cleared by RESET PRINTER command)
- $-$  the download character buffer is cleared (not cleared by PRIME signal in IBM Proprinter XL24E) mode or by RESET PRINTER command)
- $-$  the initial setup modes are read and set
- $-$  horizontal tabs are set every 8 columns
- vertical tab settings are cleared
- all modes set by control and escape commands will be cleared
- $-$  present form position is designated as Top of Form
- the self test mode is cleared
- the control panel settings are read and set
- control panel settings are not changed by PRIME signal or RESET PRINTER command\*
- the printhead goes to the home position
- \* Some software packages send PRIME signal at the beginning of their programs. Print modes set by the Control Panel will not change.

## **User Clear Function**

This function initializes the printer from the Control Panel. This feature is very useful when you want to clear the receive buffer (information recently sent from the computer and is currently printing) without changing the Control Panel settings.

- **1.** Press **(ON LINE)** to stop the printing and enter the OFF LINE mode.
- **2.** While pressing  $\overline{ON LINE}$ , press **FONT** to clear the data in the receive buffer.
- **3.** Press (ON LINE) to re-enter the ON LINE mode.

## **Hex Dump**

In this mode, all data received from the computer is printed in hex code instead of the normal ASCII characters. Function codes for the printer (CR, LF, HT, etc.) are not executed. This mode is very useful to debug programs.

## **To enter the Hex Dump mode:**

While pressing **(FONT)**, turn the **power on.** 

## **To release the Hex Dump mode:**

Turn the **power off,** then back on.

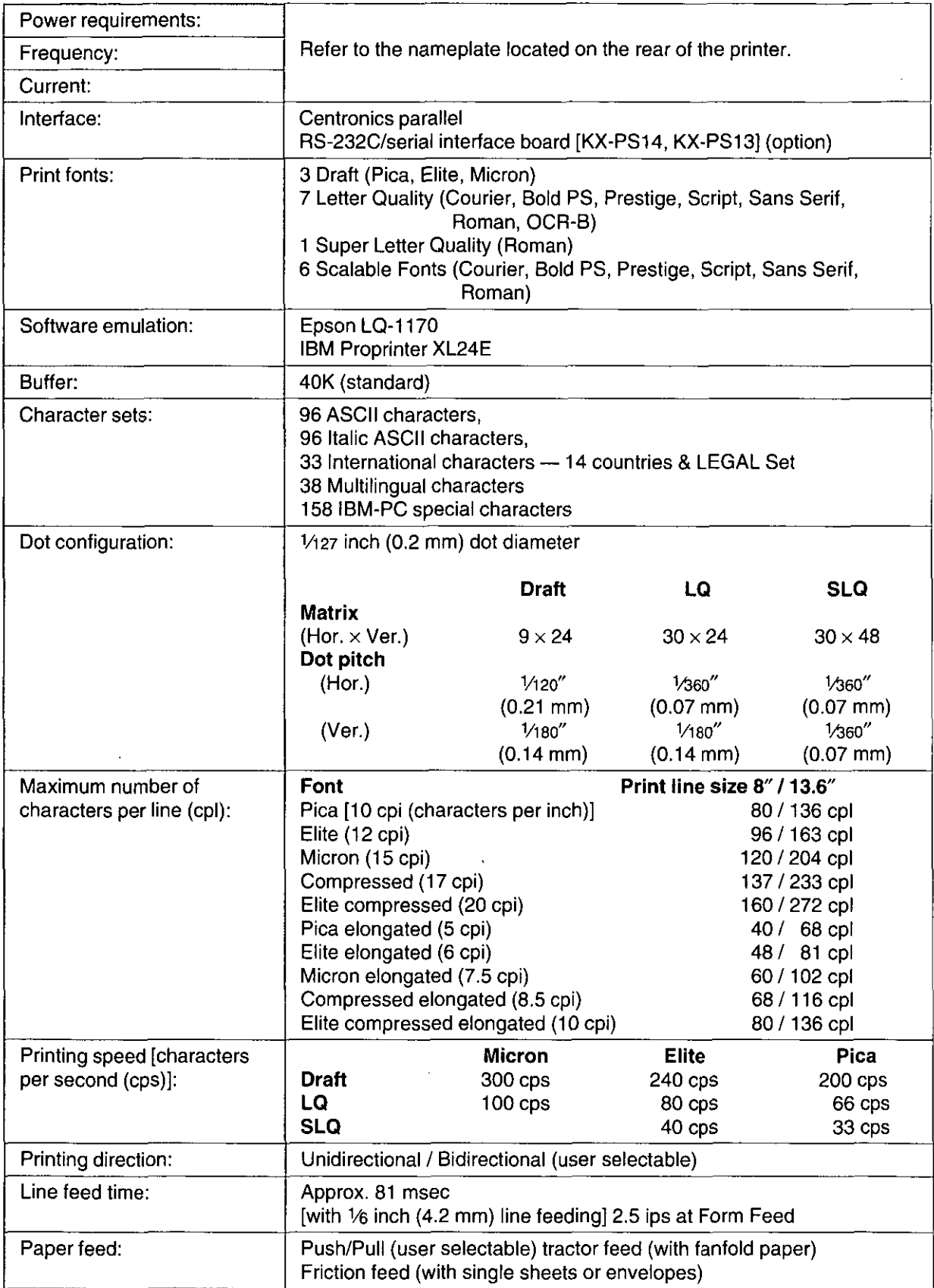

(Continued)

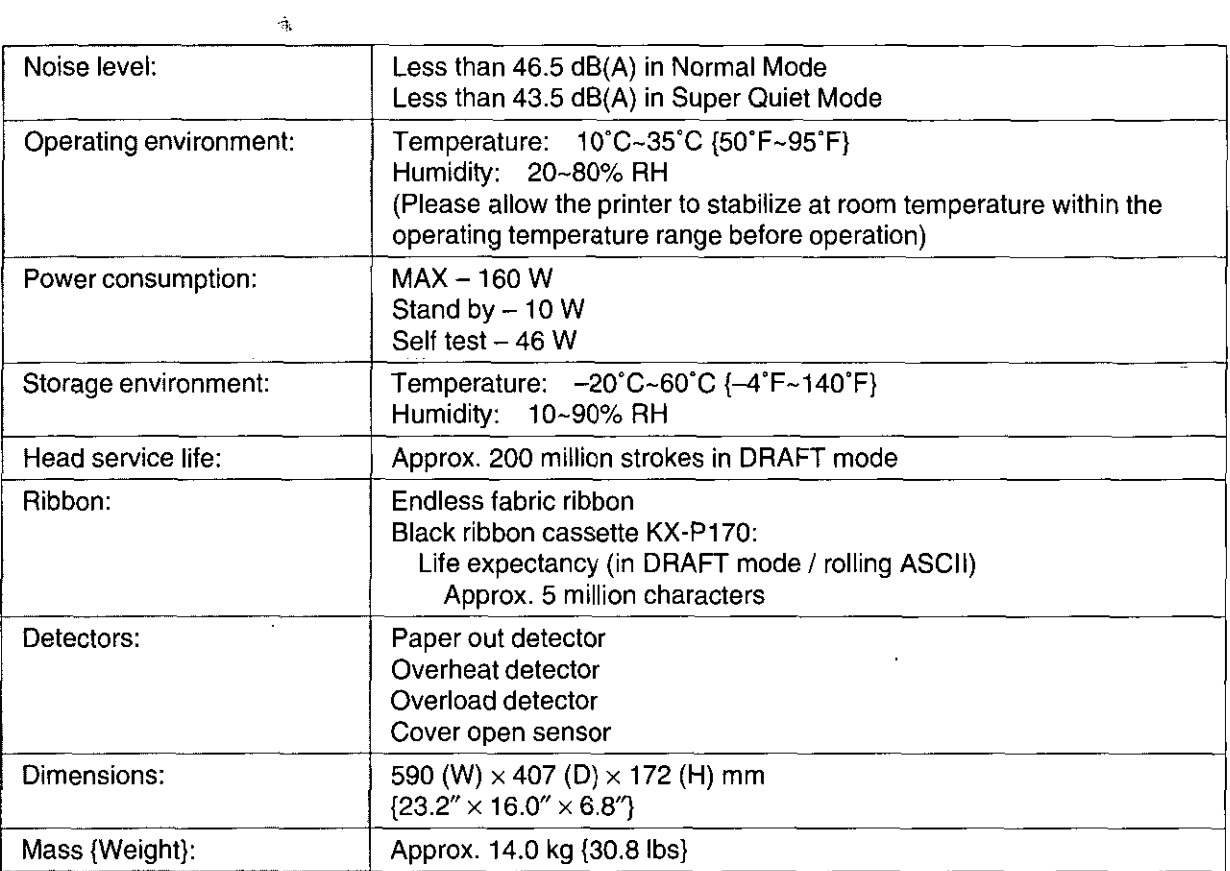

 $\overline{1}$ 

Paper which may be used with this unit must be within the specifications provided below.

## **Fanfold Paper**

**Width:**  $4 - 15.5$  inches  $(102 - 394$  mm) Quality and number of sheets:

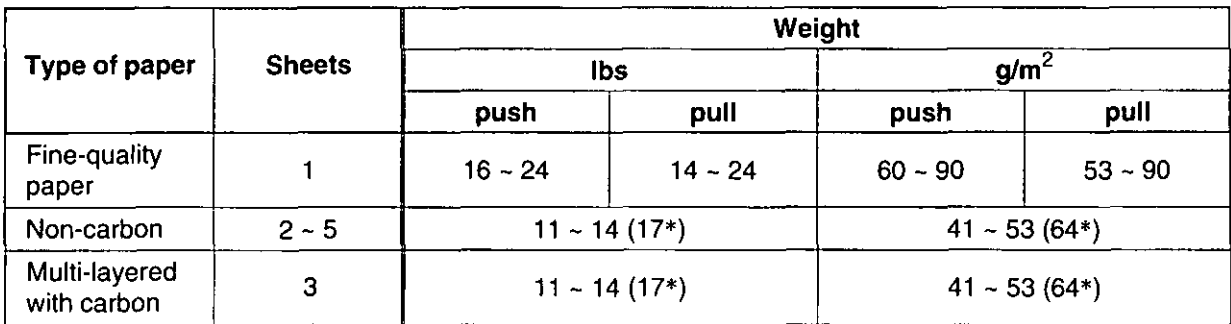

(\* only for the last sheet)

#### Note:

• When using multipart fanfold paper especially in environments that have very high or low temperature and/or humidity, we recommend the use of the bottom feed pull mode to optimize paper handling and print quality.

"--------------------,

- To insure optimum print quality, 16  $\sim$  22 lbs (60  $\sim$  82.5 g/m<sup>2</sup>) is recommended for graphic printing.
- In multi-layered paper with carbon, the carbon is equivalent to a sheet of paper.
- "Weight in pounds" represents the weight of 500 [17x22 inches (432x559 mm)] sheets.
- The printer will handle multipart forms up to 0.014 inch (0.36 mm) thick. Up to 5 copies of 14 lb. chemical release paper can be used.

## **Single Sheet**

**Width:**  $4 \times 16.5$  inches (102  $\sim 420$  mm) **Height:**  $5 \sim 14.3$  inches (127  $\sim 363$  mm) Weight in pounds (g/m<sup>2</sup>):  $14 \sim 24$  lbs (53  $\sim 90$  g/m<sup>2</sup>)

## Note:

- Paper should be within operating temperature and humidity ranges at least 24 hours prior to use.
- Due to letter head varying in paper weight and construction, we cannot quarantee print quality and paper handling for all types.

## **Envelope**

#6 and #10 size envelopes are recommended. Since envelopes vary in size, paper weight and construction, we cannot guarantee print quality and paper handling for all types of envelopes.

#### Note:

• To optimize print quality, printing should not occur in areas where the edges overlap.

## **Printing Area**

## **Fanfold Paper**

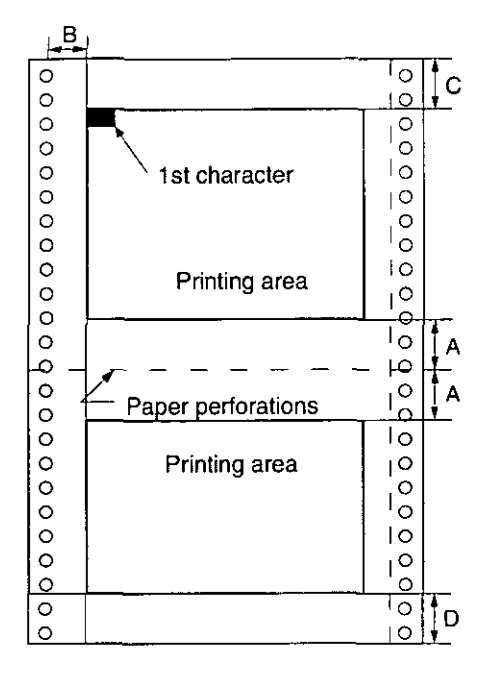

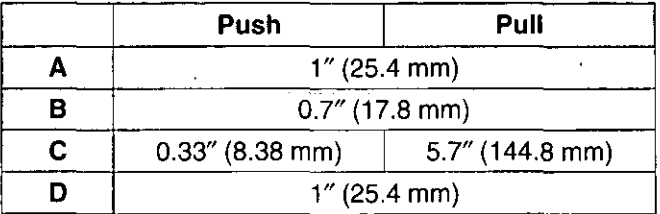

- **A:** Value A indicates the area near the paper perforations where the quality may not be optimum,
- **B:** Value B indicates the minimum distance between the sprockets and first printable character, (When the left tractor is set on the left end and the margin is set to 0,)
- **c:** Value C indicates the area from the top edge of the paper to the top of the first printed character.
- **D:** Value D indicates the position where paper out is detected and printing may not be optimum,

## **Single Sheet and Envelope**

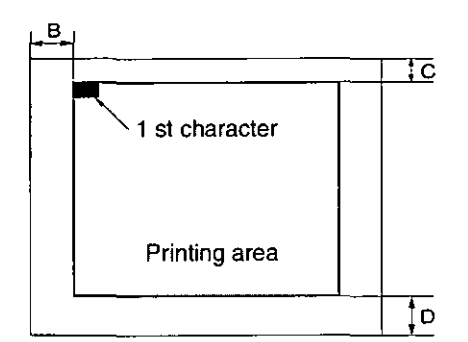

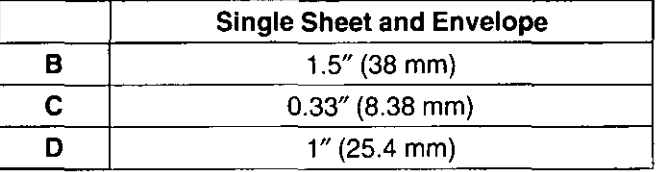

- **B:** Value B indicates the minimum distance between the edge of the paper and the first printable character. (When the left paper guide is set to the left end and the margin is set to 0,)
- **c:** Value C indicates the area from the top edge of the paper to the top of the first printed character,
- **D:** Value D indicates the position where paper out is detected and printing may not be optimum, (When printing on envelopes, do not print on area where edges overlap. Print quality may not be optimum.)

## Parallel Interfacing

A method of transferring data from a computer to a printer through a parallel interface based on the Centronics standard.

## **Specifications:**

- data transfer speed: 1000 cps minimum
- synchronization: external STROBE pulse
- logic levels: TIL (Transistor-Transistor-Logic) levels
- handshaking: BUSY and ACK signals
- connector type: 57-30360 (AMPHENOL) or equivalent
- cable: use a shielded cable (6'5"/1.95 meters) or less in length.

When the printer is processing data, the BUSY signal is high. The printer will not accept new data from the computer. After the processing is completed, the BUSY signal goes low. (The BUSY signal is also high when the printer is OFF LINE). When the busy signal occurs, the  $\overline{ACK}$  signal goes low indicating to the computer that the data has been processed and the printer is ready to accept more data. This handshaking routine occurs each time a character is sent to the printer.

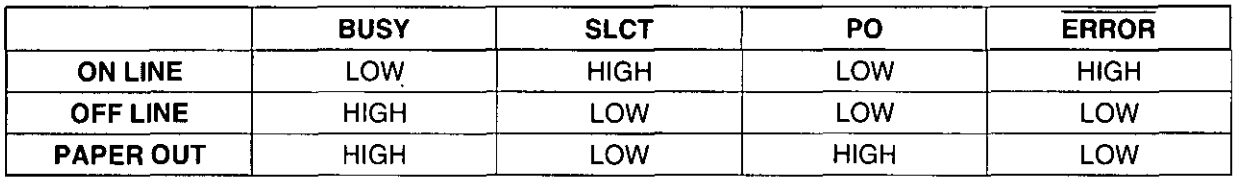

Printer status signals

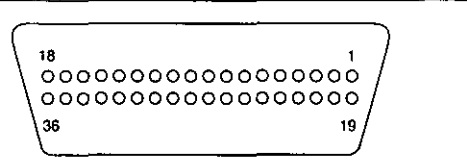

Parallel interface connector (printer side)

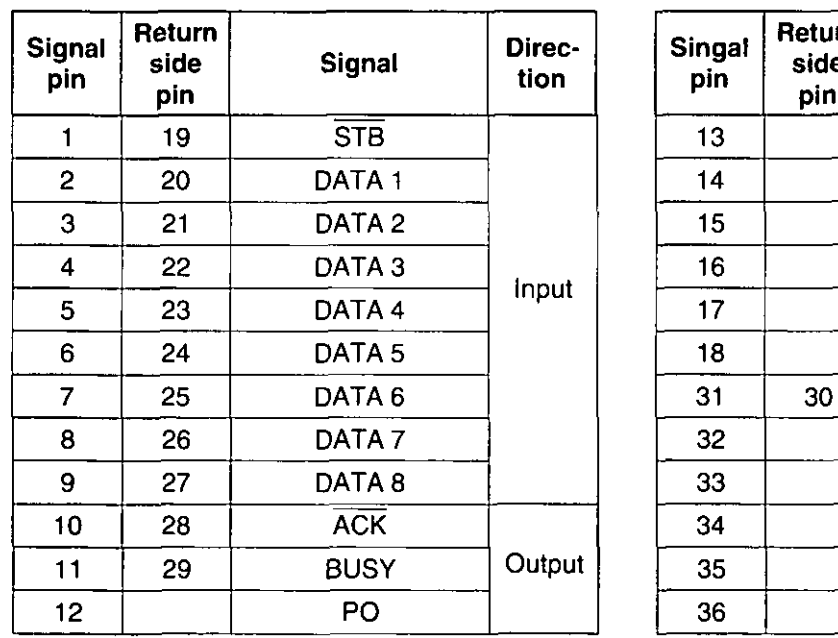

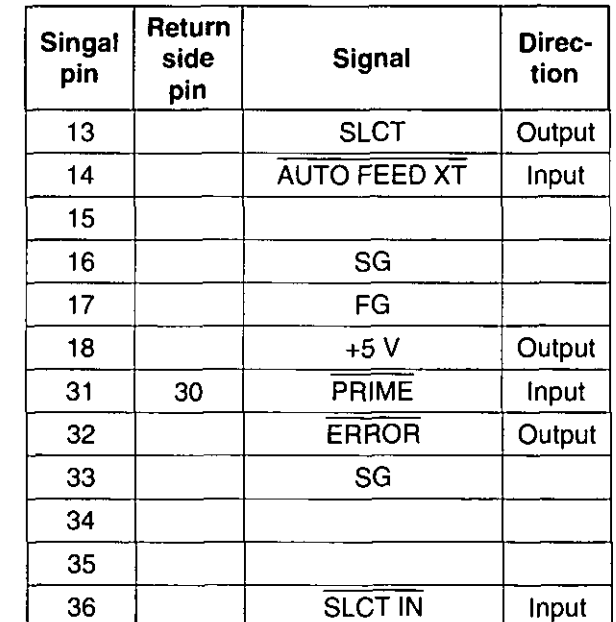

Pin configuration (Parallel)

## **Connector Pin Signals**

## **STB ... STROBE**

- $\bullet$  This is a synchronizing input signal to read data into the printer.
- This signal is normally high. Data is read in **when it is low.**

## **DATA1-DATA8**

- $\bullet$  These are the input signals which carry the 8 data bits of information.
- The signal is read in synchronization with the STROBE pulse. A high level indicates a logical **"1 ",**

## **ACK ... ACKNOWLEDGE**

- This is an output signal to the computer indicating that the printer is ready to receive the next data. When the condition becomes true, the signal goes low.
- The ACK signal is automatically sent whenever the printer is switched ON LINE and the BUSY signal drops from high to low.

## **BUSY**

- $\bullet$  This output signal indicates the status on which **the printer cannot receive data.**
- The signal is high under the following **conditions:** 
	- 1. receive buffer full
	- 2. printer is processing data
	- 3. printer is OFF LINE
	- **4. printer is in an error condition**

## **PO ... PAPER OUT**

• This output signal indicates the absence of paper and goes high during a "Paper Out" **condition.** 

## **SLCT ... SELECT**

- This output signal is high in the ON LINE mode and low when OFF LINE.
- The printer enters the ON LINE mode:
	- 1. when the printer is turned on
	- 2. when PRIME is received
	- 3. when the RESET command is received
	- 4. when the ON LINE swilch is pressed
- The printer enters the OFF LINE mode:
	- 1. when the printer is out of paper
	- 2. when the printer is switched OFF LINE

## **AUTO FEED XT (AFXT)**

- While this input signal is low, one line feed (LF) command will be added to each carriage return (CR).
- Auto LF setting in the FUNCTION mode can alter the response by the printer to an AFXT signal. If auto LF is ON, the printer will perform a CR+LF regardless of the level of the AFXT signal. When auto LF is OFF, automatic action is disabled.

## **SG ... SIGNAL GROUND**

• The twisted pair return wires (pins 19~30) are connected to signal ground.

## **FG ... FRAME GROUND**

**• Frame ground is the same as chassis ground.** 

## **+5V**

• This is for evaluation only. It should not be used to supply power for external equipment.

#### $\frac{1}{\sqrt{2}}$ **PRIME**

• This input signal is normally high and goes low to reset the printer. It can be received anytime during printer operation.

## **ERROR**

- This output signal is normally high, and goes **low when an error occurs. An error condition**  can be caused by:
	- 1 . a "Paper Out" condition
	- 2. the printer is OFF LINE
	- **3. an overload condition exists**

## **SLCT IN**

• This input signal is normally low, and goes high when using the Setup disk.

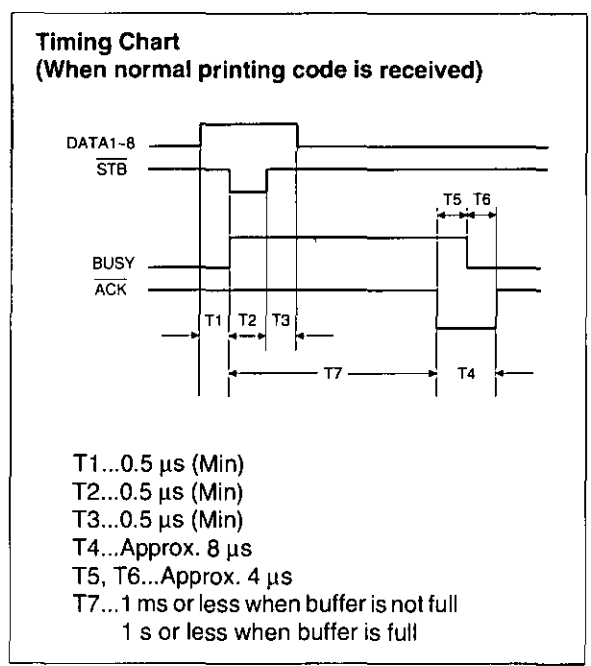

Timing diagram

## tharacter Set Tables

## **Epson Italic Character Set (USA)**

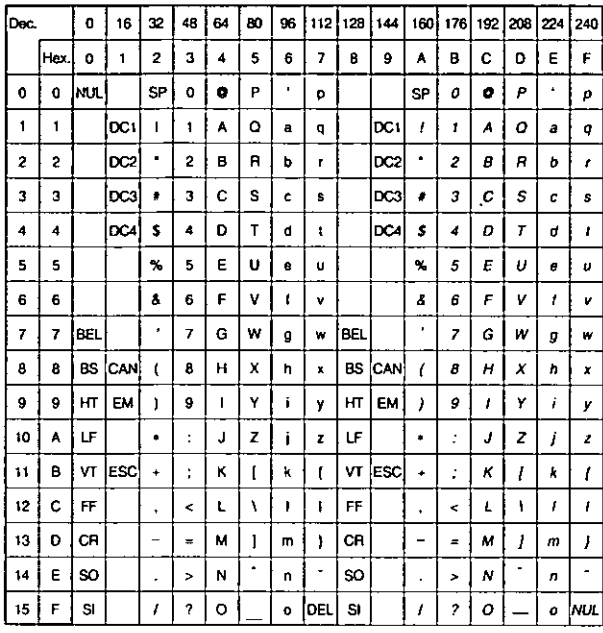

## **Epson Character Set 2 (Multilingual) PC850**

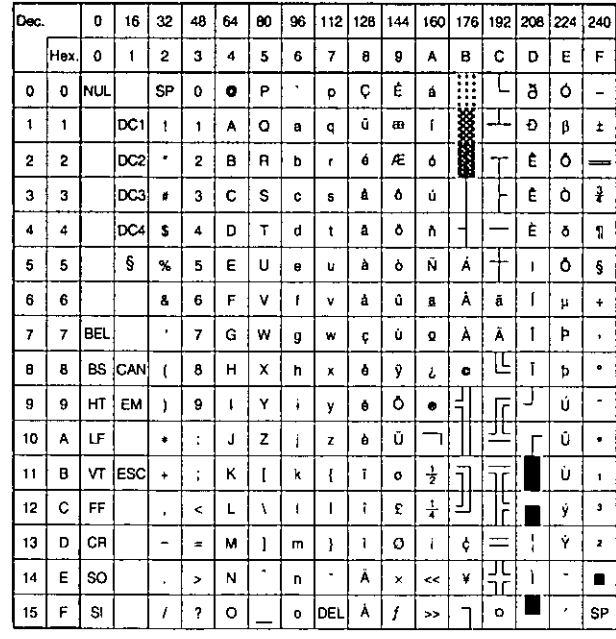

## **Epson Graphic Character Set 2 (USA) PC437**

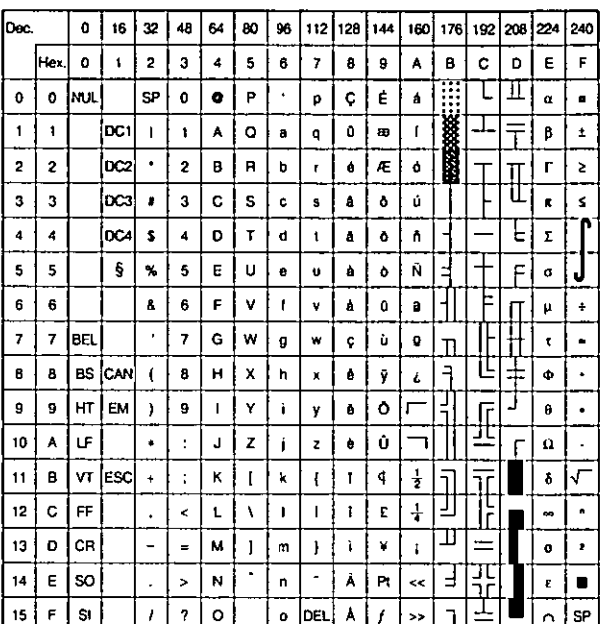

Note:

• Set 1 is the same one which 80H~9FH is switched to 00H~1FH and 95H is switched to NUL.

## **Epson Character Set 2 (Portugal) PC860**

loec.  $\mathbf{a}$  $16 \ 32$ 48  $64$  $80<sub>o</sub>$ 96 112 128 144 160 176 192 208 224 240  $Hex.$  $\mathbf{o}$  $\mathbf{i}$  | 2  $\overline{\mathbf{3}}$  $\overline{4}$  $\overline{5}$  $7<sup>1</sup>$ B.  $\mathbf{c}$  $\bar{\mathbf{e}}$  $\bf{6}$  $\pmb{e}$  $\pmb{\mathfrak{g}}$  $\blacktriangle$  $\mathbf{o}$  $\pmb{\mathsf{F}}$ UШ o Inuc  $\bar{\mathbf{P}}$ o SP  $\mathbf{o}$  $\bullet$  $\hat{\mathbf{C}}$ É. p  $\pmb{\mathsf{d}}$  $\alpha$ 工  $\mathbf{I}$  $\mathbf 1$ DC1  $\mathbf{Q}$  $\hat{\mathbf{u}}$  $\pmb{\lambda}$  $\mathbf{f}$  $\mathfrak{t}$  $\mathbf{1}$  $\blacktriangle$ q  $\pmb{\beta}$  $\pmb{\pm}$  $\mathbf a$  $\overline{2}$  $\overline{2}$ loc2<sup>1</sup>  $\epsilon$ B  $\bar{\mathbf{p}}$ È  $\delta$  $\overline{2}$ Ы  $\mathbf{r}$  $\hat{\mathbf{e}}$  $\bar{\Gamma}$ Σ  $\overline{\mathbf{3}}$  $\overline{\mathbf{c}}$ Έ  $\overline{\mathbf{3}}$ local #  $\mathbf{a}$  $\mathbf{s}$  $\mathbf{c}$  $\mathbf{s}$  $\mathbf{a}$  $\pmb{\delta}$ ú  $\bar{\pi}$ ś.  $\overline{\mathbf{4}}$  $\ddot{ }$  $|pca|$  s D  $\bar{\mathbf{T}}$  $\mathbf{d}$  $\overline{\mathbf{4}}$  $\mathbf{r}$ ă  $\delta$ ñ. ЕÍ  $\bar{\Sigma}$  $\mathsf{s}$ 5  $\overline{\mathbf{5}}$  $\boldsymbol{\kappa}$  $\mathbf{S}$ E  $\mathbf{U}$ ė.  $\mathbf{u}$  $\Delta$  $\delta$ Ñ Ⅎ  $\sigma$ 6  $\boldsymbol{6}$  $6^{\circ}$  $\mathsf F$  $\hat{\mathbf{v}}$  $\mathbf{v}$  $\pmb{\lambda}$ 8  $\ddot{\mathbf{f}}$ Ú  $\mathbf{a}$  $\mu$  $\overline{t}$  $\overline{z}$  $\bar{1}$ G.  $\bar{\mathbf{w}}$ leel  $\overline{r}$  $\mathbf{g}$ w  $\hat{\mathbf{y}}$  $\dot{\mathbf{u}}$  $\mathbf{Q}$  $\hat{\mathbf{t}}$ 6S  $\mathbf H$  $\pmb{s}$  $\pmb{6}$ CAN (  $\bar{\mathbf{x}}$  $\mathbf{I}$  $\bf{8}$  $\mathbf{h}$  $\pmb{\times}$  $\bullet$  $\pmb{\Phi}$  $\overline{L}$  $H\bar{I}$ T  $\mathbf{9}$  $\theta$ **EM**  $\overline{\mathbf{9}}$  $\mathbf{I}$ Ÿ  $\hat{\mathbf{c}}$  $\pmb{\delta}$  $\circ$  $\blacksquare$  $\mathbf{I}$ y  $\ddot{\mathbf{e}}$  $\ddot{\phantom{a}}$  $10<sub>o</sub>$  $\mathbf{A}$  $\overline{L}$  $\mathbf{J}$  $\overline{z}$ Ū  $\bullet$  $\mathbb{R}^+$  $\mathbf{z}$  $\bullet$  $\Omega$  $\ddot{\phantom{a}}$  $\overline{11}$  $\mathbf{B}$ vr lescl  $\cdot$  $\kappa$  $\pmb{\mathfrak{q}}$  $\frac{1}{2}$  $\mathbf{I}$  $\bar{\bf k}$  $\mathbf{I}$  $\frac{1}{2}$  $\pmb{\delta}$  $\{$  $\sqrt{}$  $12$  $c \mid F$ F  $\bar{\mathbf{L}}$  $\bullet$  $\hat{\mathbf{r}}$  $\lambda$  $\mathbf{I}$  $\mathbf{L}$ 卡 ..  $\hat{\mathbf{n}}$  $\mathcal{L}^{\pm}$ Īсв. 丁  $\overline{13}$  $\mathbf D$  $\overline{a}$ M  $\mathbf{I}$  $\blacksquare$ m  $\pmb{\}}$ Ù  $\overline{1}$ o  $\pmb{\cdot}$ TĽ E so. N Ã  $P<sub>t</sub>$ E  $14$  $\bar{\mathrm{p}}$  $\mathbf{n}$ kk  $\blacksquare$  $\hat{\mathbf{r}}$  $\overline{\mathbf{A}}$ 15  $\bar{\mathbf{r}}$ sı.  $\circ$ Ó  $\overline{1}$  $\overline{2}$  $\alpha$  $\overline{a}$ SP

#### Note:

• Set 1 is the same one which 80H~9FH is switched to 00H~1FH and 95H is switched to NUL.

## Epson Character Set 2 (Canada-French) PC863

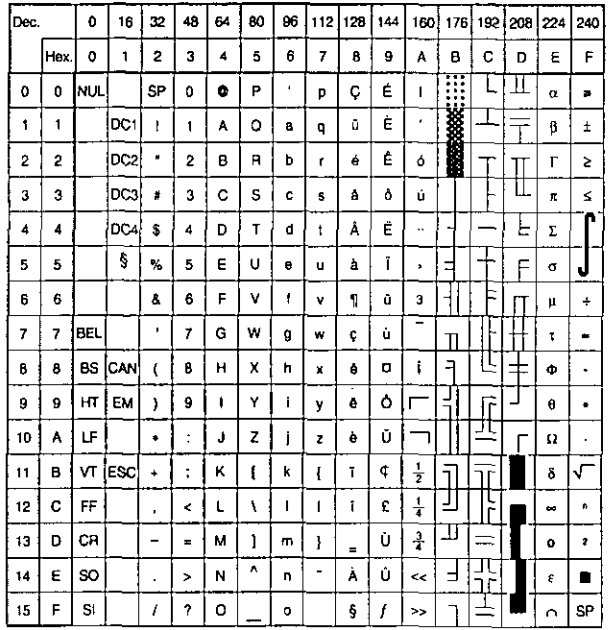

## **Epson Character Set 2 (Norway)** PC865

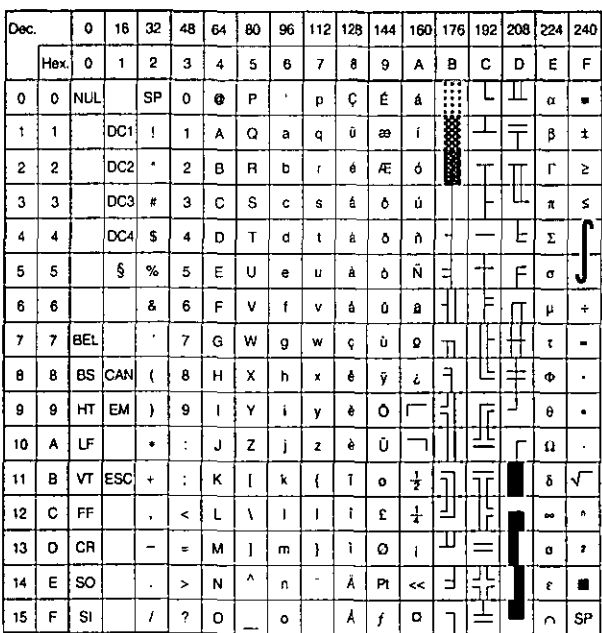

## Note:

• Set 1 is the same one which 80H~9FH is switched to 00H~1FH and 95H is switched to NUL.

## **Epson Character Set 2 (Turkey)**

PC853

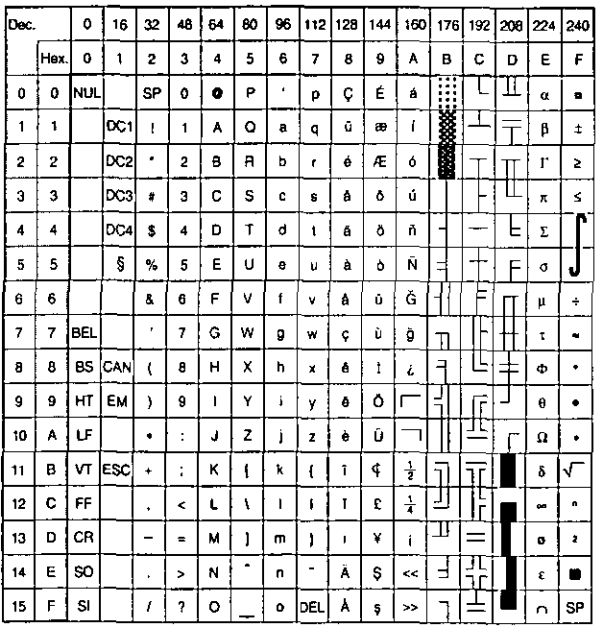

## Note:

• Set 1 is the same one which 80H~9FH is switched to 00H~1FH and 95H is switched to NUL.

## **IBM Character Set 2 (USA)**

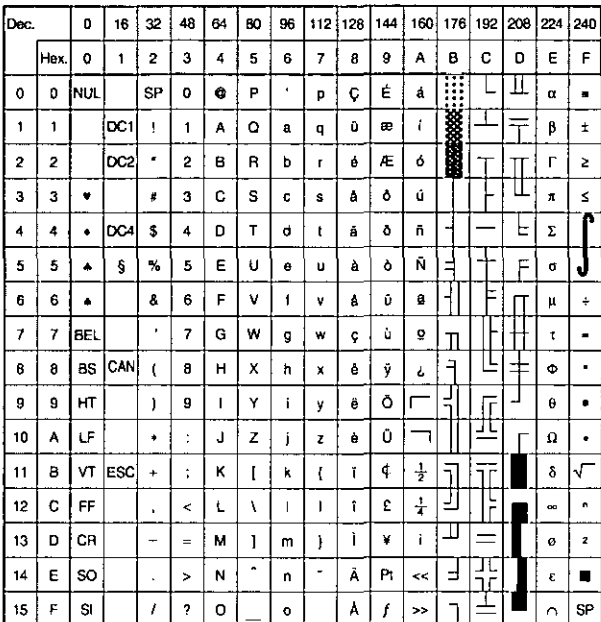

## Note:

• Set 1 is the same one which 03H~06H and 15H are switched to NUL, and 80H~9FH is switched to 00H-1FH.

## IBM Character Set 2 (Multilingual)

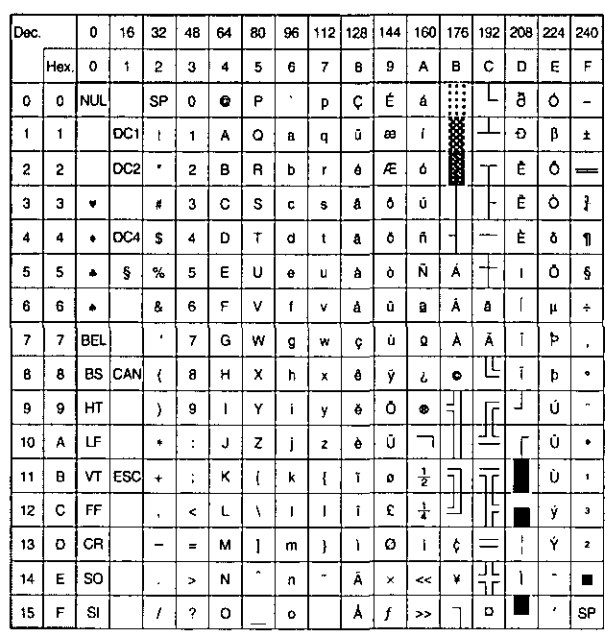

## Note:

• Set 1 is the same one which 03H~06H and 15H are switched to NUL, and 80H~9FH is switched to 00H~1FH.

## **IBM All Character Chart (USA)**

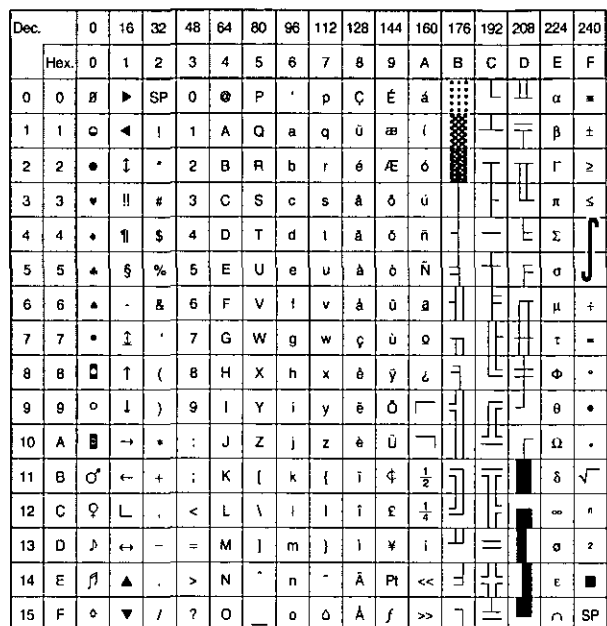

## **IBM All Character Chart (Multilingual)**

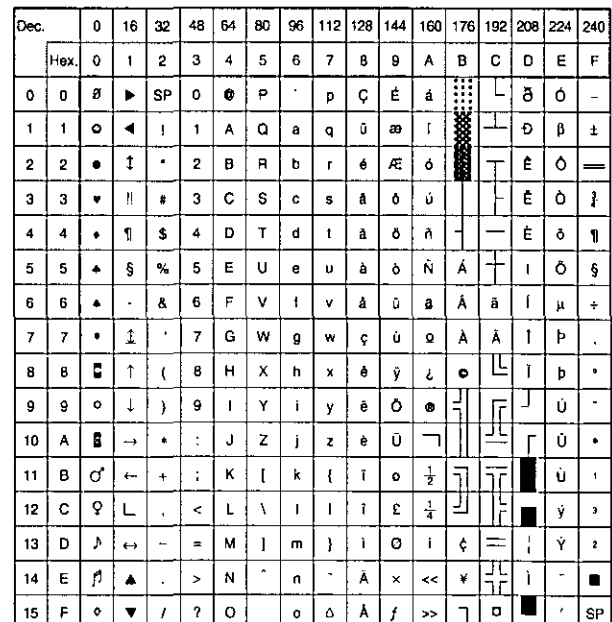

**Appendix** 

## **IBM Character Set 2 (Portugal)**

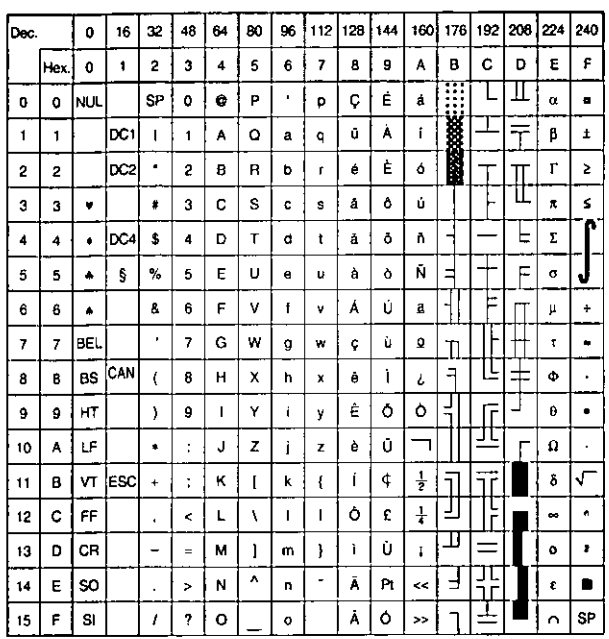

#### Note:

• Set 1 is the same one which 03H~06H and 15H are switched to NUL, and 80H~9FH is switched to 00H~1FH.

## IBM Character Set 2 (Canada-French)

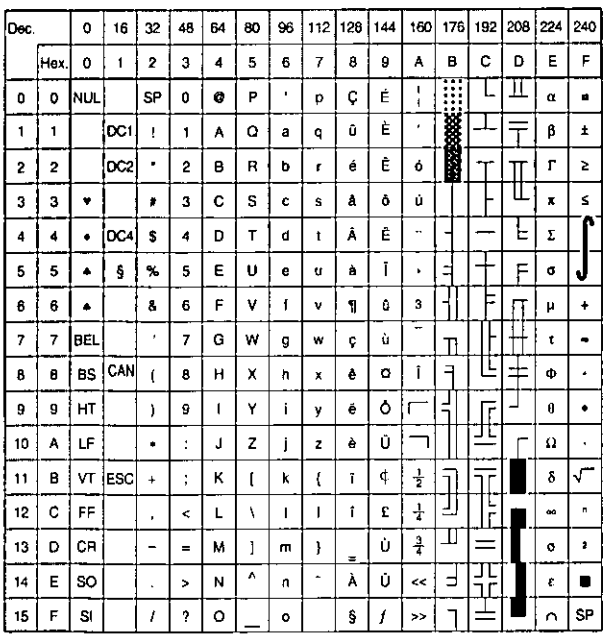

## Note:

• Set 1 is the same one which 03H~06H and 15H are switched to NUL, and 80H~9FH is switched to 00H~1FH.

## **IBM All Character (Portugal)**

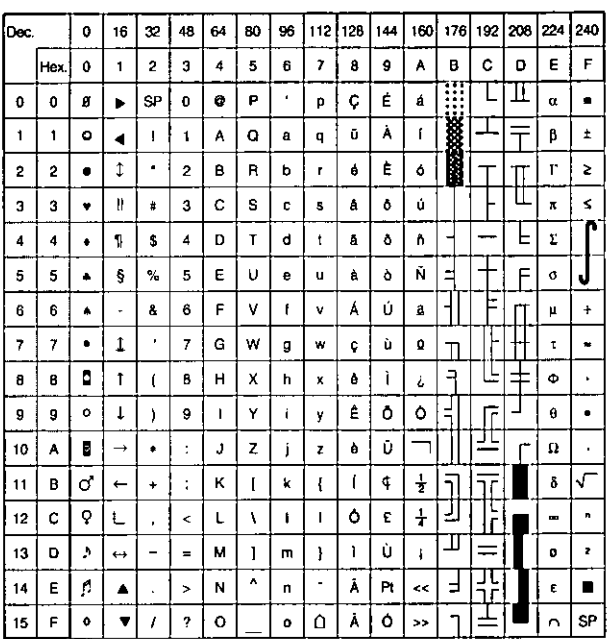

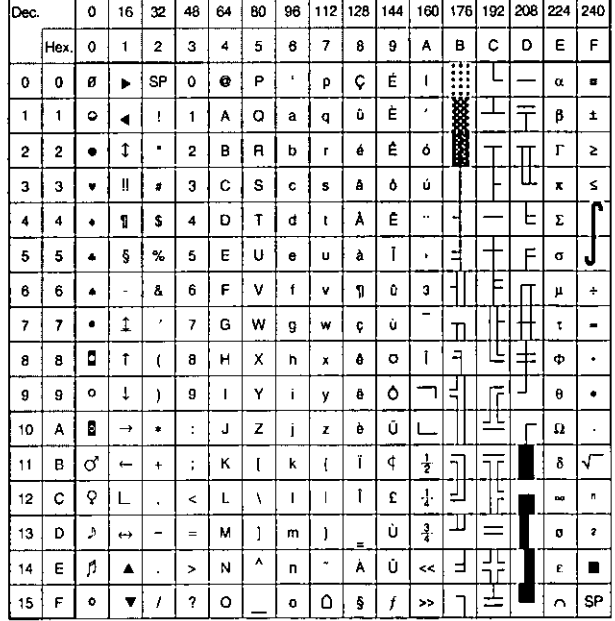

## IBM All Character (Canada-French)

## **IBM Character Set 2 (Norway)**

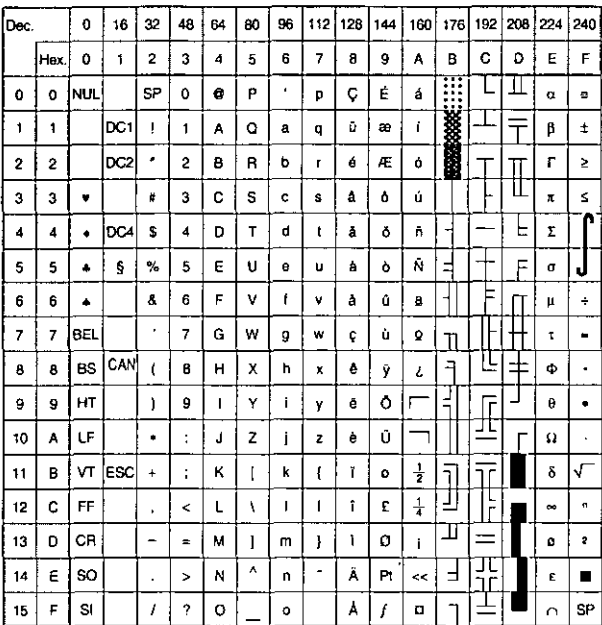

## Note:

• Set 1 is the same one which 03H~06H and 15H are switched to NUL, and 80H~9FH is switched to 00H~1FH.

## **IBM Character Set 2 (Turkey)**

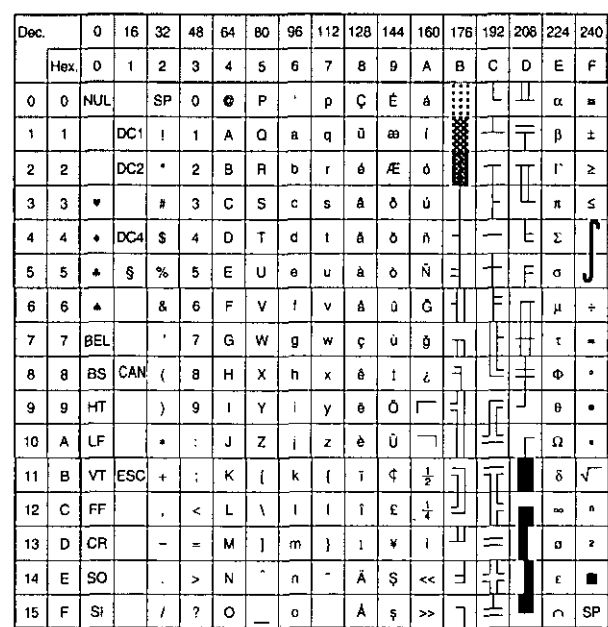

## Note:

• Set 1 is the same one which 03H~06H and 15H are switched to NUL, and 80H~9FH is switched to 00H~1FH.

## **IBM All Character (Norway)**

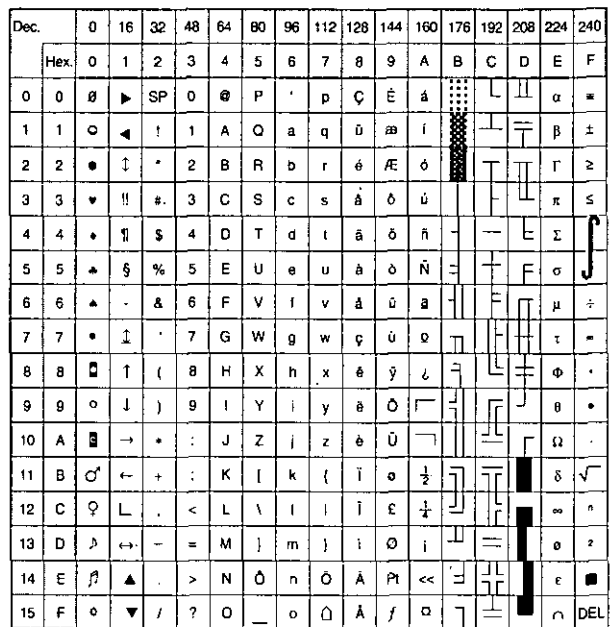

## **IBM All Character (Turkey)**

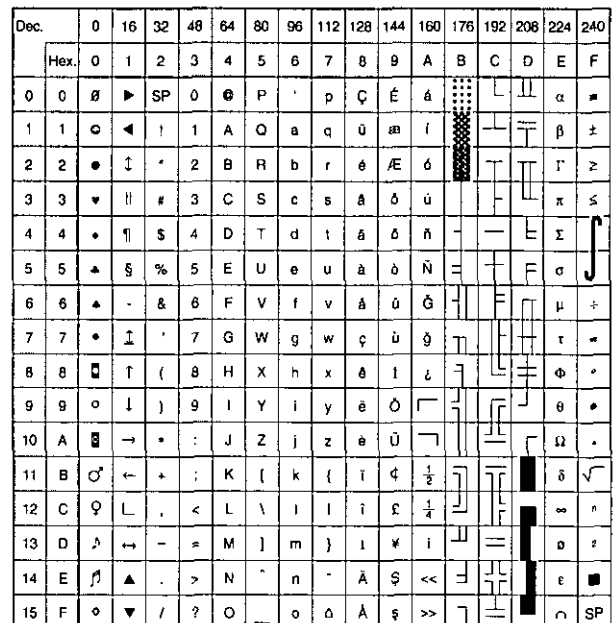

**Appendix** 

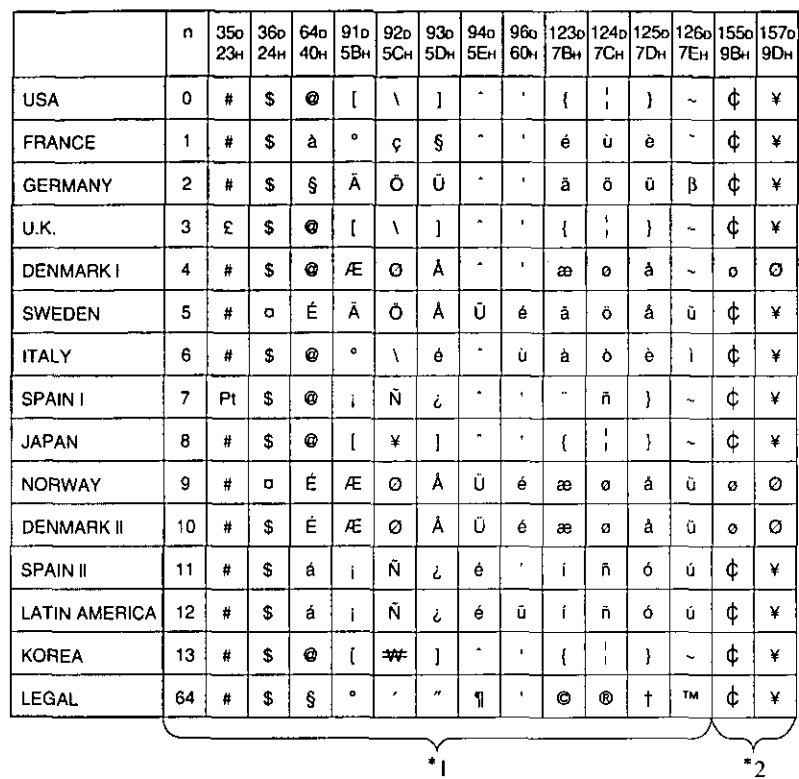

## **International Character Set**

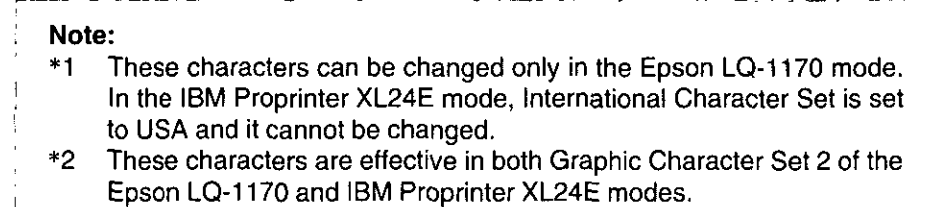

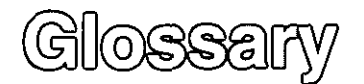

## ASCII:

"ASCII" is an acronym for "American Standard Code for Information Interchange". In ASCII, each character has a unique code.

## BASIC:

BASIC is a commonly used microcomputer programming language.

#### Baud (baud rate):

Baud is a unit of data transmission speed between computer devices.

Can be, but not necessarily, equal to bits per second.

#### Bidirectional printing:

Processing speed is increased by bidirectional printing. That is, the printer prints right-to-Ieft as well as in the normal left-to-right manner.

#### Binary:

Binary is a numbering system using the two digits of zero  $(0)$  and one  $(1)$ .

#### Bit:

Bit is an abbreviation for "binary digit  $(0-1)$ ", and is the smallest unit of information used by a printer or computer.

#### Bit-image graphics:

Graphics which are created through a series of dots printed in vertical columns.

#### Buffer:

Buffer is an area of memory which stores data temporarily.

#### Byte:

Byte is the unit of information used by a printer or computer. One byte is equivalent to eight (8) bits.

#### Character set:

Character set is the set of characters, numbers, and symbols available for printing.

#### Code page:

The computer system stores characters and numbers as a numerical data. The Code page is a table which is used to change them into the numerical data.

#### Control codes:

Control codes are commands from the computer to the printer that are non-printable characters. They are used to control printer functions.

#### cpi:

"cpi" is an abbreviation for "characters per inch", and means the maximum number of characters printed in one horizontal inch.

#### cpl:

"cpl" is an abbreviation for "characters per line", and means the maximum number of characters printed on one line.

#### cps:

"cps" is an abbreviation for "characters per second", and means the maximum number of characters printed in one second.

#### CR (Carriage Return):

"CR" is a control code that returns the printhead to the left margin.

#### Decimal (Dec\_):

Decirnal is a numbering system composed of 10 digits 0, 1, 2, 3, 4, 5, 6, 7, 8 and 9.

#### Default:

Default has two meanings: one indicates the previously set condition or settings executed when the power is turned on, reset or initialized; and the other indicates the original settings when shipped from the factory.

#### Dots per inch (DPI):

A measure of resolution used for monitors and printers.

#### Download character:

Download character is a character which the user can design.

#### Draft:

Draft is one of three print qualities available on this printer. DRAFT mode uses a minimum number of dots per character to maximize printing speed.

#### Emulation:

Emulation means to operate like another printer. KX-P3626 can emulate the Epson LQ-1170 or the IBM Proprinter XL24E.

#### Escape (ESC) sequence:

"ESC" is a control code that begins most printer commands. The characters which follow the "ESC" are interpreted as the command, rather than characters to print. "ESC" is also used to refer to the corresponding key on your keyboard used to back out of the current screen while viewing the Setup Disk.

## ESC/P2:

An expanded level of commands for 24 and 48 pin dot matrix printers.

## Fanfold paper:

Fanfold paper has regularly spaced sprocket holes on the left and right sides and pages are separated by a perforation between each sheet. May also be known as computer paper or tractor paper.

## FF (Form Feed):

"FF" is a control code that advances the paper one page.

## Font:

Font is a style and size of type designated by a family name.

## Graphics:

Groups of dots or characters that are used to create images, as opposed to text and numbers.

## Graphics mode:

A special mode of print in which only raster graphics printing is possible.

## Hexadecimal:

Hexadecimal is a numbering system using the 16 digits, 0, 1, 2, 3, 4, 5, 6, 7, 8, 9, A, B, C, D, E and F.

## Initialization:

Initialization means to reset the printer to the initial start up condition.

#### Interface:

Interface is the connection between the two separate systems, such as the computer and the printer. A parallel interface transfers data one character or code at a time, and a serial interface transfers data one bit at a time.

## International Character Set:

A set of characters defined by each country.

## 1/0:

"I/O" is the symbolic notation for "Input/Output".

## Italics:

A font style in which character slants to the right. Used for emphasis, this is sometimes called oblique.

#### Letter Quality (LQ):

LQ is one of three print qualities available on this printer. LQ mode increases the number of dots per character to improve the print quality but decreases the print speed.

## LF (Line Feed):

"LF" is a control code that advances the paper one line.

#### LSB:

"LSB" is an acronym for "Least Significant Bit", and means the rightmost position in a binary number.

#### Margin:

The area between the edge of the paper and the first or last print position; left, right, top or bottom margin.

#### MSB:

"MSB" is an acronym for "Most Significant Bit", and means the leftmost position in a binary number.

## OFF LINE:

OFF LINE is the condition in which the printer can not communicate with the computer.

#### ON LINE:

ON LINE is the condition in which the printer can communicate with the computer.

## Overline printing:

Overline printing produces a continuous line above the characters, using the first pin of the printhead.

## Parallel interface:

Transmitting data one byte (8 bits) at a time from computer to printer.

## Parity:

Parity is a method for a computer and printer to check the accuracy of data transfer.

## Perforation:

Perforation indicates the tear position on the fanfold paper.  $(n \ge P.61)$ 

## Pitch:

Pitch is the number of characters which will print in one inch. Pitch is equivalent to characters per inch (cpi).

## Point size:

A measure of character height used in typesetting. A point= $1/72$  of an inch.

## Printable area:

The area of a page where the print quality is assured.

Glossary

## Printer drivers:

Most of today's off the shelf software programs use printer drivers to control printer functions. These drivers contain the software codes your software program uses to access printer features. With the printer driver installed, you will seldom need to know any of the KX-P3626 commands.

#### Printing area:

The area of the page within the margins, where printing actually occurs: The printing area is equal to or less than the printable area.

#### Proportional spacing (PS):

Proportional spacing is a printing method of adjusting the character space in which a character is printed. A "w" will take up more space than an "i".

#### Protocol:

Protocol is the set of rules permitting communication between a computer and printer when a serial interface (RS-232C) is used. It covers polarity, baud rate, parity, data length, start bit and stop bit.

#### RAM:

RAM is an acronym for "Random Access Memory". It is the part of the printer's memory in which data is stored, control codes or download characters are to be printed. RAM is cleared when the printer is turned off.

#### R.D.T.:

R.D.T. is the value of the remaining buffer capacity (R.B.C.) to resume data transfer from the computer after the data transfer is suspended by R.B.C. control.

## ROM:

ROM is an acronym for "Read Only Memory". It is the part of the printer's memory in which predefined characters and operating information for the printer are stored. ROM is not cleared when the printer is turned off.

## Scalable fonts:

The user can alter the point size of a selected font to make the font larger or smaller.

#### S.D.T.:

Serial Interface uses 1K byte Serial Buffer. S.D.T. is the value of the remaining buffer capacity to suspend data transfer from the computer.

#### Self test:

Self test is a method for testing the operation of the printer.  $($  IGF P. 25)

#### Serial interface:

Transmitting data one bit at a time from computer to printer.

#### Shielded cable:

Shielded cable is a cable wrapped with a special metal around its wires. This guards against radio interference.

#### Skip perforation:

Skip perforation means nothing is printed in a specified area before and after the page perforation.

#### String concatenation:

This is the joining of two or more bytes of data into a single command.

#### Style:

A font attribute which slightly changes the appearance of the character. (ie: In Italics the character is printed on a slant.)

#### Super Letter Quality (SLQ):

SLQ is one of three print qualities available on this printer. SLQ mode uses a maximum number of dots per character to improve the print quality more than LQ mode but decreases the printing speed less than LQ mode.

#### Super Quiet mode:

SUPER QUIET mode reduces printing noise for a more comfortable work environment. It also reduces print speed.

## Top of Form:

Top of Form is the first line position on the paper.  $($  LGF P. 43).

#### Typeface:

All characters of a single, unified design at any size and rotation. Example: Roman, Prestige, etc.

## Unidirectional printing:

The printer prints left-to-right only. Printing speed is slow compared with bidirectional printing. This print method permits better vertical alignment.

#### Windows:

An operating environment which lies between the operating system (DOS) and an application, that controls the system devices.
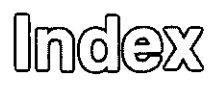

## $\hbox{\AA}$

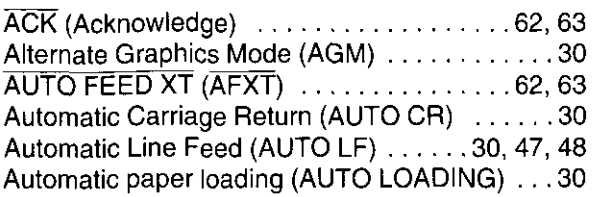

#### $\textcircled{\scriptsize{5}}$

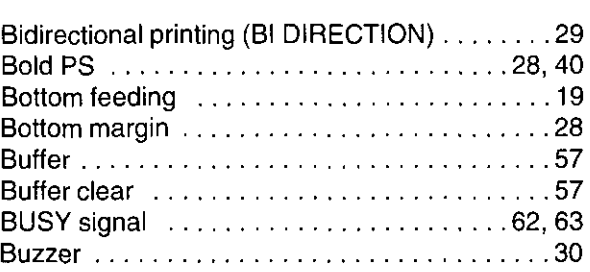

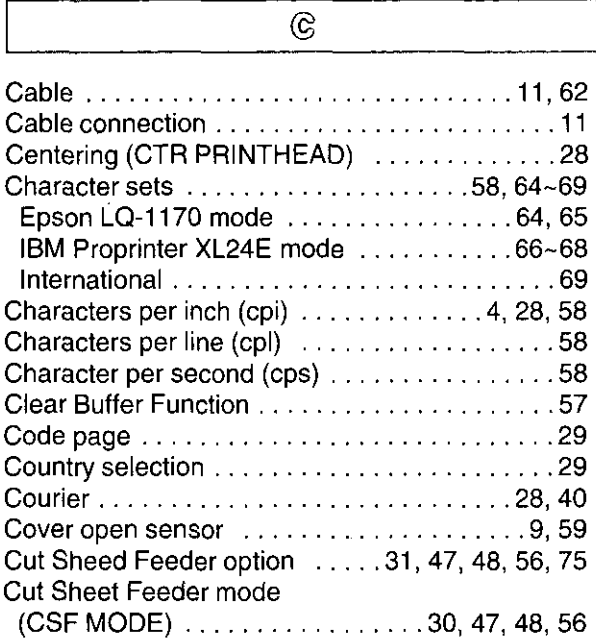

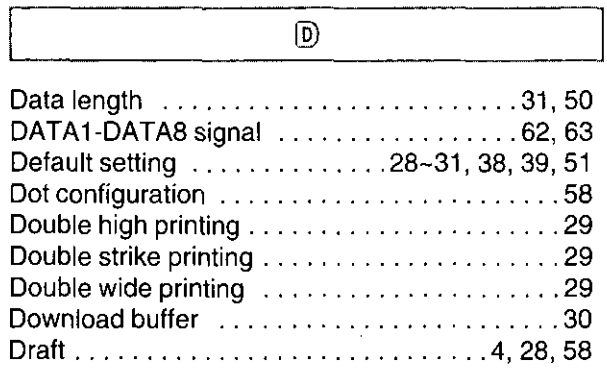

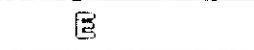

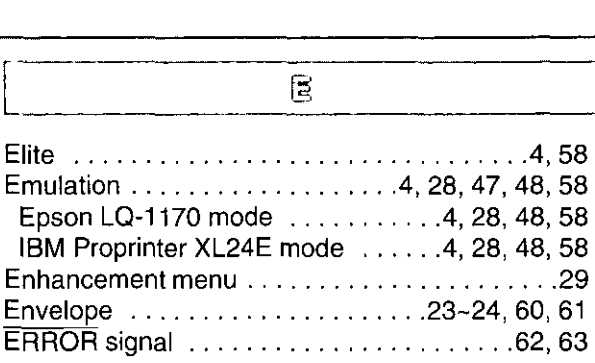

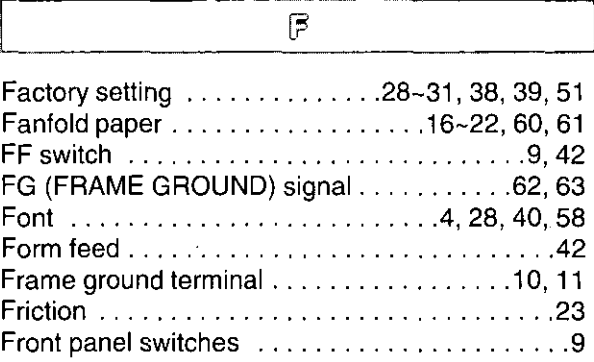

## $\overline{\circ}$

Graphic direction .....................29, 47, 48

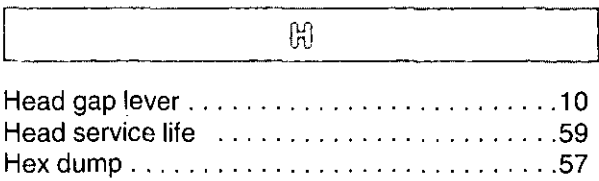

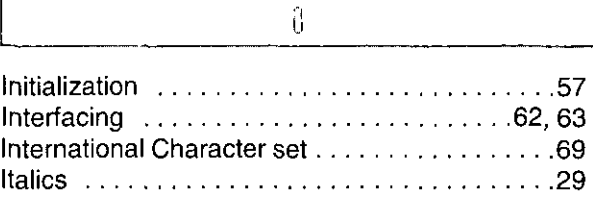

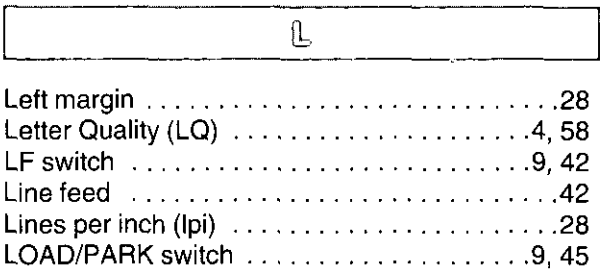

# ~ a. CD ><

# Index

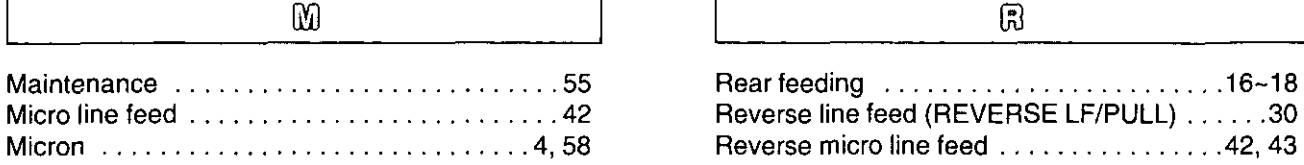

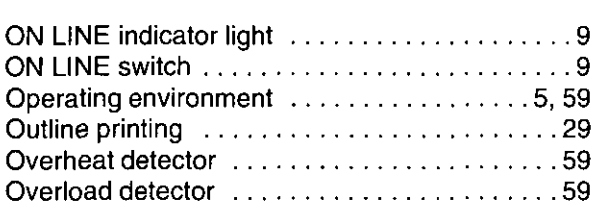

#### $\overline{\mathbb{P}}$

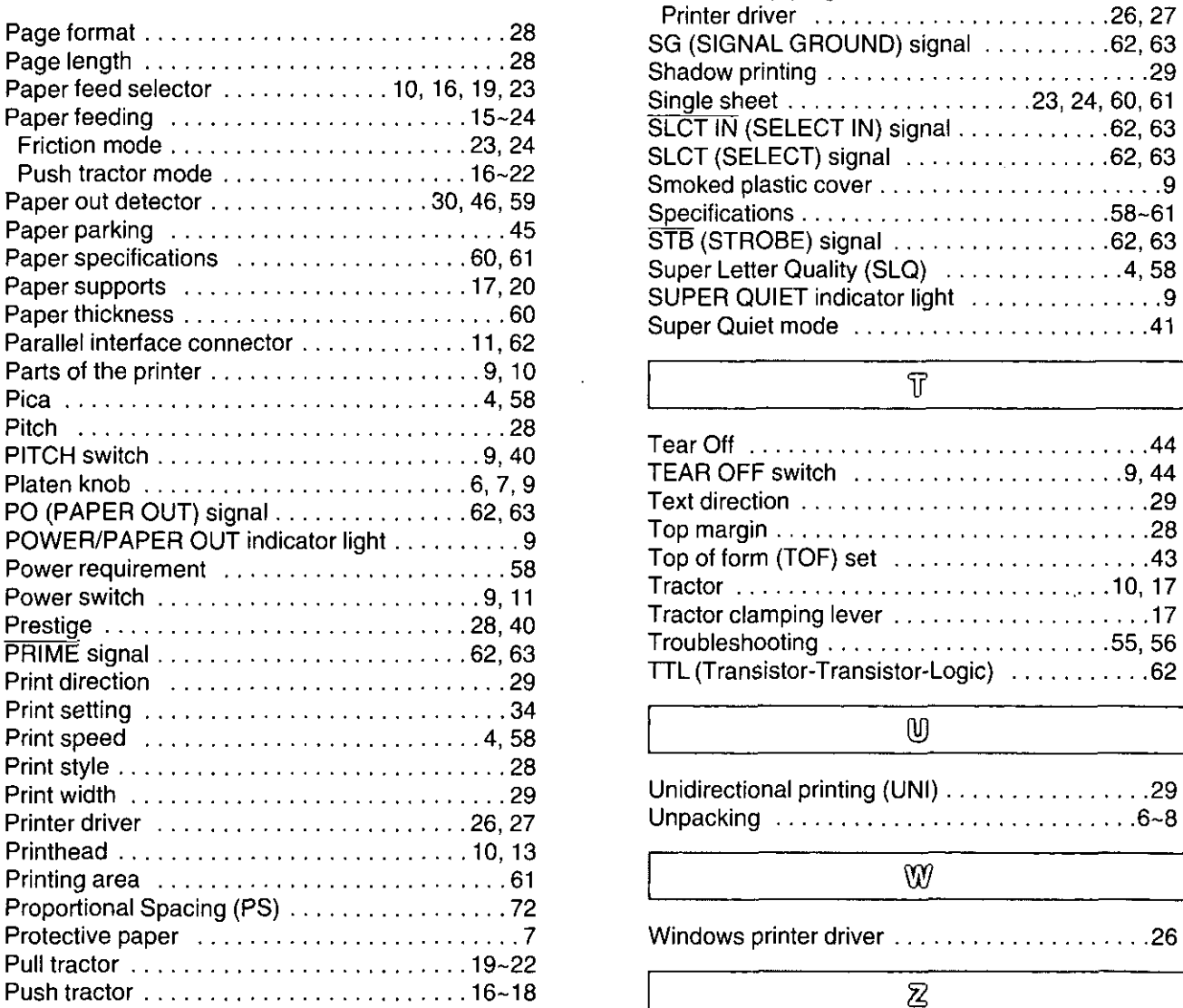

## $\overline{\mathbb{R}}$

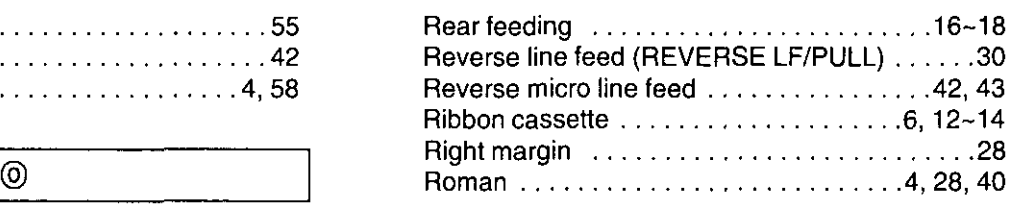

## $\overline{\circ}$

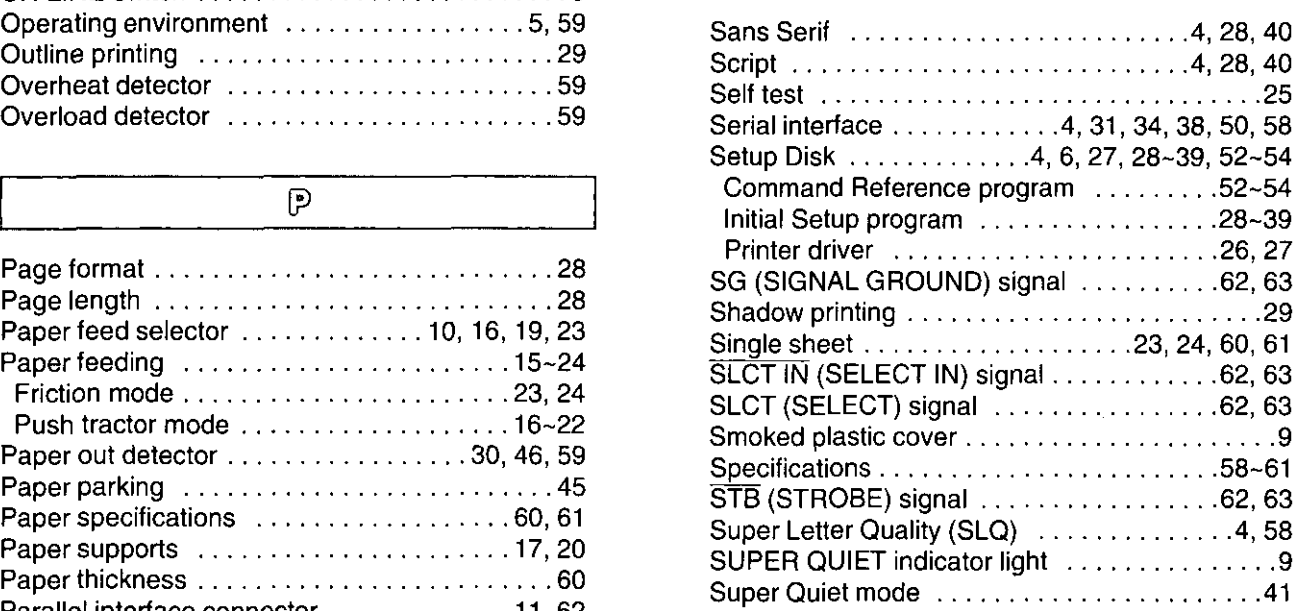

## $\overline{\overline{r}}$

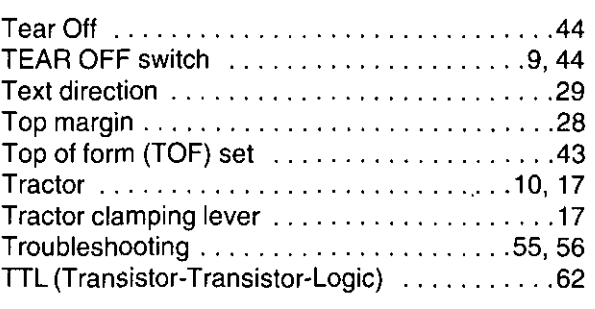

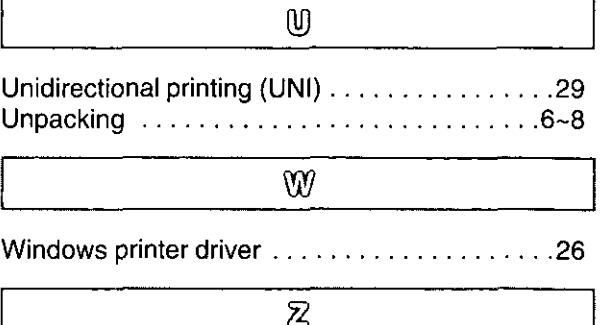

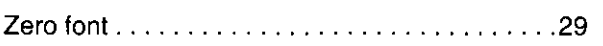

**Appendix** 

Index

# ptions and Supplies

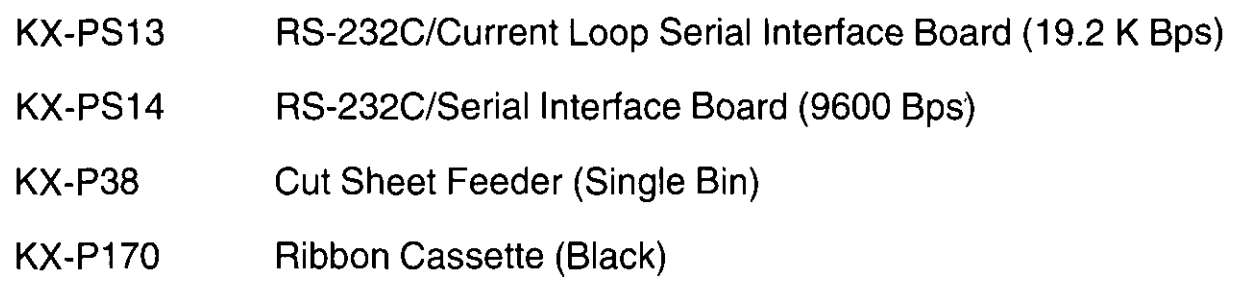

#### **FOR USERS IN CONTINENTAL UNITED STATES ONLY**

#### **TECHNICAL SUPPORT CALLS**

**If** you have read this manual and tried the troubleshooting procedures and you are still having difficulty, please contact the store from which the unit was purchased.

You may also call the technical support telephone number which is operational during east coast business hours (9:00 AM to 7:00 PM).

For technical support, to order options and supplies or for the nearest authorized service center, please call 1-800-222-0584.

#### **Panasonic Communications & Systems Company, Computer Products Division Division of Matsushita Electric Corporation of America**  Two Panasonic Way, Secaucus, New Jersey 07094

**Panasonic Sales Company Division of Matsushita Electric of Puerto Rico, Inc.**  San Gabriel Industrial Park, 65th Infantry Avenue KM. 9,5 Carolina, Puerto Rico 00630

**Matsushita Electric of Canada Limited**  5770 Ambler Drive, Mississauga, Ontario, L4W 2T3

**Matsushita Electric Industrial Co., Ltd.**  Central P.O. Box 288, Osaka 530-91, Japan

------- -

\'

 $\pmb{f}$